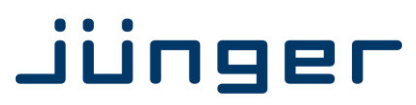

# **D\*AP4 VAP Edition**

## **Voice Audio Processor**

## **Manual**

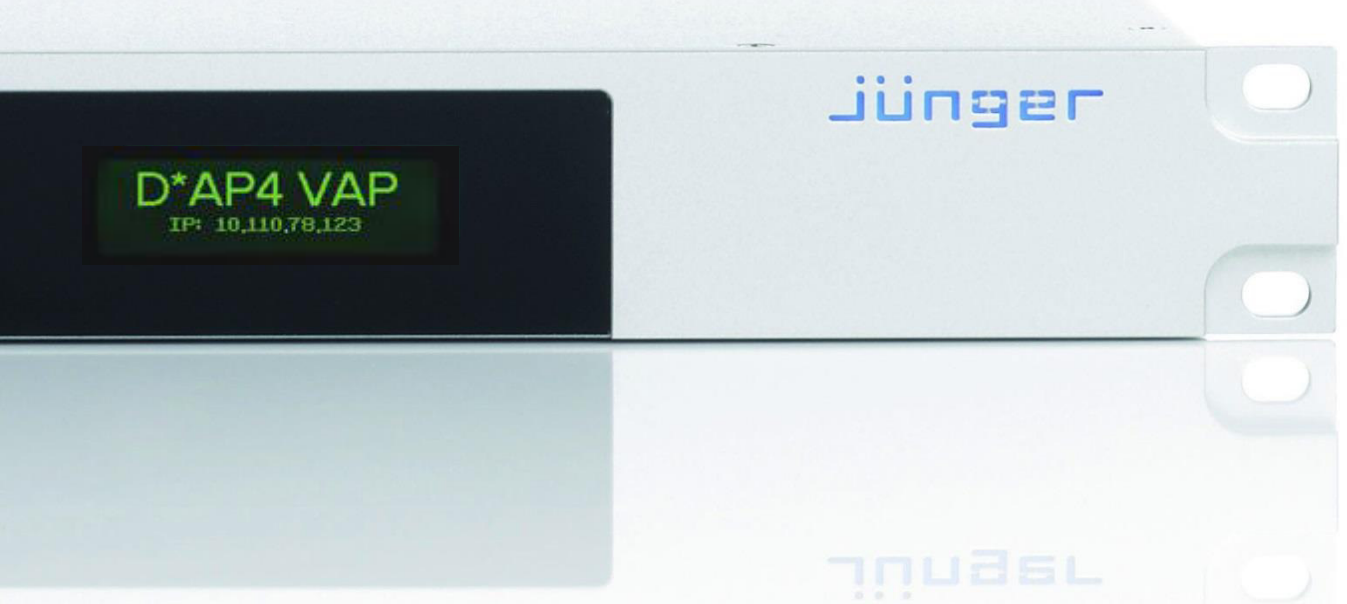

## **Jünger**

V<sup>\*</sup>AP Digital Voice Processor

## Operating Manual

## **D\*AP4 VAP**

Hardware Features

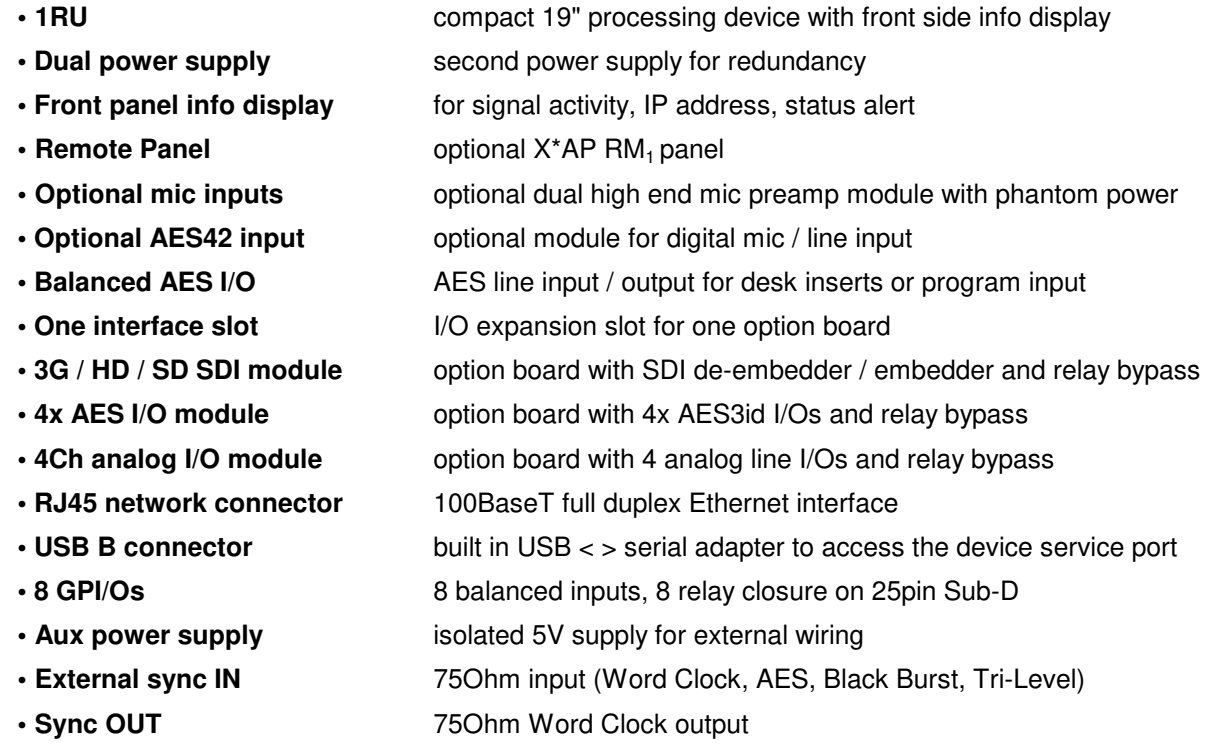

## Software Features

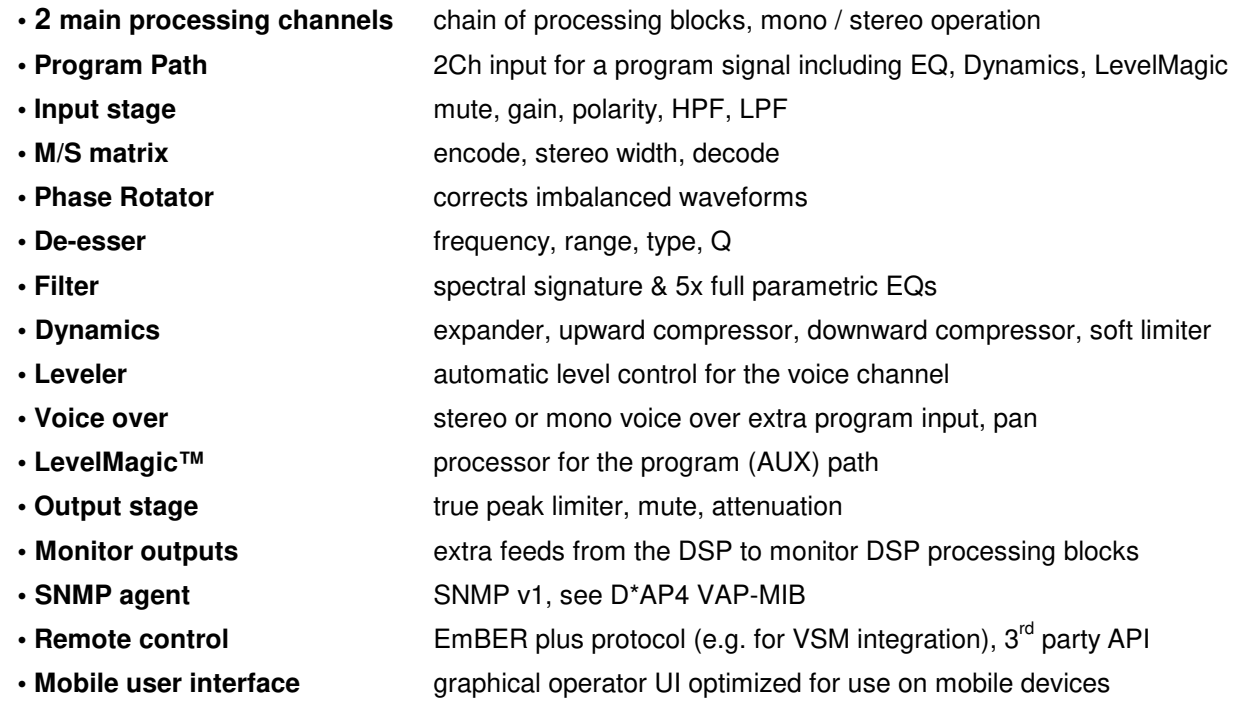

## Jünger

## **Content**

## page

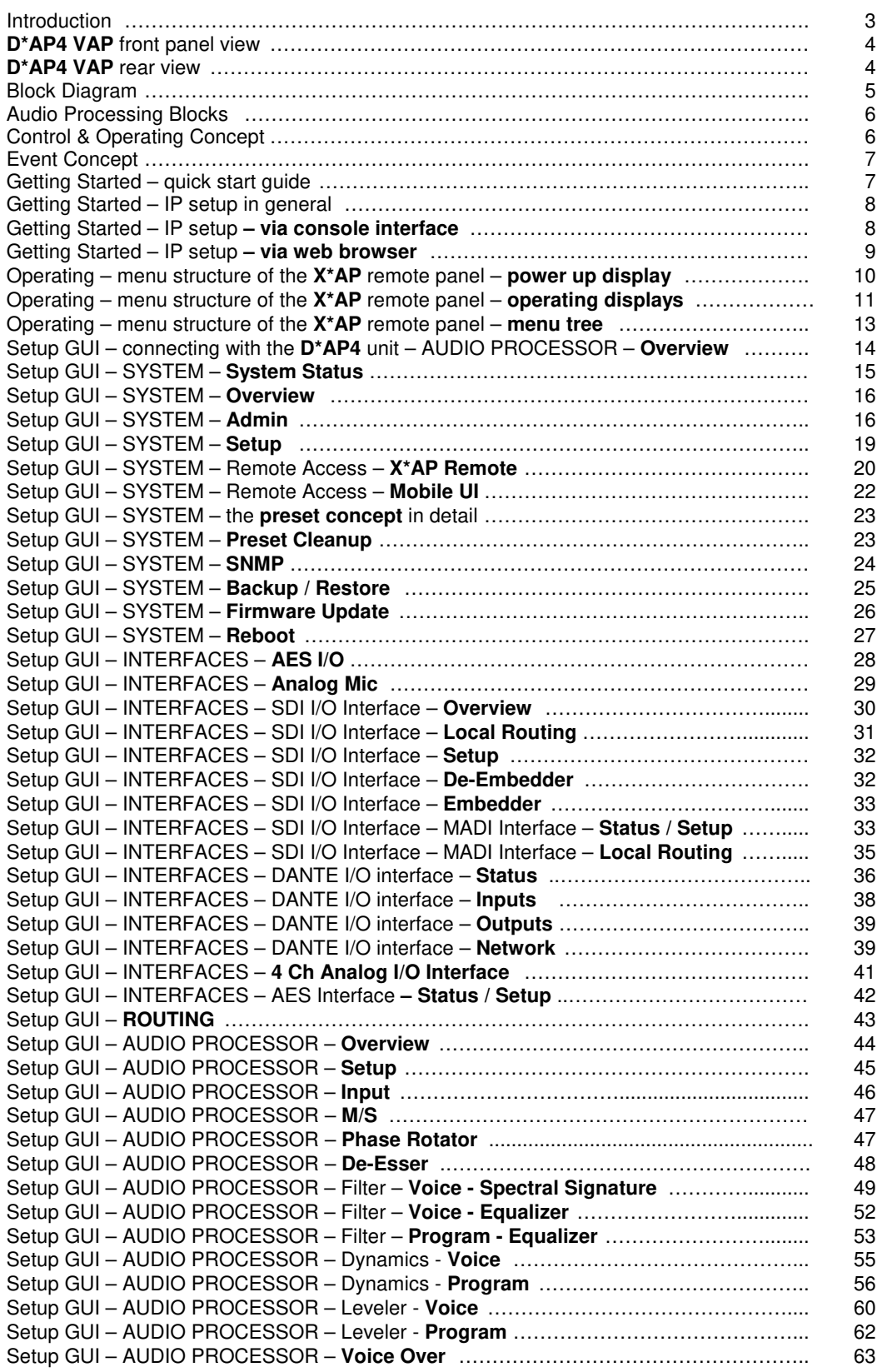

## Content

### page

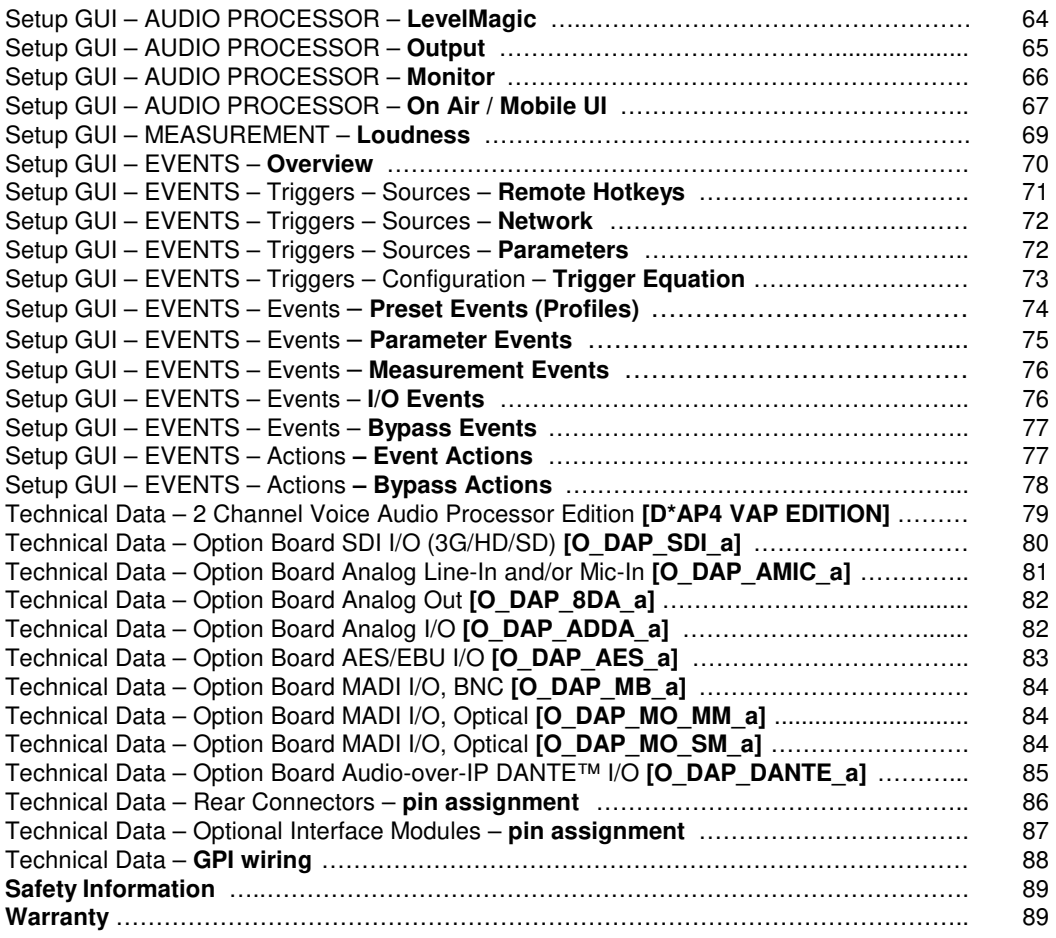

## Introduction

Primarily designed to apply individual processing to voice based applications the 2 channel **D\*AP4 VAP** toolset includes HP/LP filtering, dynamic section, full parametric EQ, and de-essing. A dedicated voice leveler aids the integration of voice programs into loudness based broadcasting. Targeted at radio stations and TV production voice-over applications, this unit will make your daily life easier and let you focus on content.

With Spectral Signature™ dynamic EQ, you will have a tool with automatic and dynamic EQ control to balance spectral differences to one specific voice only when necessary. **Spectral Signature™** analyzes incoming audio and compares the spectral structure with individual predetermined voice "footprints". On this basis, dynamic EQ corrections will be applied only when necessary to achieve consistent results. Spectral Signature™ is a **D\*AP4 VAP** standard feature while a separate program I/O path allows for voice over either in manual controlled or automatic (ducking) mode. The program path has a separate LevelMagic processor for conditioning the program output after voice over.

The **D\*AP4 VAP** offers interfaces to allow integration in existing environments via AES insert or with an optional analog board adding 2 high quality mic-preamps. Preset management can be controlled via network integration. The **X\*AP RM1** provides the ability to control up to 4 units via hardware simultaneously, while **D\*AP4 VAP**'s network interoperability is designed to allow full integration into broadcast scheduling and studio management systems. With this feature, preset changes will take place automatically according to your content schedule.

At the heart of the **D\*AP4 VAP** is a sophisticated audio processor, powered by Analog Devices**®**  Sharc DSPs. These DSPs provide signal processing, audio delays, monitoring facility as well as level measurements.

The AES I/Os on the motherboard may be added to by a variety of interface modules that can be installed as an option into the **D\*AP4 VAP**'s interface slot.

A comprehensive routing matrix allows for almost every combination of audio signal flow from inputs to outputs.

Routing paths, the enabling and disabling of audio processing blocks and the setting of processing parameters can be pre configured by individual presets dedicated to each function block. The content of the presets can be displayed and edited off line while the device is in use. These presets may either be recalled on demand by the operator via the GUI, the **X\*AP RM1** remote panel hot keys or external systems, but may also be part of complex scenarios defined by the operator and automatically executed by the event manager of the device.

The **D\*AP4 VAP** provides a web based setup GUI and an **X\*AP RM1** remote panel that displays status and metering information and allows user intervention. Due to the complexity of the device, the features of the **X\*AP RM1** remote panel are limited to operating needs.

Junger Audio's application manager **J\*AM** is also available as an add on and can be attached by a few simple clicks to the **D\*AP4 VAP** so that users can display level bar graphs.

The availability of an SNMP agent, which provides traps and status polling rounds up the feature set of the **D\*AP4 VAP**.

As with most advanced tools, the **D\*AP4 VAP** can be driven in a variety of ways, depending on requirements and ideas of the user. These can range from the simple and straightforward through to quite complex set ups.

Although this manual explains the functions and general operation of the **D\*AP4 VAP**, it does not give detailed scenarios because the operational needs of today's productions vary so widely between organizations and their work flows and cover so many different parameters – from simple editorial work places, to complex database driven shift control for multiples of work places, through to semi-automatic operation controlled by broadcast automation systems.

Junger Audio is more than happy to discuss your particular requirements with you and to convey your ideas and solutions to other users of the **Junger Audio Processors** community.

## Jünger

## **D\*AP4 VAP** front panel view

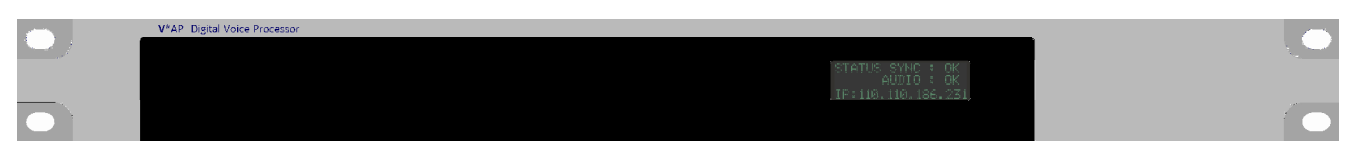

The front panel of the **D\*AP4 VAP** has a 3 line status display and two hidden touch buttons ~ 2.5cm left of the display. **Button 1** = Home will switch back to the power up display no matter which display level you are in. **Button 2** cycles through the multi level display:

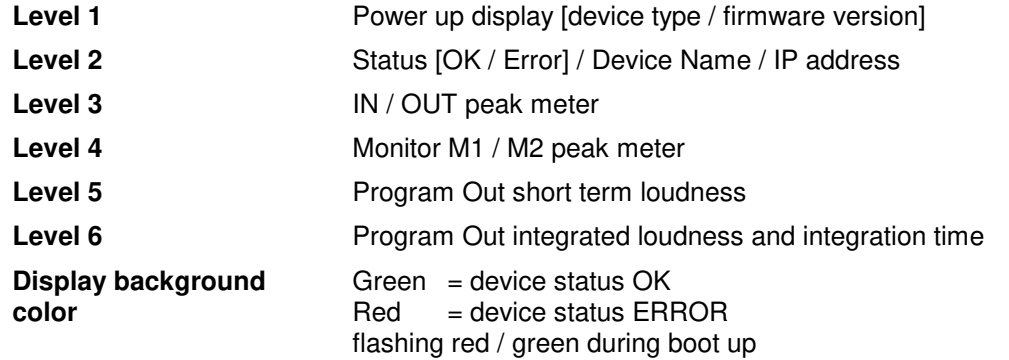

The measures of the loudness displays depend on the setup of the respective loudness mode (see AUDIO PROCESSOR > SETUP > Loudness Mode).

## **D\*AP4 VAP** rear view

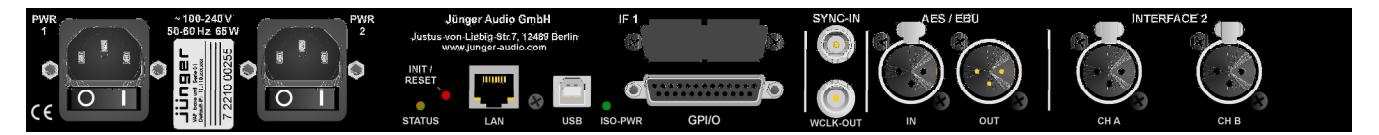

For fail safe operation, the **D\*AP4 VAP** provides two independent power supplies. These power supplies operate in load balance. The status of both **PSUs** are combined with other status information and displayed as backlight color of the front panel display.

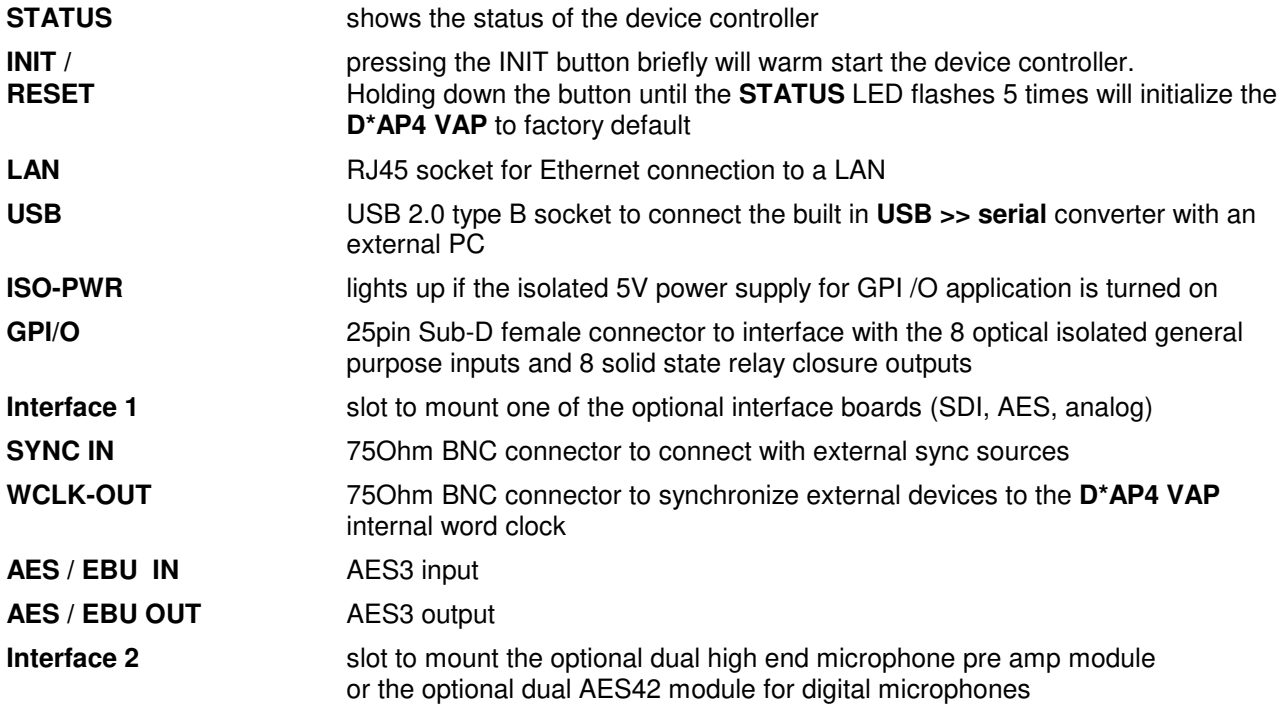

Block Diagram

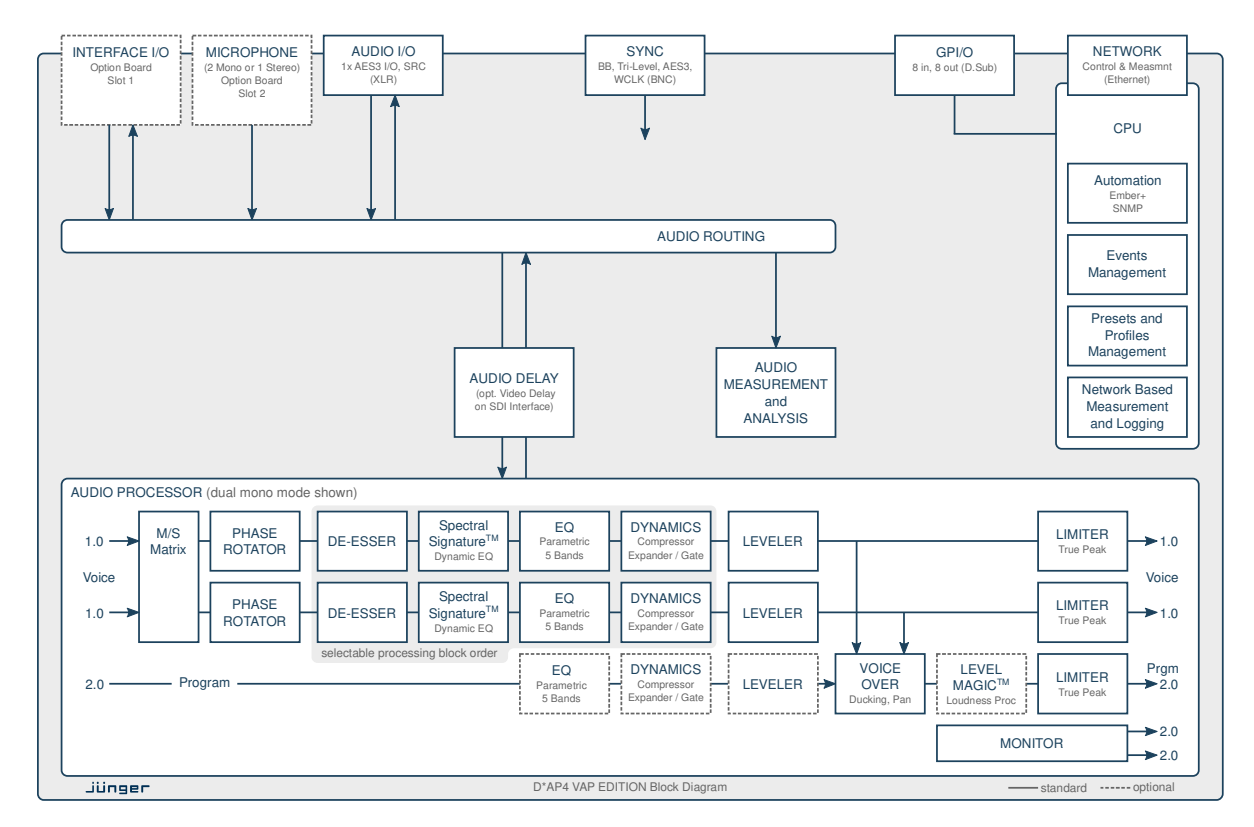

The above schematic shows the principal blocks of the **D\*AP4 VAP**.

The core of the unit is the audio processor with 4 inputs, 4 outputs and a 2ch monitor output.

An **AES I/O** on the motherboard is provided for digital line operation. The respective connectors have relay bypass for power fail operation. The bypass ciruit may be disabled by an internal jumper.

An interface slot is provided to carry optional 3G / HD / SD-SDI, AES I/O / MADI / DANTE or even analog expansion modules. It allows for extremely flexible interfacing of the **D\*AP4 VAP**, especially for video based voice over applications. The above schematic shows a MADI interface installed.

On the rear righthand side is the location for an optional high end dual microphone pre amp with phantom power or an alternative optional dual AES42 input module.

The sync. circuit can deal with all formats to integrate the **D\*AP4 VAP** into digital facilities with a sample rate from 44.1 to 96kHz. Other devices may be synchronized by the word clock output of the **D\*AP4 VAP**.

The **D\*AP4 VAP** has 8 balanced **GPIs** and 8 relay closure **GPO** contacts. This enables the user to simply recall presets or call events, change device configurations and report general status information.

## Jünger

## Audio Processing Blocks

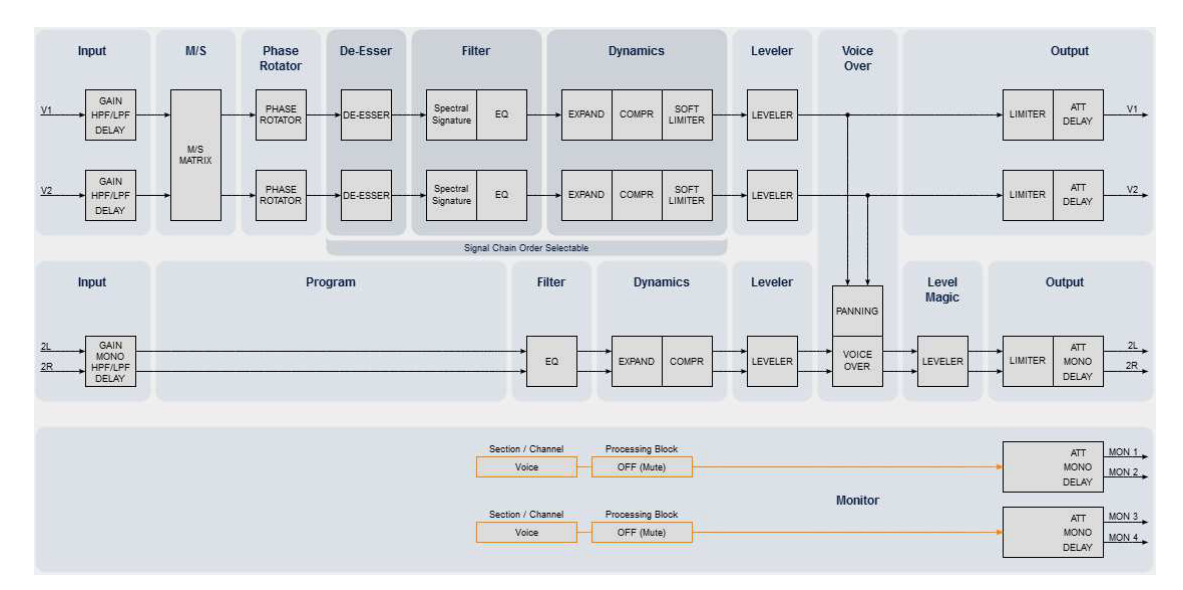

Above you see the various function blocks of the audio processor rendered by the **DSP** engine. Each function block has its representation in the GUI by individual tab sheets. You may simply click on the respective graphical area as an alternative way to navigate through the GUI.

It is important to understand that the physical input interfaces of the device must be routed to the **DSP** inputs (V1, V2, 2L, 2R) in order to process it. Similarly the **DSP** outputs (V1, V2, 2L, 2R, MON 1 … MON4) must be routed to output interfaces. You will find those settings by clicking on the **ROUTING** tab.

## Control Concept

The communication between external applications or the **X\*AP RM1** remote panel, is based on **TCP/IP over Ethernet**.

The setup GUI utilizes web technology. At the time of editing this manual the functionality of the web GUI is optimized for actual Firefox.

The setup GUI can be complemented by other application programs running on MS Windows**®** W7/8.1/10 like the Junger Audio Application Manager **J\*AM**. Operator access will also be available for mobile devices running an appropriate browser on iOS or Android.

An **SNMP** agent is also available on the device and may be incorporated into a monitoring system.

For 3rd party applications, **Junger Audio** highly recommends using the **Ember+** protocol which is widely distributed in the European broadcast industry. The user community is also increasing rapidly world wide. By default, the **X\*AP RM1** remote panel and the **D\*AP4 VAP** "talk" Ember natively.

## Operating Concept

Further below you will see that the setup GUI for the device is grouped into several parameter areas. One can reach the parameters via a 3 tier navigation by tabs which may have sub tabs, and the sub tabs may have pages embedded or extra soft buttons for groups of parameters.

Each function block (parameter area) has dedicated presets. The presets can be recalled at any time during operation, either by manual intervention via the web technology based GUI, automatically by the internal event manager or by external applications.

For all relevant settings an **ON AIR** and a **PRESET** part exists. I.e. you may either edit the parameters **ON AIR** or **offline** for the respective part of the **D\*AP4 VAP**.

The presets of the **D\*AP4 VAP** are persistent by nature. You are working directly on the preset memory. I.e. you need not worry about storing such presets, the **D\*AP4 VAP** does it for you.

### Event Concept

The **D\*AP4 VAP** incorporates a sophisticated event management system. Events may be combined to perform actions. The **D\*AP4 VAP** offers these event types:

- \* **Preset Events** for System set up, Interfaces, Routing, Audio Processing etc.
- \* **Parameter Events** to control specific parameters of the **VAP**
- \* **Measurement Events** to control the loudness measurement
- \* **I/O Events** for GPOs
- \* **Bypass Events** for pre-configured bypass scenarios

These events may be combined with **Actions** which are fired by **Triggers.** 

Triggers are defined by a logical combination (AND, OR, XOR) of two random trigger sources. A trigger source may be GPIs, hotkeys of the **X\*AP RM1** remote panel, network commands, parameters, other active events, other active triggers (nested trigger), or device status information (e.g. sync lost).

Getting Started – quick start guide

Before the **D\*AP4 VAP** can be used, there are some basic configuration steps which must be followed in the order set out below. This example assumes you will process one physical condenser microphone and feed the signal to your digital mixing desk that runs at 96kHz sampling rate.

- Connect the mic to the XLR CHA input of Interface 2
- Connect the XLR AES/EBU OUT connector to your digital desk
- Connect the BNC SYNC IN to the Word Clock output of your desk
- \* Hook up the device to your PC network Consult your IT administrator for assistance if you are not sure about this procedure
	- Connect it to a switch or hub or directly to a PC / LapTop by an Ethernet cable
	- (some PCs need a cross over cable when connected 1:1)
	- Find an unused IP address ask your administrator!
	- Assign it that IP address and set the network mask accordingly, a gateway is optional (see next page for details)
- Open a browser (Latest stable FireFox recommended) and connect with the device - Type in the IP address as an URL
- Set the **sync source** 
	- SYSTEM > Setup > Sync Source Priority > **Choice 1=Sync-In WCLK** leave all other **Choices x=OFF** (for the beginning)
	- SYSTEM > Setup > System Clock > Sample Rate (kHz) = **Follow Source**
- \* Define the program configuration
- SYSTEM > Setup > **Voice Channel Mode=2 x Mono**
- Setup the microphone input
	- INTERFACES > Analog Mic > M1 > **Input=Mic, Enable Preamp Gain=On (check box), Preamp Gain=40dB, Pad=OFF, Phantom Power=On (check box)**
- \* Set the routing to the Audio Processor (DSP)
- ROUTING > MIC > **MIC 1=DSP 1**
- Set the routing from the Audio Processor (DSP) - ROUTING > DSP > **DSP 1=AES 1**

Now you should have the mic signal on your desk and you may start experimenting with the various parameters of the audio processing blocks.

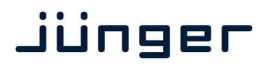

#### Getting Started – IP setup in general

The process of installing a **D\*AP4 VAP** into an **IP network** is as follows:

- 1. Ask the system administrator for two unique IP addresses of the local area network, for the netmask used and if a gateway address is necessary.
- 2. Assign the **D\*AP4 VAP** an IP address

You have 2 choices to assign the **D\*AP4 VAP** an **IP address**:

- From the serial console interface
	- \* Via Web browser
- 3. Assign the **X\*AP RM1** remote panel a unique IP address configuration
- 4. Attach the **D\*AP4 unit** to the **X\*AP RM1** remote panel

**Important Note!** If you are not familiar with setting up devices for IP communication, we highly recommend you consult your system service or IT department to assist you.

Getting Started – IP setup – **via console interface**

The tool to change the IP configuration of the **D\*AP4 unit** can be reached via the console interface. You must connect it with the PC via an **USB A to B** cable. This will install the driver for the built in **USB to serial converter**. Now you can open a terminal program. Here you must select the virtual COM port assigned by the OS. The communication parameters are:

115200kBaud, 8, N, 1 no hand shake. Pressing **<ENTER>** will open the console menu:

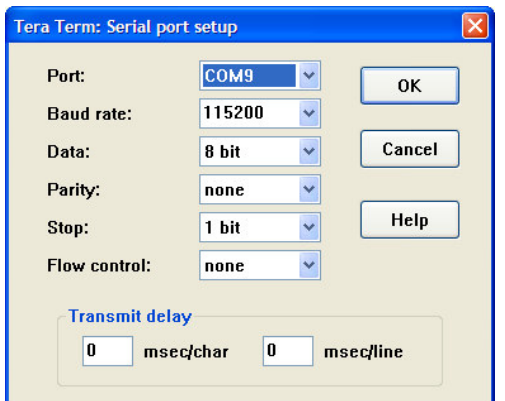

Go for item **2:**

**"Your choice: 2" <ENTER> "Current network configuration** 

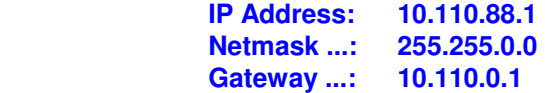

You must enter the IP address and the netmask. Here is an an example:

 **Enter new IP address, press ENTER to cancel: "192.168.176.78" <Enter> Enter new netmask, press ENTER to cancel: "255.255.255.0" <Enter>**

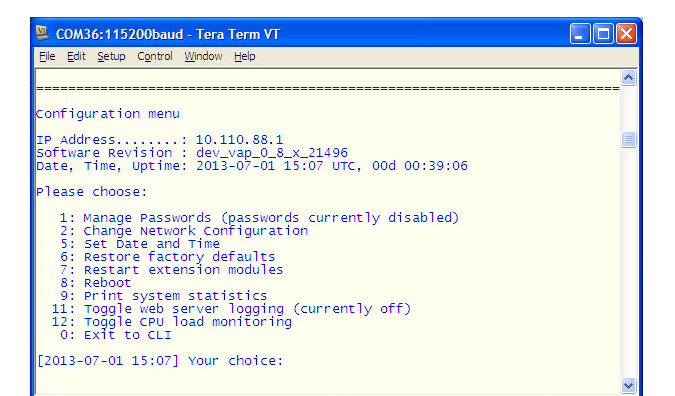

**Important Note!** The gateway entry is optional but you must ensure that the gateway address matches the network mask related to the device IP address! If you are not sure simply leave it at **0.0.0.0**.

> **Enter new gateway, press ENTER to configure without gateway: <Enter> Changing Network configuration The network configuration has been changed. Please reboot the device to activate the new settings.**

Select item 8:

 **Do you want to reboot the device ? <ENTER>**

Press small **"y":**

### **Do you want to reboot the device ? y <ENTER>**

### **Rebooting the device ……..**

After reboot has finished, the new IP configuration is active and will be displayed at the top of the configuration menu.

### Getting Started – IP setup – **via web browser**

- \* Read the **default IP address** printed on the label at the rear of the device.
- Set up network parameters of your PC to fit the default IP address of the D<sup>\*</sup>AP4 unit (e.g. default IP +1 and net mask =  $255.255.0.0$ ).
- Connect the D<sup>\*</sup>AP4 VAP with the PC either by a Ethernet patch or a cross over cable (if the PC does not support Auto MDI-X) or via a switch.
- \* Open a browser and type the IP address of the **D\*AP4 unit** into the URL field and press **<ENTER>**. This will open the **AUDIO PROCESSOR** tab sheet of the GUI.
- \* Click on **<SYSTEM>** and afterwards the "**Admin"** tab:

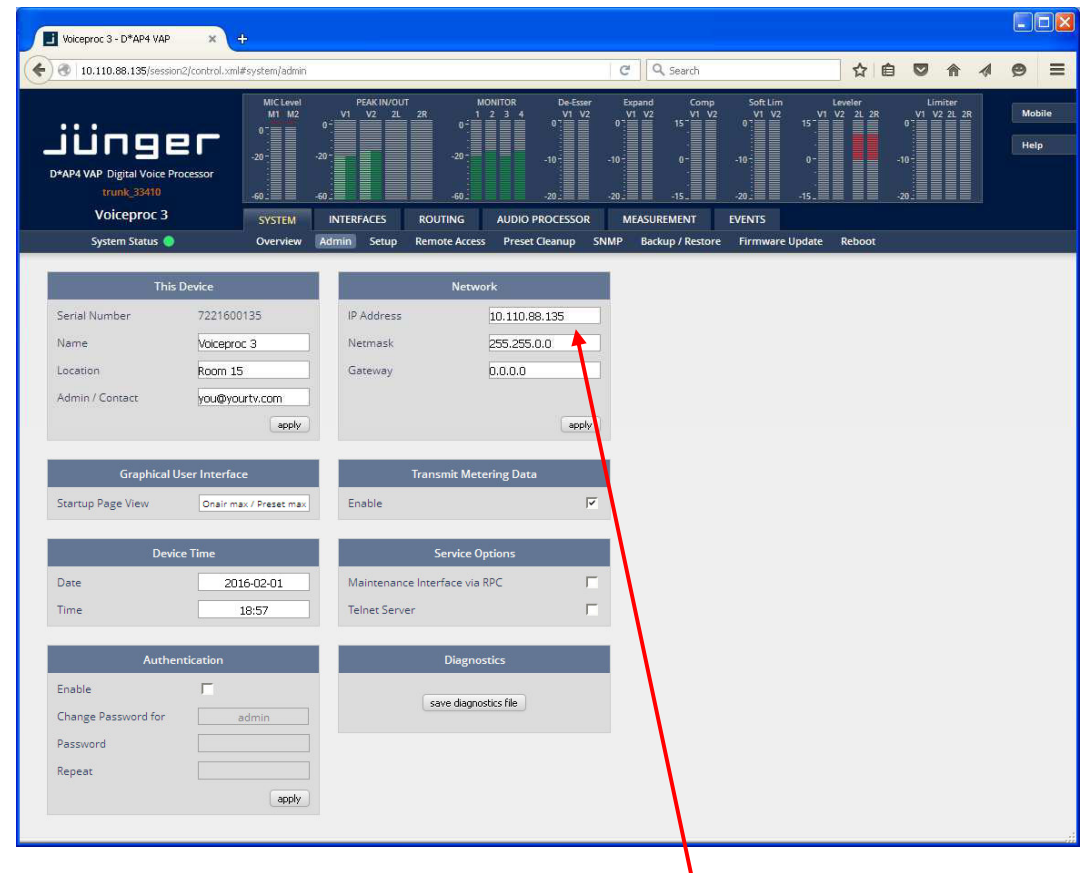

Enter the desired network configuration and press **<apply>**

Afterwards you must reboot the **D\*AP4 unit** in order to activate the new IP configuration.

**Important Note!** After reboot neither the **web browser** nor the **X\*AP RM1** remote panel may be able to communicate with the **D\*AP4 device**. You must fill in the new IP address in the URL field and change the **X\*AP RM1** remote panel settings to attach this device with its new IP address.

Operating - menu structure of the **X\*AP RM1** remote panel – **power up display**

**Power up display** – may show up to four **D\*APx** which are enabled for remote control via this **X\*AP RM1**  remote panel**.** The example below has just one **D\*AP4 VAP** unit [given name "Voiceproc 3"] attached for remote control. The status is **"connect"** (i.e. you may connect with that device). See **X\*AP RM1** manual for details.

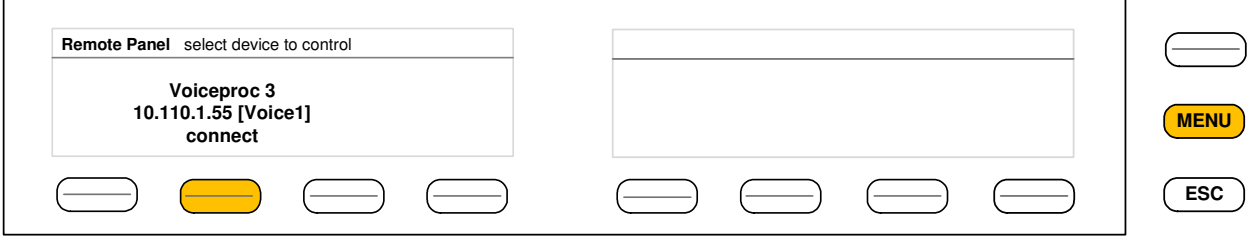

Pressing that button will connect with the **D\*AP4 VAP.**

Now the **X\*AP RM1** remote panel will gather all necessary information from that **D\*AP4 VAP** unit (this may take a few seconds). When finished the **main operating display** opens up.

The appearance of that display depends on the setting found in:

**SYSTEM > Remote Access > X\*AP Remote > X\*AP Remote Feature Set**. If it is set to "Load Profiles [Voice x]" the capabilities are limited to load such profiles, to control the cough cut and to activate the voice over function manually (AUDIO PROCESSOR > Voice Over > Mode = "Manual"):

![](_page_11_Picture_258.jpeg)

From here you may fire pre-defined hotkeys and observe the status of both voice channels. "Voice 1" is the default name of the first voice channel.

If **SYSTEM > Setup > Voice Channel Mode = Stereo**, settings will be made in reference to the first voice channel. Because this is the main operating display, the **<ESC>** button lights **red** to indicate that the **power up display** is below the **main operating display**.

Pressing **<ESC>** sends you back to the **power up display** (device selection).

If the X\*AP Remote Feature Set "Standard Set" is selected, this **main operating display** will be shown (example for Voice Channel Mode = Stereo):

![](_page_11_Figure_16.jpeg)

Now you may fire the pre-set actions (see EVENTS > Actions > Event Actions) via the hotkeys. You may configure these buttons via: EVENTS > Triggers > Remote Hotkeys **and** > Trigger Equations. Operating – menu structure of the **X\*AP RM1** remote panel – **operating displays**

When pressing the **<MENU>** button, the **upper operating display** opens up:

![](_page_12_Picture_302.jpeg)

When pressing the **<ESC>** button you will return to the **main operating display**.

### Operating display – **Analog Mic Interface**

![](_page_12_Picture_303.jpeg)

Here you can setup both mic preamps.

### Operating display – **ON AIR profiles**

![](_page_12_Picture_304.jpeg)

This is the same menu that you will reach if the feature set "Load Profiles" is selected (see previous page). Here you may remote control the **cough cut** for the respective voice channel and load a pre-defined profile. A **profile** is a set of audio relevant presets that must be set-up in the: **EVENTS > Events > Preset Events** section. Pressing the **<Load Profile>** hotkey will highlight the area above the button (see above – the default display is a dash). You can now select a profile by turning the **Rotary Encoder**. After the selection you must press the **Rotary Encoder** or the **<Load Profiles>** hotkey.

Operating display – **Loudness Meter**

![](_page_12_Figure_13.jpeg)

The meter style (ITU BS.1770-x / ATSC / EBU etc.) is defined by the settings of:

**AUDIO PROCESOR > Level Magic > Loudness Mode (example is for EBU R12()**.

The above menu serves as a display of measurement values and offers the metering control buttons (reset & pause / continue).

Operating display – **Audio Processor > Voice** 

Jünger

![](_page_13_Picture_200.jpeg)

This menu gives access to tweak the voice channel(s). The active <Shift>  $\bullet$  button indicates that there is another page (2/2):

![](_page_13_Picture_201.jpeg)

The example below explains how to set parameters via the **X\*AP**. E.g. if you press **<Input>**  all **p**arameters for the **Input** function block will be accessible (here we assume **Stereo** mode):

![](_page_13_Figure_6.jpeg)

Here you are at the input  $\bullet$  section of the voice channel. The **<Shift>**  $\bullet$  button again toggles between two pages and gains access to the remaining parameters.

Here is the example for **page 2/2** after pressing the **<Shift>** button:

![](_page_13_Picture_202.jpeg)

If the voice channels operate in stereo mode: **SYSTEM > Setup > Voice Channel Mode = Stereo**, you are able to **link / unlink** the respective processing blocks (see AUDIO PROCESSOR > Input):

![](_page_13_Figure_11.jpeg)

The above example shows both voice channels in **Linked** mode.

When you press **hotkey #2** you are able to unlink both channels. Now you must simply push the rotary encoder (or turn it counter clockwise / clockwise) to toggle between **Linked** and **Unlinked** condition. In case of **Unlinked**, the display shows two independent parameter sets.

By pressing **hotkey # 1** you can toggle the voice channel that is under control:

![](_page_14_Picture_269.jpeg)

The examples above demonstrates the general way how to setup parameters of the **AUDIO PROCESSOR** of the **D\*AP4 VAP**:

\* Select a parameter

\* Change it by using of the **Rotary Encoder**.

- Push it to toggle states
- Turn it to increment / decrement values.

**Important Note!** Not all processing blocks can be linked / unlinked. Carefully compare the settings via the web GUI if you are not certain about individual settings. In general the **X\*AP RM1** menus are a duplication of the GUI settings. To access all parameters of a function block you must sometimes use the **<Shift>** button. E.g. the equalizer has 5 pages for one voice channel!

Operating – menu structure of the **X\*AP RM1** remote panel – **menu tree**

### **Power up** display

**<MENU>** opens **X\*AP RM1** remote panel IP setup menu. See **X\*AP RM1** manual for details.

<Address> setup <Netmask> setup <Gateway> setup <empty> Device 1 setup IP & ON / OFF Device 2 setup IP & ON / OFF Device 3 setup IP & ON / OFF<br>Device 4 setup IP & ON / OFF setup IP & ON / OFF

**<ESC>** back to **power up** display

**<connect>** will connect with that particular **D\*AP4 VAP** and opens the **main operating** display:

- Hotkey # 1 <Clear>
- 2 <Just De-Ess>
- 3 <Gentle>
- 4 <Radio>
- 5 <Normalize>
- 6 <Heavy>
- 7 <empty>
- 8 <Panic>

**<ESC>** will jump back to **power up** display

## **<MENU>** opens the **upper operating** displays:

- Hotkey #
- 1 <Analog Mic Interface>
- 2 <ON AIR Profiles>
- 3 <not active>
- 4 <Loudness Meters>
- 5 <Voice>
- 6 <Program>
- 7 <Monitor 1/2>
- 8 <Monitor 3/4>
- **<ESC>** back to **main operating** display

## Jünger

## Setup GUI – connecting with the **D\*AP4** unit **–** AUDIO PROCESSOR > **Overview**

You must open a browser and enter the **IP address** of the **D\*AP4** unit

into the **URL** field  $\bullet$  and press <**Enter**>. The browser will fetch the necessary information and will open the entrance page:

![](_page_15_Figure_5.jpeg)

The entrance page is the **AUDIO PROCESSOR** pane with its sub pane **Overview**. If you are returning from other pages or if you reload your browser content (by pressing **<F5>)** it may show a different page due to caching of the browser.

In the top section you see several bar graph displays for signal levels as well as for gain reduction display of several function blocks.

On the following pages we will go through the various panes to perform the basic setup of the device.

You must set up the synchronization source. You may also give the device a name, tell it its location and define an administrative contact which may be used by the monitoring system of your house (e.g. via SNMP).

You must set up the installed interface module and finally set the signal routing. You will find those settings under the **SYSTEM** link.

## Setup GUI – SYSTEM – **System Status**

The system status is a special link you can reach independently from where you are:

![](_page_16_Picture_103.jpeg)

The **System Status** page provides a top level view of the various status information available for the device.

![](_page_16_Picture_104.jpeg)

![](_page_17_Picture_0.jpeg)

### Setup GUI – SYSTEM – **Overview**

![](_page_17_Figure_3.jpeg)

The graphical overview shows the main building blocks of the device including the options installed, in this example the microphone interface is placed into the INTERFACE 2 (see rear view) and a MADI I/O module is placed into INTERFACE 1 slot.

You may click on the boxes and the respective setup page will open. The navigation is based on URLs so you may use the **<Back>** navigation button of the browser to return to this page.

![](_page_17_Picture_70.jpeg)

## Setup GUI – SYSTEM – **Admin**

![](_page_18_Picture_1.jpeg)

![](_page_18_Picture_173.jpeg)

**Important Note!** The authentication may be enabled / disabled form the **console** interface as well (see page 8 "1: Manage Password") via USB connection but also via Telnet! If you have higher security demands you should turn the Telnet server off. Authentication will be turned off and passwords will be reset if one initializes the device to factory default (see Reboot - page 19, INIT/RESET rear button - page 4).

If there was an authentication failure, the **admin** will be notified at the next proper login about such conditions. The pop up appears for each login that has failed. It shows the IP address of the device that caused the Authentication failure.

![](_page_18_Picture_5.jpeg)

After a correct login the status "who" (e.g. admin) and a **<Log Out>** button are available from the GUI:

![](_page_18_Picture_7.jpeg)

![](_page_18_Picture_174.jpeg)

![](_page_19_Picture_0.jpeg)

![](_page_19_Picture_130.jpeg)

**Important Note!** If it is impossible to synchronize the internal clock to one of the two NTP servers an SNMP "ntpStatusTrap" will be issued by the SNMP agent (if enabled SYSTEM > SNMP > Enable = ON).

![](_page_19_Picture_131.jpeg)

## Setup GUI – SYSTEM – **Setup**

![](_page_20_Picture_64.jpeg)

## **Voice Channel Mode** [2 x Mono / Stereo]

 Set according to the type of voice signal. This will automatically configure all relevant audio processing blocks.

**Important Note!** If set to "Stereo" all relevant settings will provide an **unlink** function in case you need to setup both channels differently for any reason. I.e. the layout of several panes and the **X\*AP RM1** will differ depending on this setting. If put into "Stereo" mode the label for Voice 1 (see below) will be used.

![](_page_20_Picture_65.jpeg)

![](_page_21_Picture_0.jpeg)

![](_page_21_Picture_159.jpeg)

## **Sync Source Information**

![](_page_21_Picture_160.jpeg)

#### **System Clock**

![](_page_21_Picture_161.jpeg)

**Important note!** It is not possible to gen-lock the SDI generator. The generator will run on its own internal 27MHz crystal clock.

#### Setup GUI – SYSTEM – Remote Access – **X\*AP Remote**

The **VAP** is designed for multi user applications where users will frequently alternate.

Since the VAP has two fully loaded processing channels one may use it for two independent mics from different sound booths. On the other hand the **X\*AP** can control multiple **VAP**s one by one and a single **VAP** may be controlled from multiple **X\*AP**s. This requires a flexible remote concept that allows you to recall preset configurations from the **X\*AP** panel or from the mobile UI. You can control pre-settings of the **EVENTS** system via remote access from the **X\*AP** remote panel or from a mobile **UI** on a tablet, a smart phone or even via a browser session from any PC in the network.

To better understand the possibilities of these settings it is recommended to study the comprehensive **EVENTS** system of the **D\*AP4 VAP**.

Standard Set Load Profiles [Voice 1] Load Profiles [Voice 2] Load Profiles [Voice 1/2]

At the moment of connecting a particular **X\*AP** with a **VAP** the **VAP** configuration will be transferred to that **X\*AP**. I.e. configuration must take place at the **VAP.** Which feature set a particular **X\*AP** is allowed to control you must decide here:

![](_page_22_Picture_172.jpeg)

Multiple **X\*AP** remote panels may gain access to the **VAP**. For each **X\*AP** you may pre-set **Feature Sets**: Standard Set

Profiles will be set up in the **EVENTS > Events > Preset Events (Profiles)** area. They combine a number of presets of several processing blocks.

**IP Address** In the first line you define the access policy for an "unknown" **X\*AP** that connects with this **VAP** for the first time. The other lines are used to pre-define features for known **X\*APs**. When enabling an unknown **X\*AP** to connect with this **VAP**, the respective **IP address** will be inserted automatically into the next empty line.

When you restore the factory defaults after an update to the latest **VAP** firmware via **SYSTEM > Reboot > Restore Factory Default Settings**, you will find a number of factory configured **preset events** also called **profiles**:

![](_page_22_Picture_173.jpeg)

These profiles are based on factory default presets of various function blocks.

The **VAP** offers a variety of such pre-configured presets in all relevant function blocks to ease the use of the **VAP** in most day-to-day applications.

Here are a few examples of factory default presets of the **AUDIO PROCESSOR**:

![](_page_22_Picture_174.jpeg)

Add Preset

## Setup GUI – SYSTEM – Remote Access – **Mobile UI**

For operator UIs on tablets, smart phones or PCs you can assign the features via its **IP address**:

![](_page_23_Picture_94.jpeg)

![](_page_23_Picture_95.jpeg)

### Setup GUI – SYSTEM - the **preset concept** in detail

The example above shows the **preset concept** of the **D\*AP4 VAP.** It is a general feature of the device and you will come across it in almost every area. For all relevant settings one set of **ON AIR** parameters and a practically unlimited number of **PRESETS** are available. The count depends on the NV memory space left. If you want to load parameters from a preset to the **ON AIR** area or save parameters from the **ON AIR** area to a preset, you must press:

![](_page_24_Picture_165.jpeg)

A dialog opens to select the desired preset. When you press **<ok>** the selected action will be executed. When you press the little pencil icon the preset name turns **italic** and you may edit it.

To generate a new preset offline, you must click into the preset name field below the **PRESET** headline:

![](_page_24_Picture_7.jpeg)

The pull-down offers **"Add Preset"**. If you select this a new entry to the list will be generated. Clicking on the small trash bin symbol will delete that preset. You may change the default name "Preset x" by clicking the small pencil icon. Now the default name becomes **italic** and you may edit that name.

If you have selected the new preset or one of the existing presets indicated by the name displayed at the top, you may edit the parameter values.

**Important Note!** The presets of the **D\*AP4 VAP** are persistent by nature. You are working directly on the preset memory, i.e. you need not worry about storing such presets. The **D\*AP4 VAP** does it for you. On the other hand you must be aware that you are **overwriting the actual preset settings!** If you want to keep original values (e.g. from a factory preset) you must simply **copy** the content of the existing one to the clip board, add a new preset, name it differently and **paste** the clip board to it.

At the bottom of the **PRESET** part you will find the soft buttons to **<copy>** the content of that preset to the clip board or to **<paste>** the content of the clip board into another preset which you have selected before pasting.

You may also **<export>** or **<import>** the preset content to / from a file.

#### Setup GUI – SYSTEM – **Preset Cleanup**

It is sometimes desirable to delete presets which are used by multiple events without stepping through all processing blocks and deleting the respective presets one by one. This pane offers you a tool to remove presets via a central access point:

![](_page_24_Picture_166.jpeg)

You can sort the table by pressing on one of the column headlines. You can qualify your selection by the "Type" selector and / or the "Preset Block", "Linked to Event", "Last Modified" column headlines. The pull down lists allow to reduce the number of presets displayed:

![](_page_25_Picture_61.jpeg)

The soft buttons at the bottom left hand side may also be used to search through the table by sorting it by the first letter or leading number. The arrow buttons at the bottom right hand side can be used to scroll through the table if the selection is too big for one page:

![](_page_25_Picture_62.jpeg)

A selection is made by clicking on a line to activate the check box. Once you have made your selection (highlighted lines) you can press the **<delete>** soft button to execute the process. This will remove the selected presets permanently from the device.

## Setup GUI – SYSTEM – **SNMP**

![](_page_25_Picture_63.jpeg)

This pane is meant for basic settings of the **SNMP Agent** of the device. If you don't use SNMP based system monitoring, you should not enable the SNMP agent.

### Setup GUI – SYSTEM – **Backup / Restore**

![](_page_26_Picture_67.jpeg)

Here you can **back up** the complete **device** and **restore** parts or all of it. If you press **<back up>** the device controller will collect all necessary data and assemble it to an XML file. Finally you will get a pop up message:

![](_page_26_Picture_68.jpeg)

Similar applies to the restore process. You must select the desired backup file which you want to restore and check the necessary option(s) under "Restore Device Configuration".

### Setup GUI – SYSTEM – **Firmware Update**

The files to update the **D\*AP4 VAP** will be available in **ZIP** format. You must unpack them to your PC in order to access them for the update procedure.

You will find an image file for the **D\*AP4 VAP** core system in the format (example): "rel\_vap\_1\_0\_1-26328.img" as well as update files for components, like the optional interface boards in the format: "rsdi150\_v51.sdi" or for the **X\*AP RM1** remote panel.

![](_page_27_Picture_94.jpeg)

To update the **D\*AP4 VAP**, you must <**Browse** ...> **to** find the respective firmware file (which you have unzipped before) and press **<start update>**. After finishing the procedure the device will automatically reboot.

You may also update the firmware of an installed SDI board (Interface 1) or an Analog Mic board (Interface 2). The respective file(s) have been uploaded together with the system firmware so you can select an update file form the **Update Firmware** pull-down box. In case you provide an extra file you must select the option: "Load External File".

Finally you can see the options of your device which you have bought a license for. When you buy a license you must provide the **license info** file and you in return will get a **new license** file which you must apply to the device here.

## Setup GUI – SYSTEM – **Reboot**

![](_page_28_Picture_41.jpeg)

**Restore Factory defaults** Will clean up the parameter and preset memory and will initialize all parameters to their factory default values and will reset passwords and turn authentication off.

**Overwrite Current IP** You may exclude the current IP settings from this process<br>IP Configuration to keep your existing settings. to keep your existing settings.

Setup GUI – INTERFACES – **AES I/O**

![](_page_29_Picture_142.jpeg)

from a logical combination of the validity flag and the channel status. **Important Note!** The input signal status is logically combined and represented as part of the System Status. If one of the inputs is not assigned by the ROUTING matrix, its status will not be incorporated into the System Status. If non of the inputs is routed the Interface Status > AES I/O status soft LED becomes grey.

## **Settings**

![](_page_29_Picture_143.jpeg)

**Important note!** The AES relay bypass circuit of the AES I/Os may be deactivated inside the **VAP.** You must open the cover plate from the **VAP** unit **e** and locate the jumper shown in the schematic below:

![](_page_29_Figure_8.jpeg)

You must **remove** the jumpers to **de-activate** the AES I/O relay power fail circuit.

![](_page_30_Picture_78.jpeg)

![](_page_30_Picture_79.jpeg)

## Setup GUI – INTERFACES – **Analog Mic**

![](_page_30_Picture_80.jpeg)

## Jünger

## Setup GUI – INTERFACES – SDI I/O interface – **Overview**

If the **D\*AP4** is equipped with an optional **SDI** interface the following settings will be available. This pane has five sub panes embedded:

![](_page_31_Figure_4.jpeg)

The overview pane shows all relevant information of that interface:

![](_page_31_Picture_201.jpeg)

### Setup GUI – INTERFACES – SDI I/O interface – **Local Routing**

The SDI interface comes with a local routing matrix to shuffle audio signals from and to the system (device) (i.e. to and from the central device router) and from and to the physical de-embedders / embedders. Below you see an example routing that sends all signals 1:1 from the physical de-embedders [INTERFACE – SDI IN G2 CH3 … SDI IN G4 CH4] to the physical embedders [SDI OUT G2 CH3 … SDI OUT G4 CH4]. The signals from the physical de-embedders [SDI IN G1 CH1 … SDI IN G1 CH4] are sent to the device router [DEM 1 ... DEM4] while the device router outputs [SYSTEM – SDI Embedder EMB 1 … EMB 6] are routed to the first 6 SDI channels [SDI OUT G1 CH1 … SDI OUT G2 CH2]:

![](_page_32_Figure_4.jpeg)

You must use the scroll bar to navigate through the matrix. In the upper left corner you can select between the **ONAIR** and the **PRESETS** view of the matrix. On the **ON AIR** page you will also see the device signal labels (see ROUTING section further below for details).

### **Channel Linking** [mono / stereo]

 You can decide if the routing must be performed in mono or stereo mode (where adjacent odd/even channels are routed at once).

You may select cross points by hovering with the mouse over the little squares and select / deselect cross points with a left mouse button click. The color of the respective squares changes:

![](_page_32_Picture_150.jpeg)

## Setup GUI – INTERFACES – SDI I/O interface – **Setup**

![](_page_33_Picture_193.jpeg)

## Setup GUI – INTERFACES – SDI I/O interface – **De-Embedder**

![](_page_33_Picture_194.jpeg)

- Auto = In case of asynchronous audio it is synchronized automatically to the SDI carrier.
- DEM1= From de-embedder group 1 channel 1.

## Setup GUI – INTERFACES – SDI I/O interface – **Embedder**

![](_page_34_Picture_173.jpeg)

![](_page_34_Picture_174.jpeg)

## jünger

## Setup GUI – INTERFACES – MADI Interface – **Status / Setup**

The implementation of MADI for the V\*AP is based on the option module O\_DAP\_MB (BNC) or O\_DAP\_MO\_MM (MADI optical multi mode fiber) or O\_DAP\_MO\_SM (MADI optical single mode fiber). Since the V<sup>\*</sup>AP is a four channel processing device not all 64 MADI channels are available for device I/O. The first eight channels are available via the MADI local router to the device router. They appear at the device router pane as MDIN 1 .. 8 and MDOUT 1 … 8. These channels can be routed to and from any of the local routing sources MADIRX 1 ... 64 and MADITX 1 … 64 respectively.

![](_page_35_Picture_88.jpeg)

## **MADI Receiver**

![](_page_35_Picture_89.jpeg)
#### **MADI Transmitter**

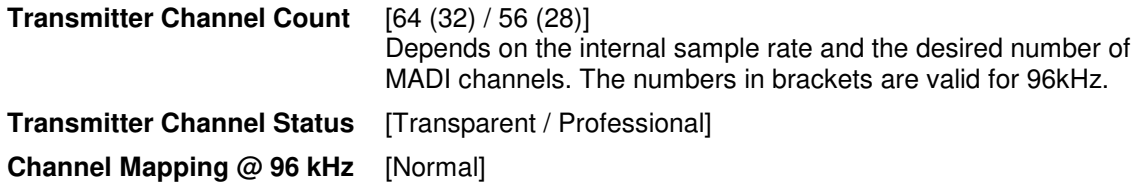

The connection for fiber cable is made by a LC connector. Looking at the rear panel the transmitter is the left one and the receiver the right one.

### Setup GUI – INTERFACES – MADI Interface – **Local Routing**

Below are some excerpts from the local routing pane. Single channels from or to the **VAP** may be connected with the MADI transmitter or MADI receiver respectively. The example below shows the first 8 MADI channels from the receiver (MADI RX 1 … MADI RX 8) connected with the device inputs **SYSTEM MADI INPUT** (MDIN 1 ... MDIN 8):

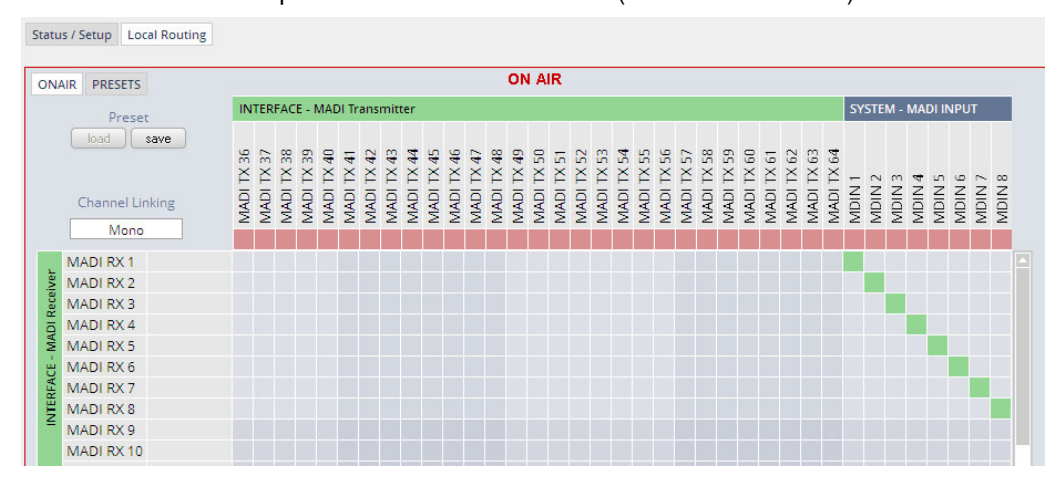

The **Local Routing** pane can also be used to route MADI signals from the receiver directly to the transmitter and vice versa:

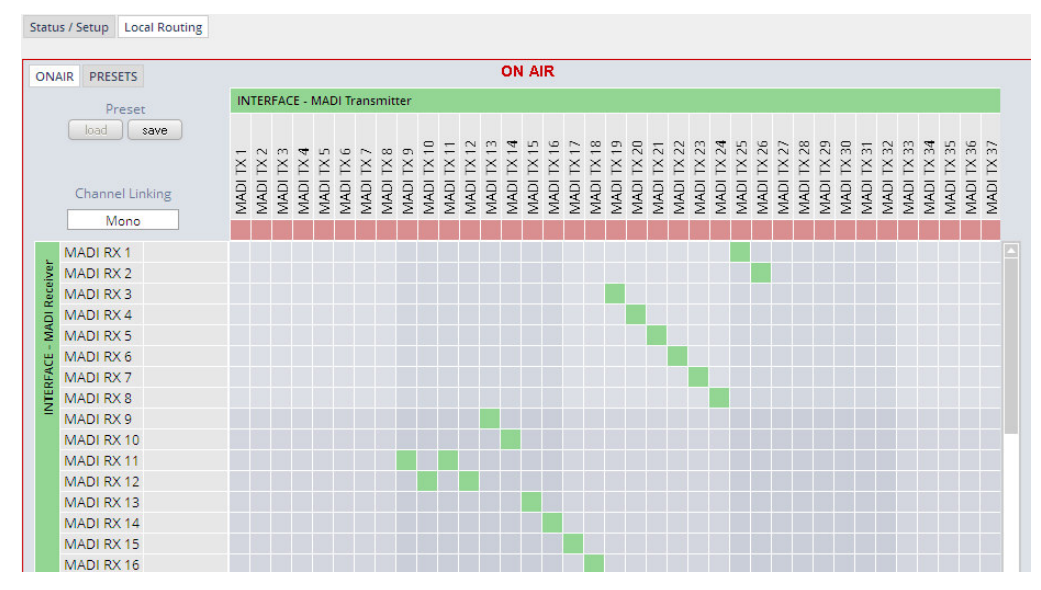

You can also assign device outputs (MAOUT 1 … MDOUT 8) to MADI transmitter channels (MADITX 1 … MADITX 8). For better visibility the matrix has been divided by cutting off the middle part:

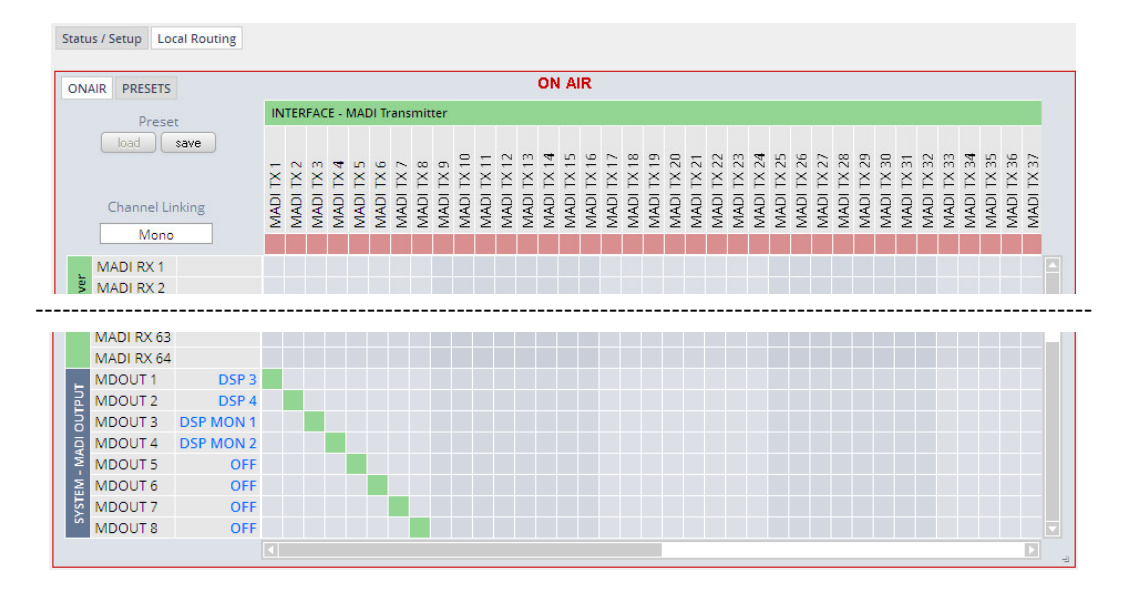

You must use the scroll bars to navigate through the huge matrix.

### Setup GUI – INTERFACES – Dante I/O Interface – **Status**

The **Dante** interface connects a **D\*AP4** to an audio over IP (AoIP) network. Junger Audio has committed itself to the quasi industry standard **Dante** developed by the company **Audinat:**

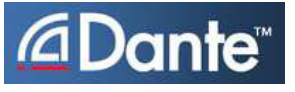

"Based on industry standards, Audinate created **Dante**, an uncompressed, multi-channel digital media networking technology, with near-zero latency and synchronization … One cable does it all.

**Dante** does away with heavy, expensive analog or multicore cabling, replacing it with low-cost, easilyavailable CAT5e, CAT6, or fiber optic cable for a simple, lightweight, and economical solution. **Dante** integrates media and control for your entire system over a single, standard IP network."

The network infrastructure for **A**udio **o**ver **IP** must be able to handle the **IP multicast**. So it needs a bit of care when it comes to network gear. The recommendation is to separate the control network from the audio network.

For details pls. refer to the Audinate web-site: https://www.audinate.com. Here you will find many useful application videos and FAQs.

To configure such an audio network you need the **DanteController** software. You can download it from the **Audinate** web site. People who want to interface a PC or MAC to such an audio network can use the **VirtualSoundcard** or even more sophisticated the **Via,** an applications software from **Audinate**. The **Virtual Sound Card** provides audio drivers to connect with common audio tools while **Via** allows you to connect network audio resources with PC audio resources like analog line / Mic / USB-Audio / even applications (Skype, youtube you name it) directly.

We highly recommend to read the **Audinate** documents to understand how to set-up and operate a real-time **AoIP** network.

Looking at the rear panel the RJ45 connector on the left is the primary port while the second connector acts either as a redundant or as a switch port. Both RJ45s have built in LEDs. The left one shows network activities (flashing green) while the right one indicates the interface speed, with **green=1Gbit/s** and **off=100MBit/s**.

Below is the Status page of the **DANTE** interface board:

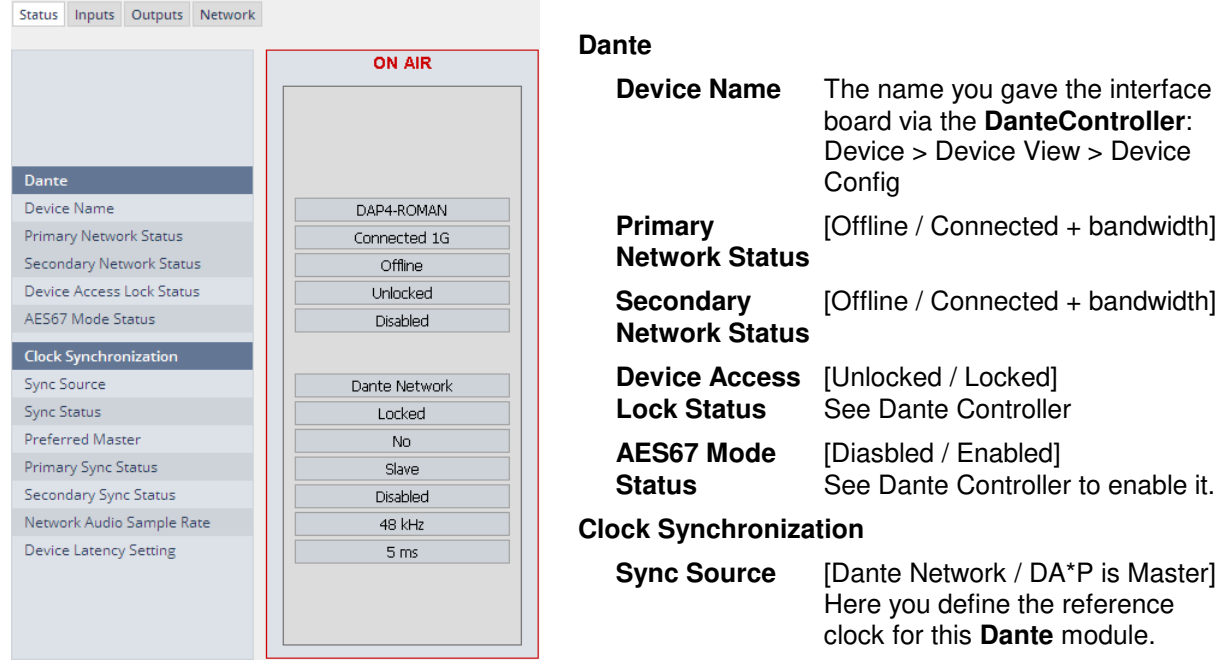

**Important Note!** If this parameter is set to "Dante Network", the **D\*AP4** must be synchronized to the same clock as the network clock master (whoever it is). It **must** be set to "Dante Network" if this module is to become the "Preferred Master" of the network.

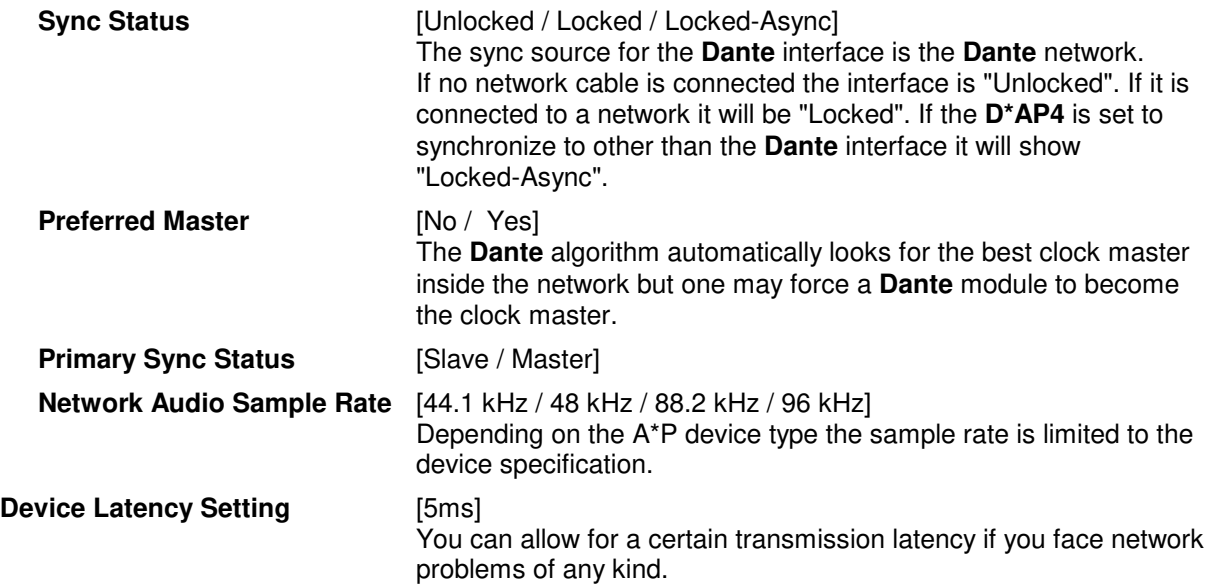

#### Setup GUI – INTERFACES – Dante I/O Interface – **Inputs**

The **DanteController** software gives you an overview of all members of such a **DANTE** network. You can assign channel labels for the inputs (from the network to the device interface). Those labels will automatically appear in the **D\*AP VAP** and will be displayed there.

 $\Box$ Dante Controller - Network View Eile Device View Help 0 クロオ品四日 Master Clock: DANTEPDKEK Routing Device Info | Clock Status | Network Status | Events DANTEPDKFK+ DAP4-VAP *<u></u>Dante* **Astropolis**<br>Experience<br>Astropolis Filter Transmitters **Dante Transmitters** Filter Receivers  $\frac{1}{1}$ + - Dante Receivers **DANTEPDKFK** 田田 田田田田 H DANTEPDRE<br>
V Proc 3/1<br>
V Proc 3/2<br>
V Proc 3/3<br>
V Proc 3/4<br>
V Proc 3/5<br>
V Proc 3/6<br>
V Proc 3/6<br>
V Proc 3/8<br>
V Proc 3/8 田三 田田田日 OO g  $A \#$ 田田田田 DAP8-Alex DAP8-Martin △田田 田田田田 DAP8-Sascha △田田 田田田田 田目 田田田田 VSC-Martin e<br>S ō 01<br>02<br>03<br>04<br>05<br>06<br>07 f.  $08$  $P: \Box S: \Box$ Multicast Bandwidth: 0 bps Event Log: Clock Status Monitor:

Here is a glimpse on the GUI of the **DanteController**:

As an example you see here a "DAP4-VAP" (name given by the Dante Controller) that has assigned the labels V-Proc 3/1 … 3/8 for both the inputs and the outputs.

Beside a few more devices on that network, we see the unfolded outputs of a **DanteVirtualSoundcard** (VSC) named **"VSC-MARTIN"** on the upper right hand side.

The top horizontal area shows the transmitters while the receivers are shown vertically on the left hand side.

The outputs PCM 0 and PCM 1 from the VCS are assigned to the **VAP** inputs V-Proc 3/1 and 3/2 while two outputs from the "DAP4-VAP" are assigned to the VSC inputs "01" and "02".

We see the labels assigned by the DanteController software in the "Channel" column:

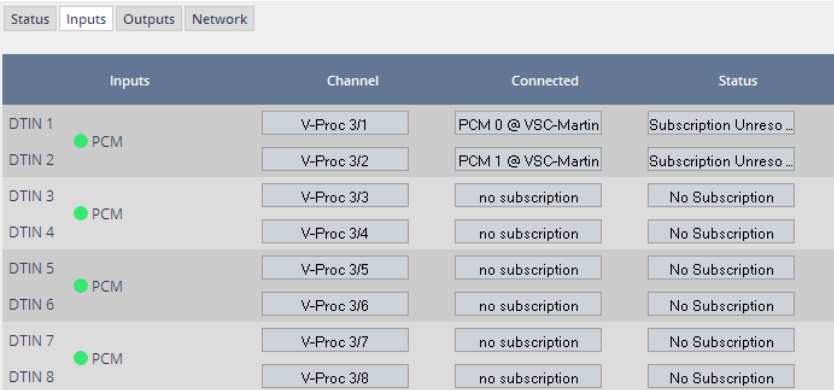

**Inputs** Eight inputs are pre-defined for the **DANTE** interface installed in a **D\*AP4 VAP**. They are organized in pairs and the input status is shown by soft LEDs (green = PCM audio / yellow = non audio/ grey no audio).

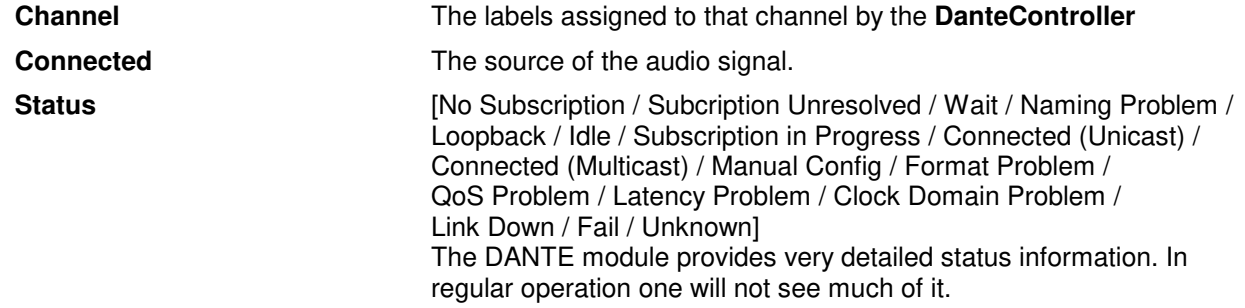

### Setup GUI – INTERFACES – Dante I/O Interface – **Outputs**

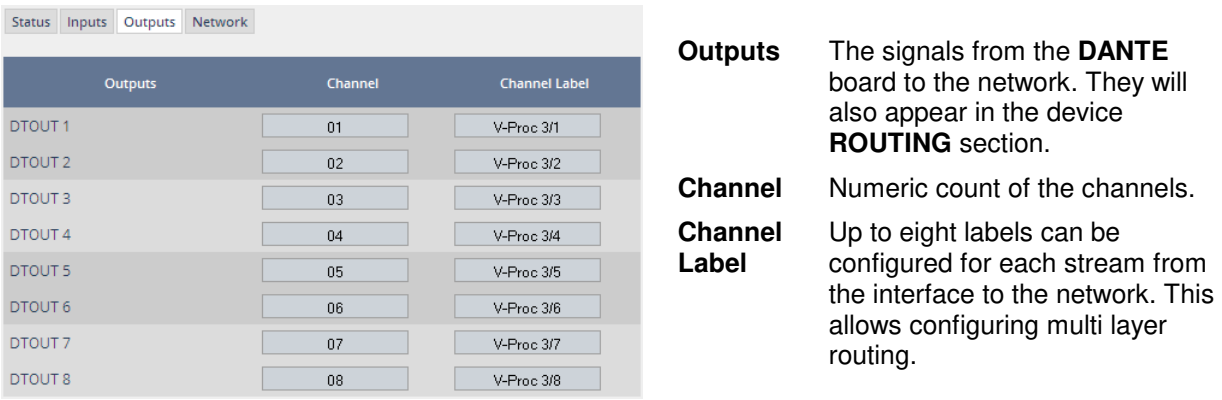

### Setup GUI – INTERFACES – Dante I/O Interface – **Network**

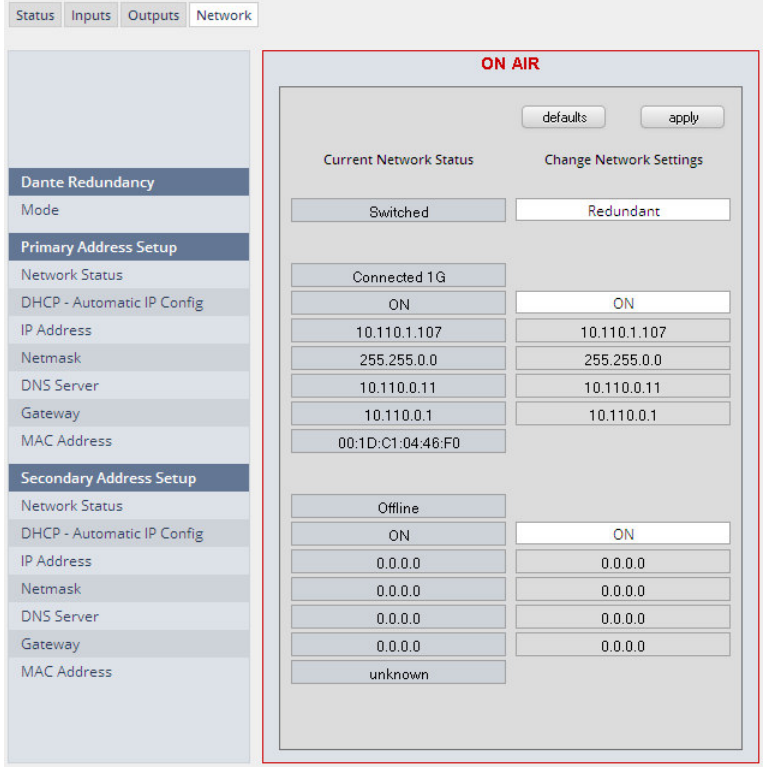

**Dante Redundancy** The DANTE interface allows redundant network operation. Pls. refer to manufacturer's documentations of your Ethernet equipment on supported switching configuration and redundant operation.

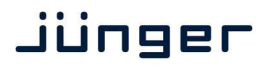

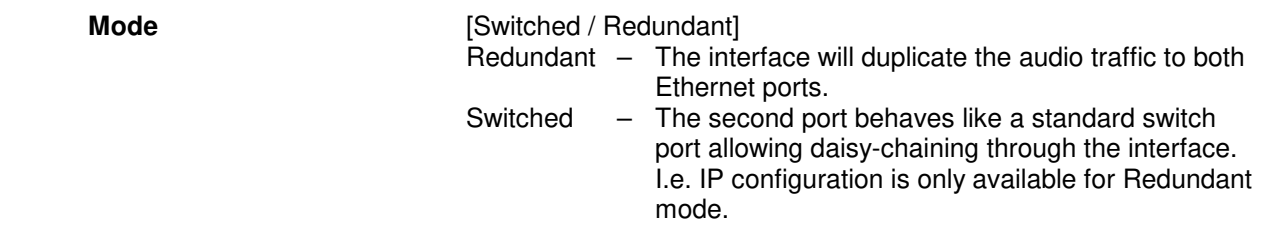

**Important Note!** When set to switched mode, do **not** connect both ports to the same network (same Ethernet switch) if it does not support STP (Spanning Tree Protocol). This is the case for most of the off-the-shelf (office) switches. Doing so will cause a race condition where IP packets are circling around from the external switch to the second **Dante** (switch) port and back via the first port. This will tear down your network and may create a bunch of new "friends" in your facility.

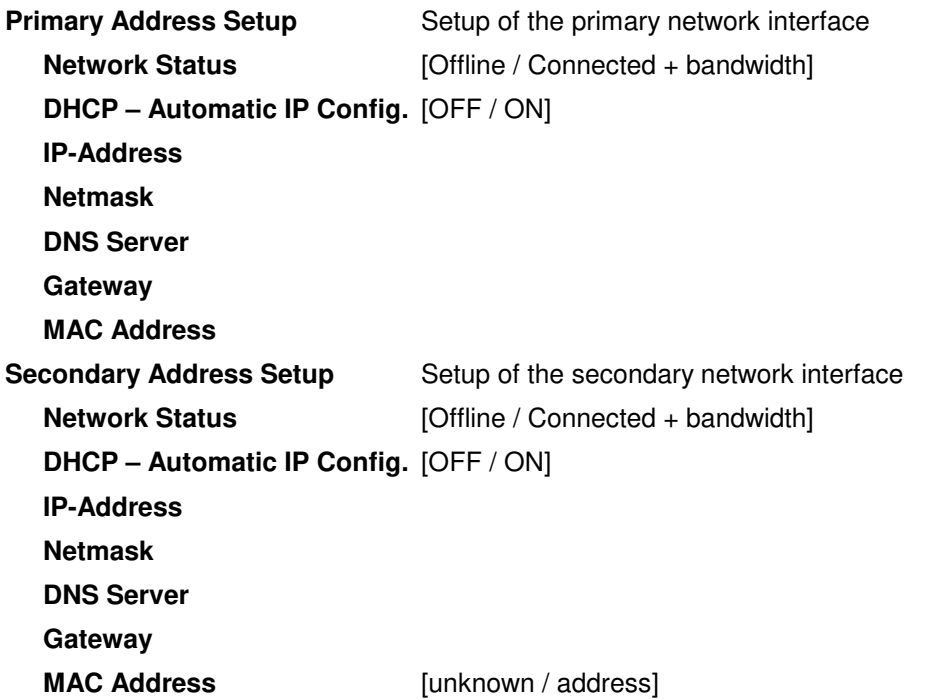

**Important Note!** It may happen by accident that the update of the Dante module fails. E.g. if the firmware update option: SYSTEM > Firmware Update > Option Board Update is set to "Update option boards automatically …." and the device loses power during this process, the Dante module will be in the fail-save state. This is indicated in the Dante Controller software.

In this case you must repair it by aid of a Dante tool. You can download it from the website: https://www.audinate.com/content/dante-firmware-update-manager-v31009-windows

Pls. keep in mind that the PC, that runs the Dante update manager must be in the Dante network (if you have separated the networks as recommended) and not in the device control network.

The update manager performs two tasks, the recovery from the fail-safe state and the update of an valid Junger basic firmware for the Dante module.

After you have managed to recover from fail-safe you must power cycle the **D\*AP4** and update the module manually to the latest Junger firmware using the Dante update manager. The file is part of the zip file that you can download from the Junger web-site.

You will find the Junger recovery firmware here (version numbers are examples only):

rel vap 1 4  $3.\text{zip} >$  junger vap firmware  $>$  Dante recovery image  $>$  DT-100-v1.0.3-7.dnt

### Setup GUI – INTERFACES – **4 Ch ANALOG I/O Interface**

An additional analog interface can be installed in the **Interface** slot.

It provides 4 additional analog line inputs and outputs on a 25pin D-Sub connector:

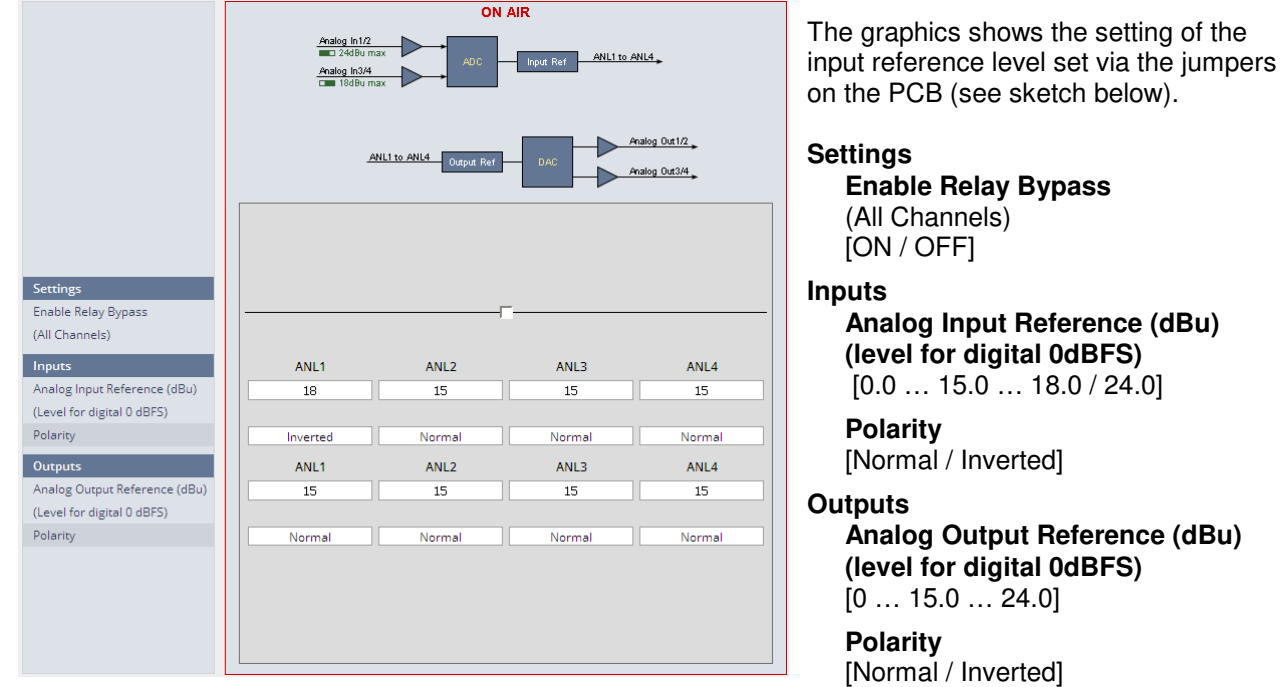

**Important Note!** The maximum input level for the card must be set by two jumper blocks labeled CH1/2 and CH3/4  $\bullet$  (see legend printed on the PCB).

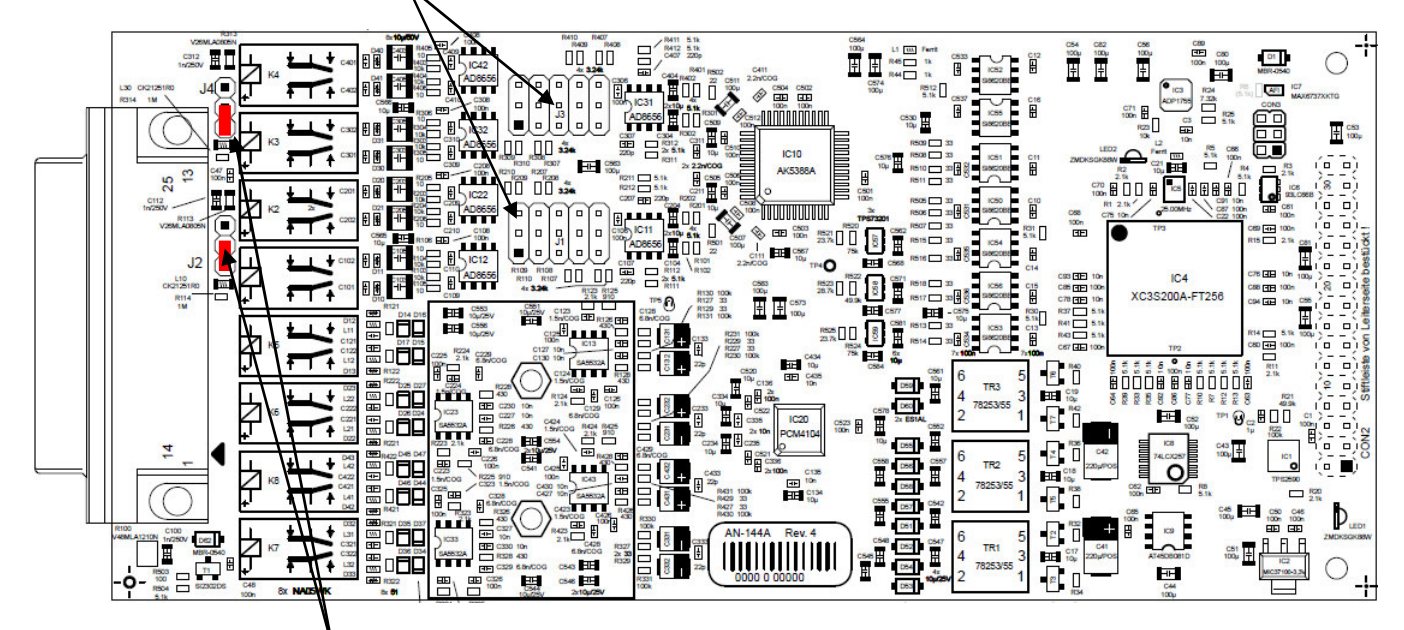

The two jumpers  $\bullet$  above may lift the shield pins for CH1/1 and CH3/4 from analog ground to HF coupling.

### Setup GUI – INTERFACES – AES Interface – **Status / Setup**

An additional AES3 interface can be installed in the **Interface** slot. It provides 4 additional AES3 inputs and outputs on a 25pin D-Sub connector:

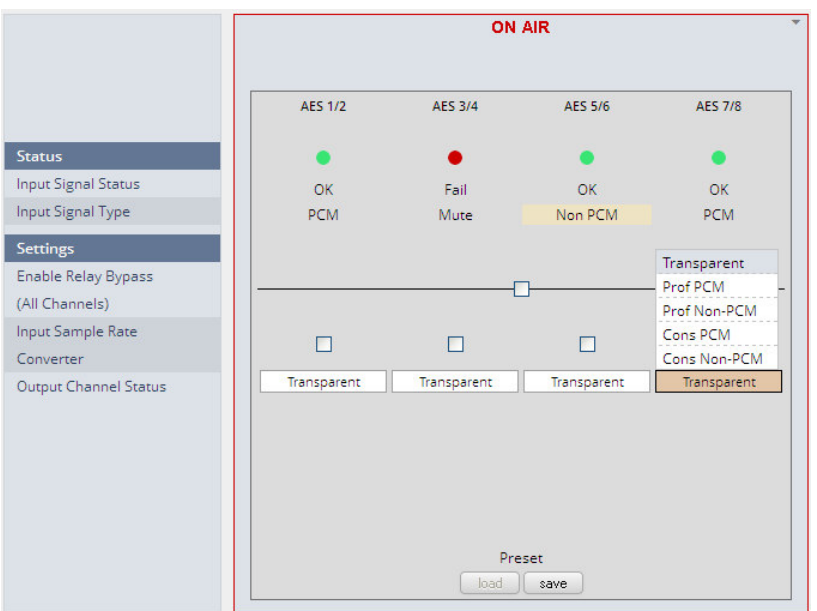

### **Status**

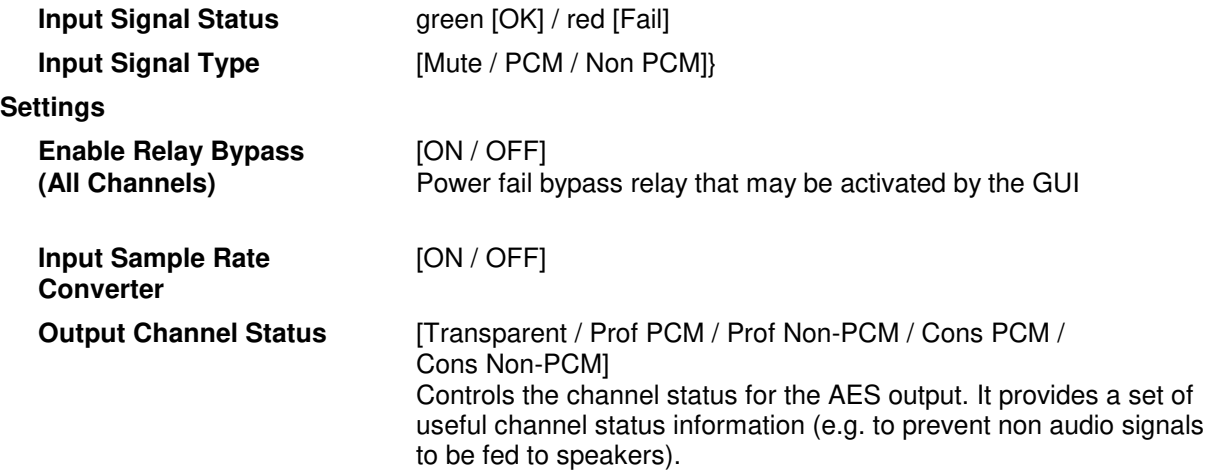

**Important note!** The AES relay bypass circuit of the I/Os is activated on the option board. It is possible to deactivate it if necessary. You must open the cover plate of the **D\*AP4 VAP** unit and locate the jumper shown in the schematic below. You must remove the jumpers  $\bullet$  to de-activate the AES I/O relay power fail circuit.

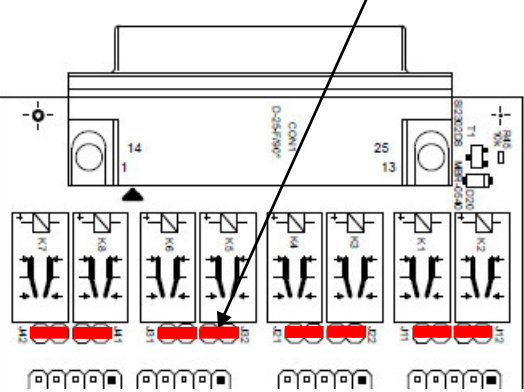

### Setup GUI – **ROUTING**

This is the core of the **D\*AP4 VAP** as it defines the audio signal flow inside the device. It appears differently depending on the type of optional interface boards installed.

Example for an analog interface board: example for an AES interface board:

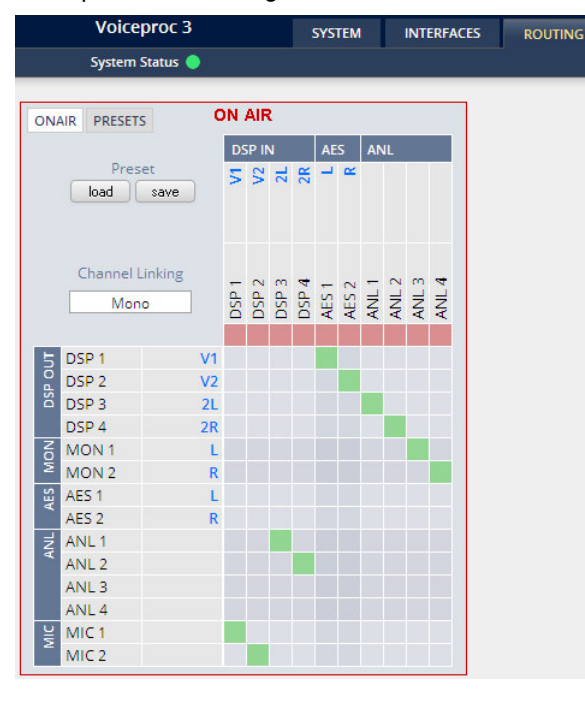

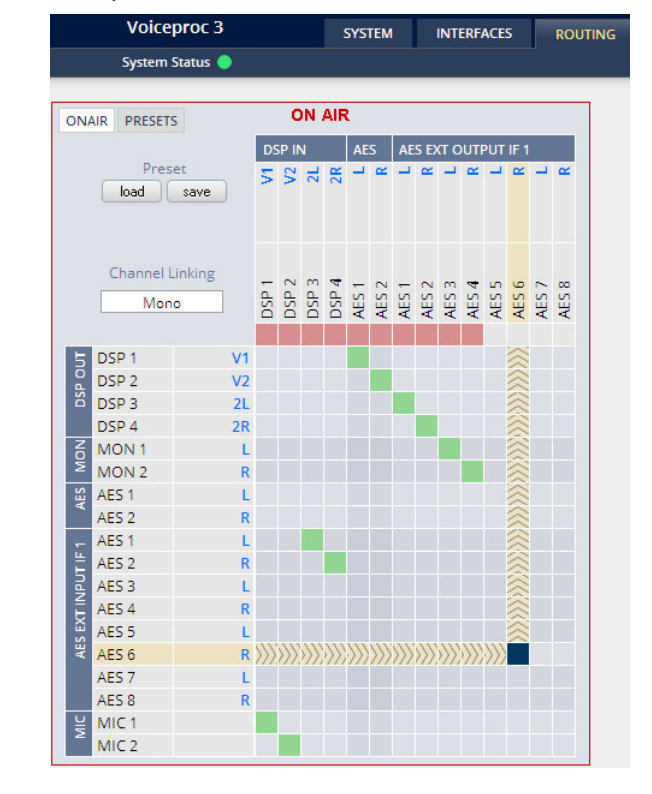

Each functional block of the device has a source label and a destination label. Additional **blue** signal labels give an indication of the type of signal that is expected or issued by the respective function block or I/O interface (e.g. **L/R** for AES or **2L/2R** for DSP 3/4 and so forth).

Top / horizontal (column headlines) = signal destinations

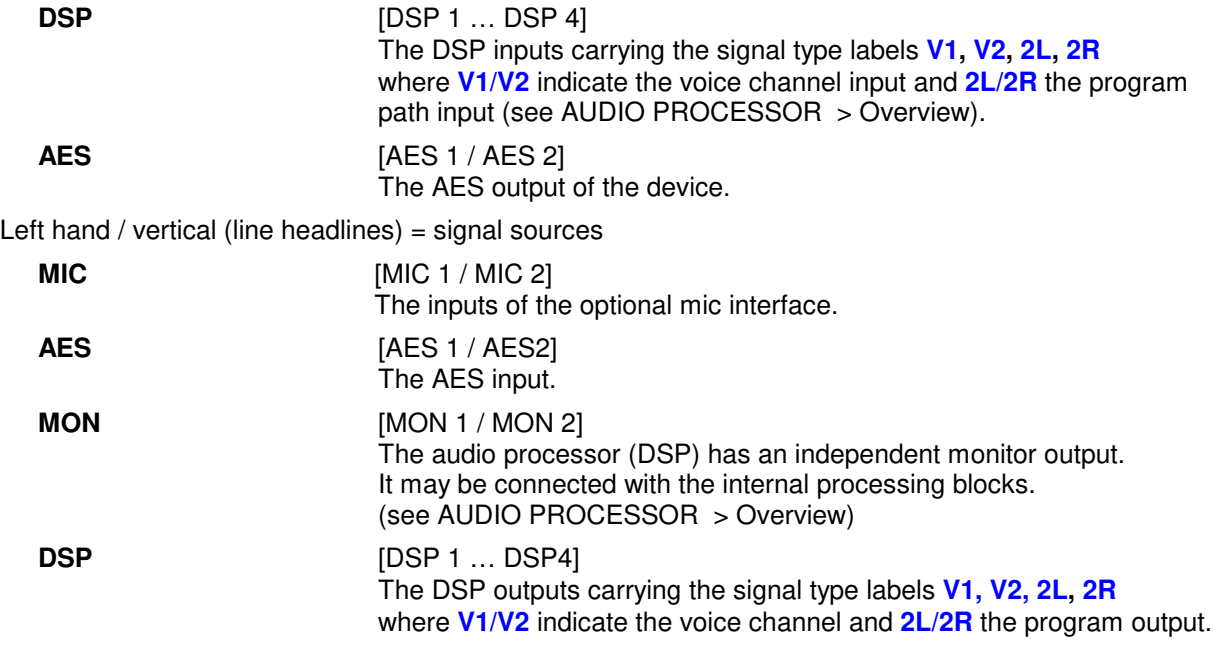

The routing example on the left hand side shows both mic inputs connected to the voice channel inputs **V1/V2** of the DSP. The analog input ANL1 / ANL2 is connected to the DSP program input while the DSP voice channel outputs **V1/V2** are connected to the AES output and the DSP program output **2L**/**2R** and the DSP monitor output **L/R** are connected to the analog outputs ANL 1 … ANL 4.

**Important Note!** If a different optional interface board is installed the matrix will be expanded by the pre-defined number of I/Os with their labels:

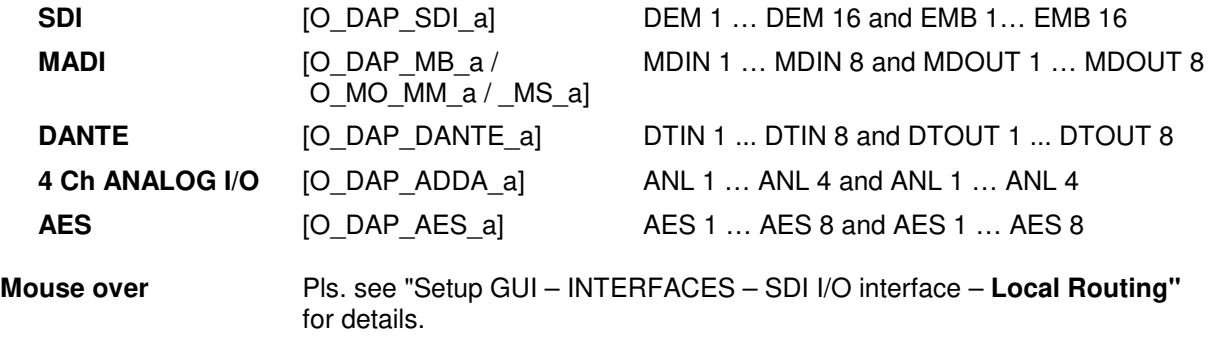

### Setup GUI – AUDIO PROCESSOR - **Overview**

The overview shows the actual signal routing of the audio processor blocks, rendered by the DSPs.

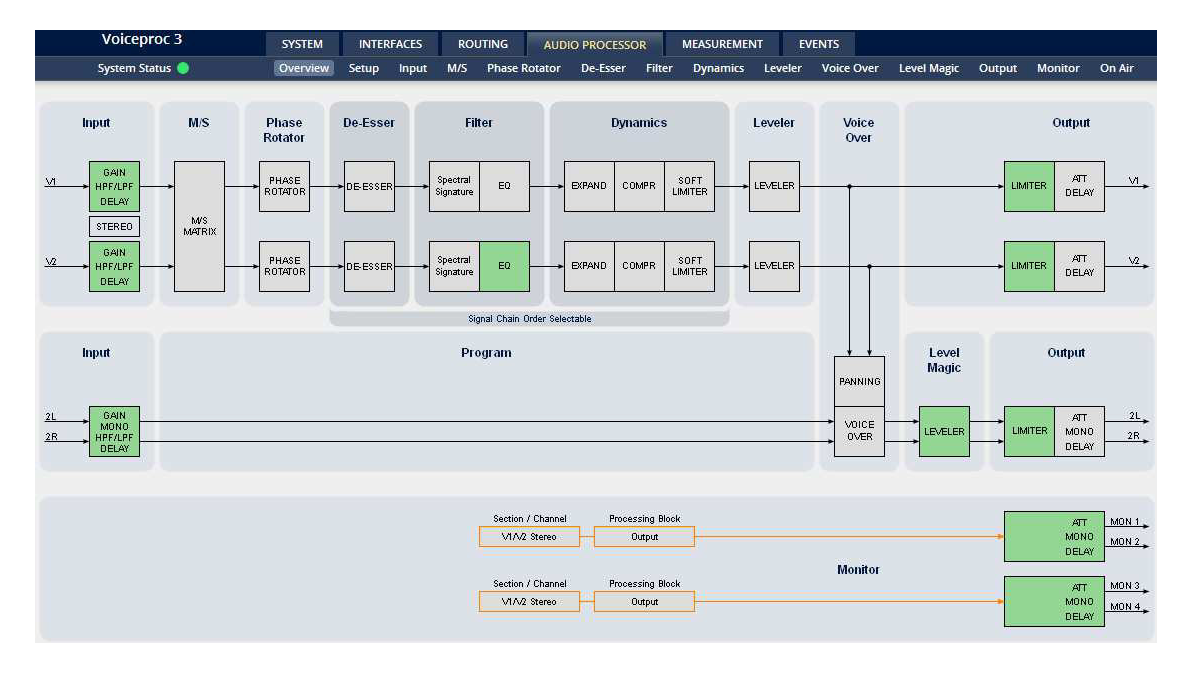

The processing blocks in use, which may be activated from their individual setup panes, will be indicated in green. I.e. blocks shown in grey are not activated by the user.

The order of the blocks of the voice channels depends on the setup of the audio processor (see next page).

The

To navigate through the various processing blocks you may either click on the graphical block or use the tabs provided in the navigation bars below the bar graph displays.

# Setup GUI – AUDIO PROCESSOR - **Setup**

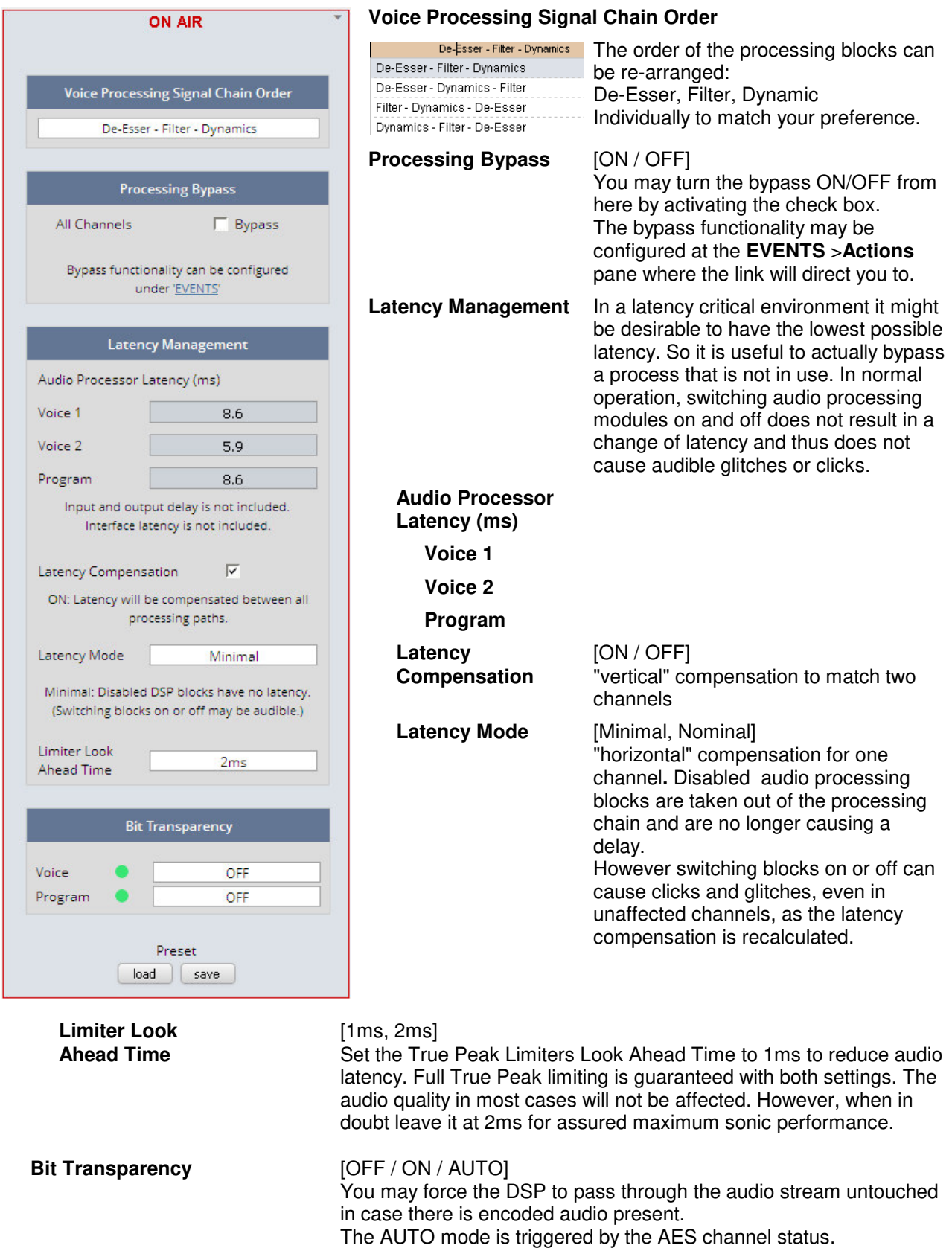

# Jünger

### System Latency:

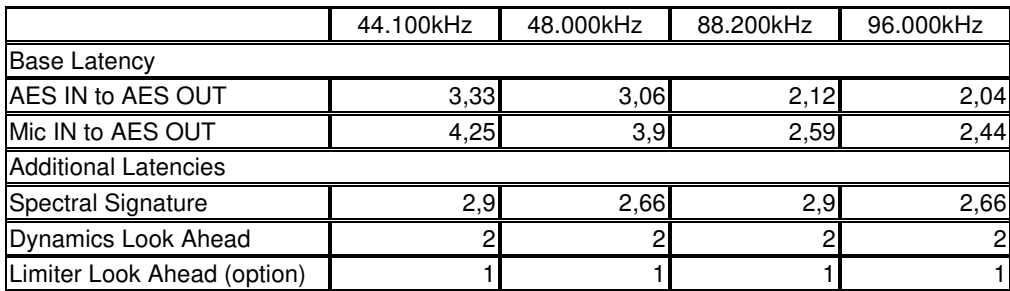

Base latency consists of 1 ms Limiter Look Ahead Time and all system inherent processing and input/output delays.

Activating sample rate converters will add additional latency (< 1ms).

## Setup GUI – AUDIO PROCESSOR – **Input**

You may set the input conditions for both signal paths - voice (V1 / V2) and program (2L / 2R) via the page embedded tab sheets. The layout of the embedded "Voice" pane differs depending on the general setup (see SYSTEM > Setup > Voice Channel Mode):

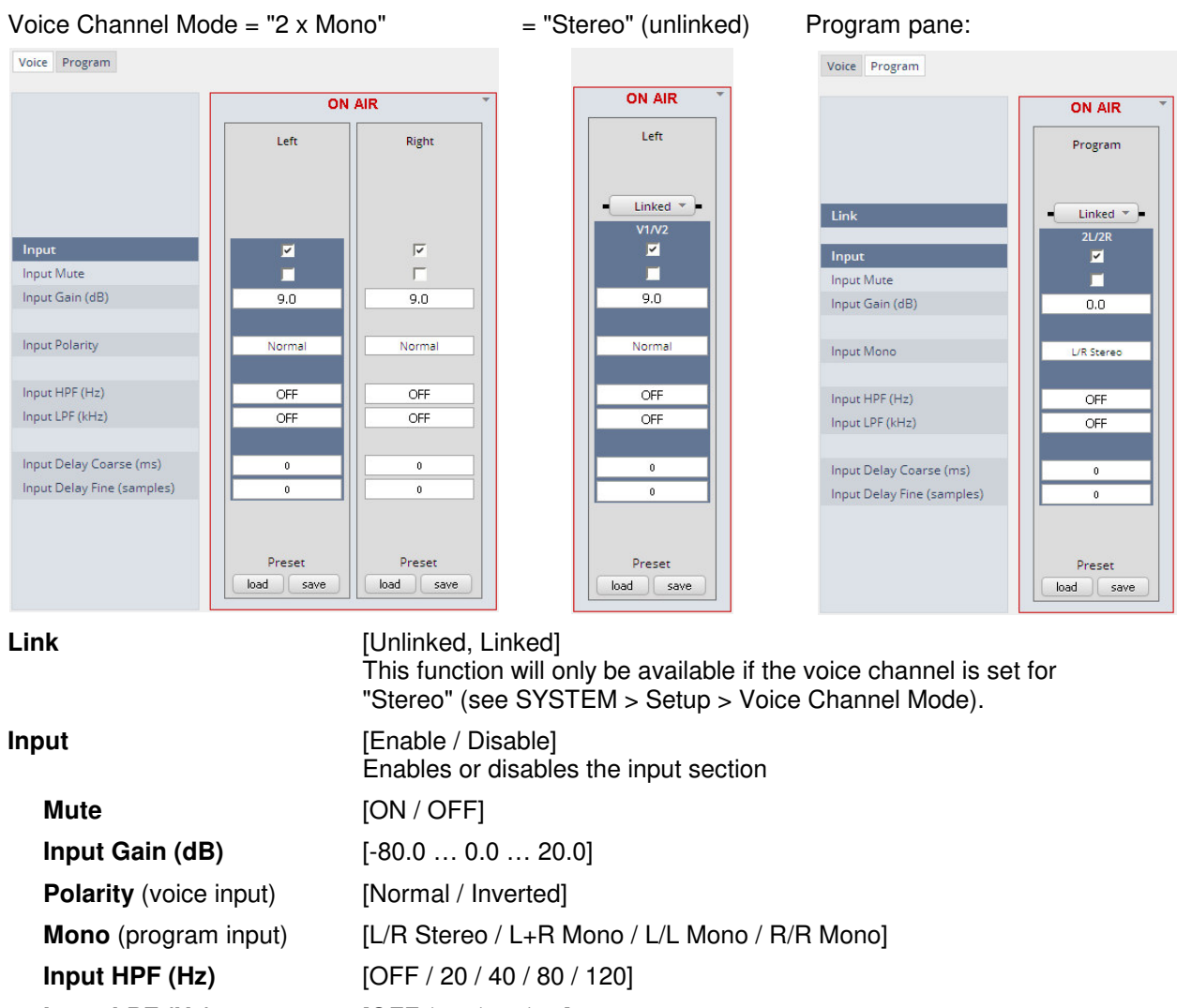

**Input LPF (Hz)** [OFF / 15 / 20 / 22] **Input Delay Coarse (ms)** [0.0 … 2000.0]

**Input Delay Fine (samples)** [0 … 2000]

### Setup GUI – AUDIO PROCESSOR – **M/S**

The **M/S** block allows for transformation of the voice channel signals from L/R to M/S and vice versa (if you have a M/S mic connected).

The **M** (mid) and **S** (side) signals may be processed to change the stereo width from 0% (mono) to100% (stereo) to 200% (excess width). If you want to process a L/R stereophonic signal you must first encode it to M/S and back to L/R after width correction.

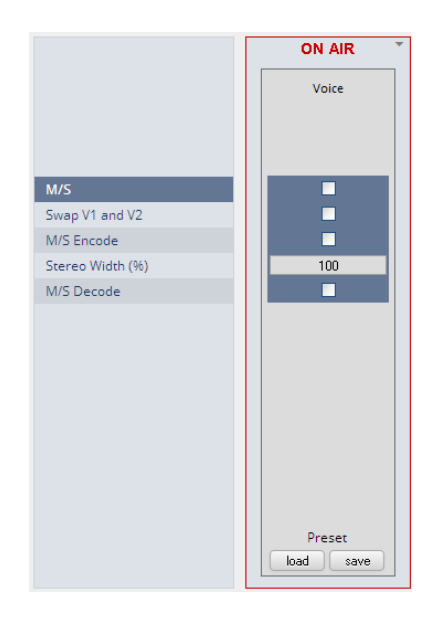

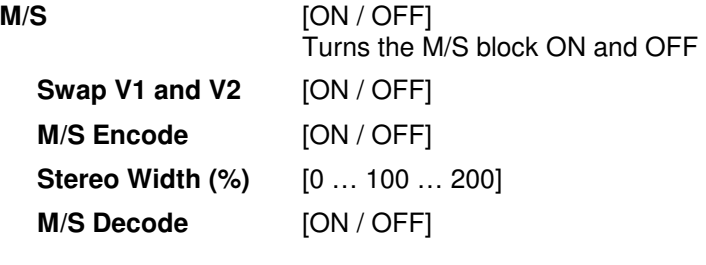

### Setup GUI – AUDIO PROCESSOR – **PHASE ROTATOR**

When working with human voice, one regularly experiences issues with imbalanced waveforms. Imbalanced in this context means that the positive or negative half of the alternating signal carries more power than the other. The problematic result of this type of imbalance is unnecessarily applied dynamics processing (e.g. signal limiting) or loss of headroom.

The Phase Rotator detects this type of imbalance and automatically applies a complex phase wrapping filter to restore symmetry.

Please keep in mind that this system is not effective against DC offset. In this case a high pass filter should be applied instead.

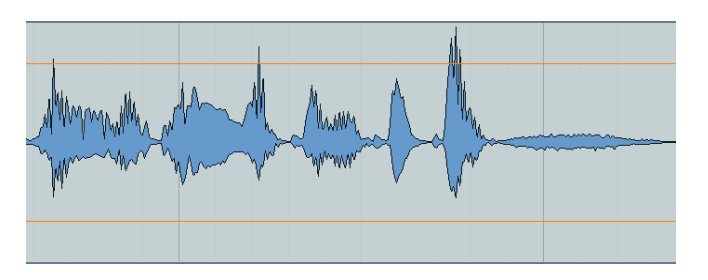

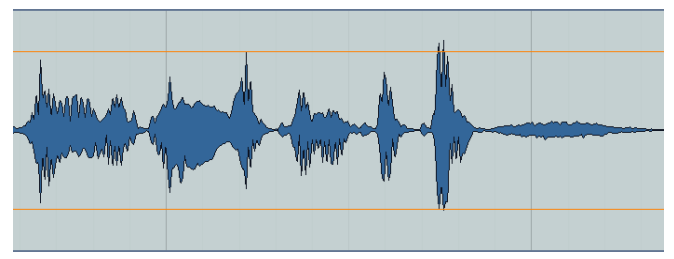

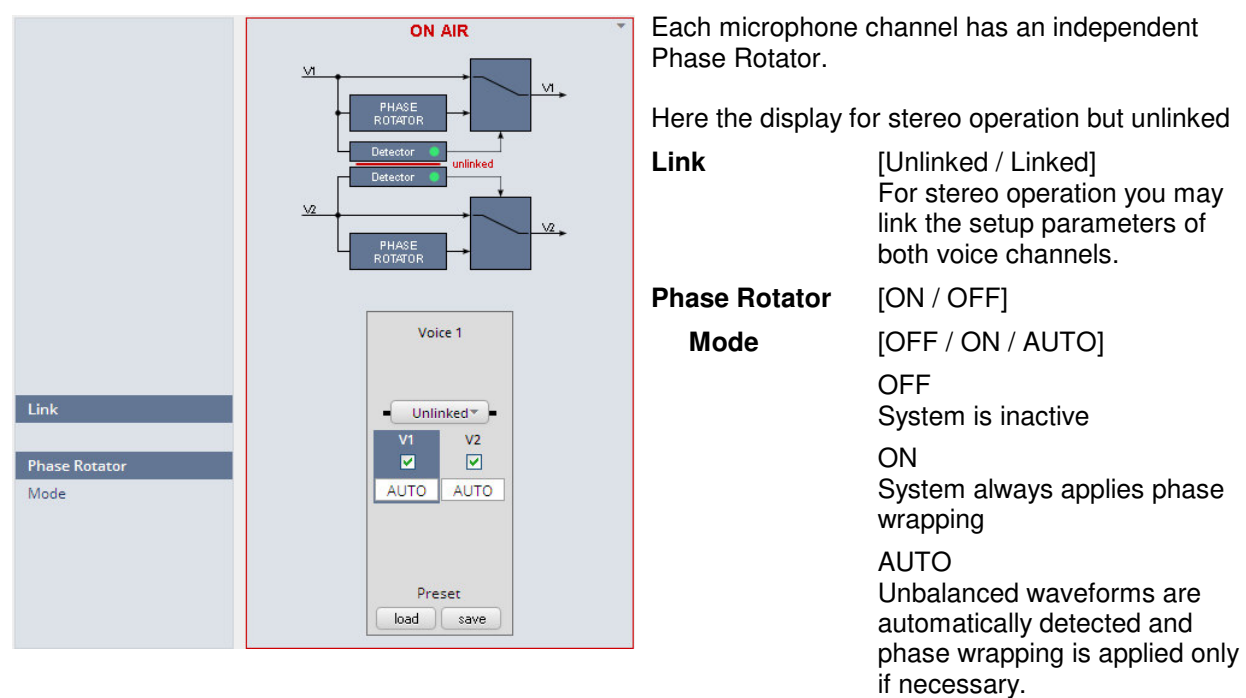

### Setup GUI – AUDIO PROCESSOR – **De-Esser**

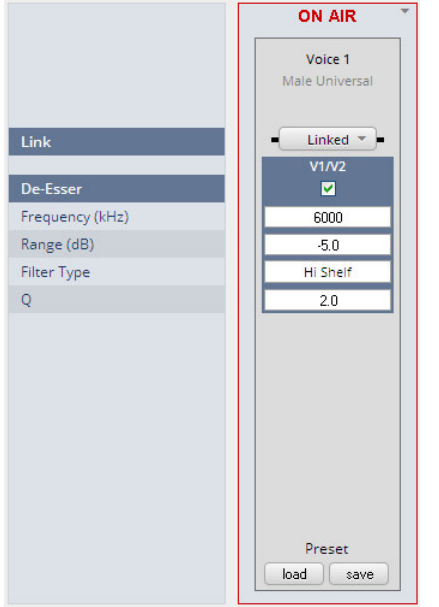

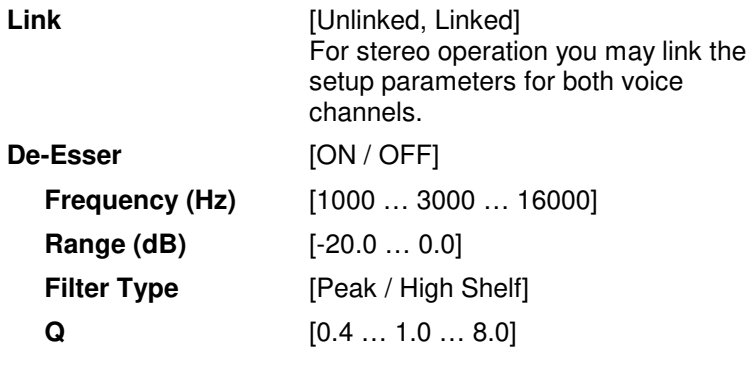

**Important Note!** For the following explanations we assume that the **D\*AP4 VAP** is set up for 2 x Mono operation mode (see SYSTEM > Setup > Voice Channel Mode). I.e. there are always two voice channels displayed and no link option.

### Setup GUI – AUDIO PROCESSOR – Filter **– Voice - Spectral Signature**

Spectral Signature is a highly sophisticated dynamic multiband filter to boost (or reduce) spectral parts of the processed audio signal dynamically. It punches through a reference spectrum to the processed audio signal.

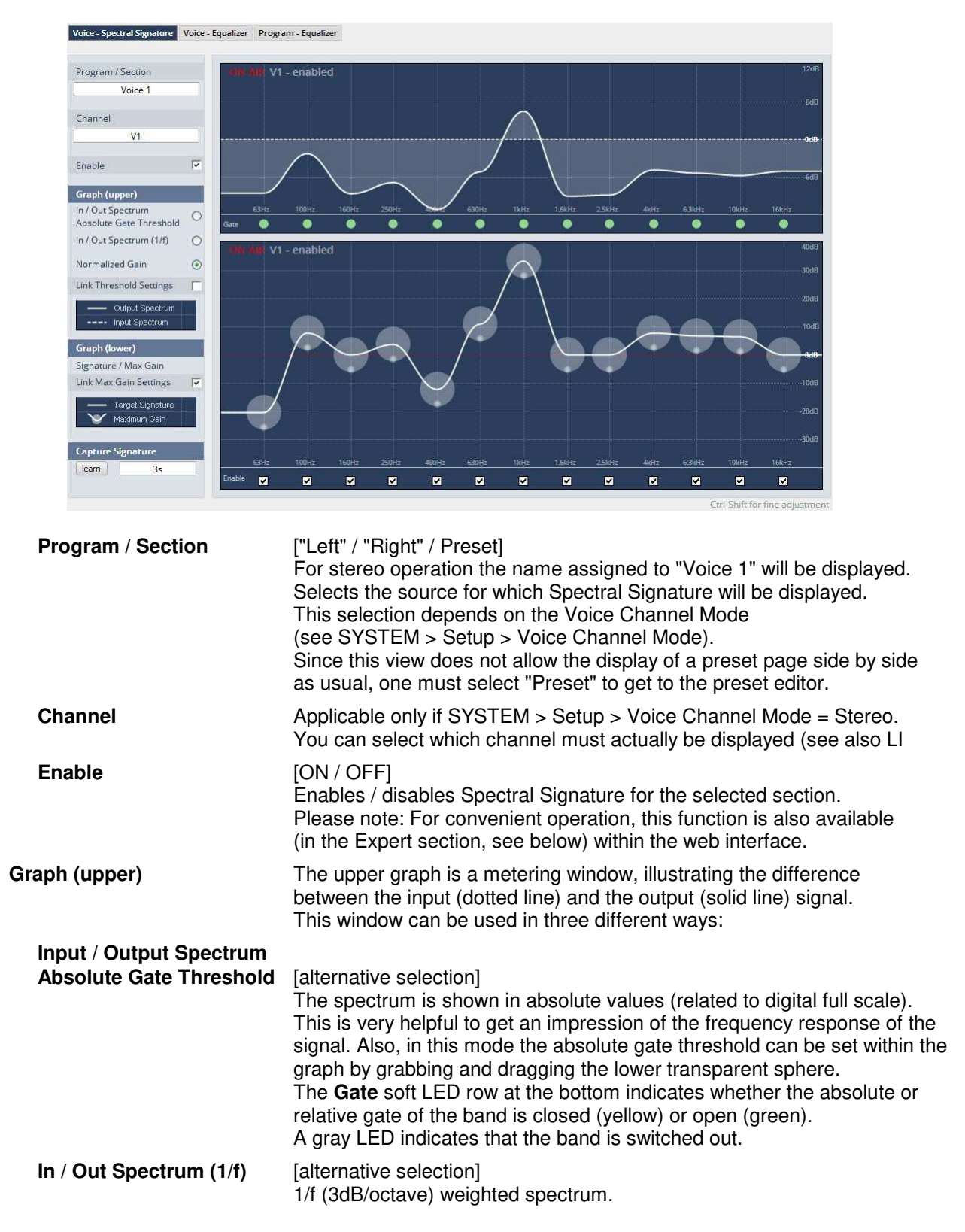

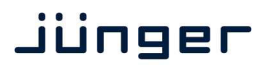

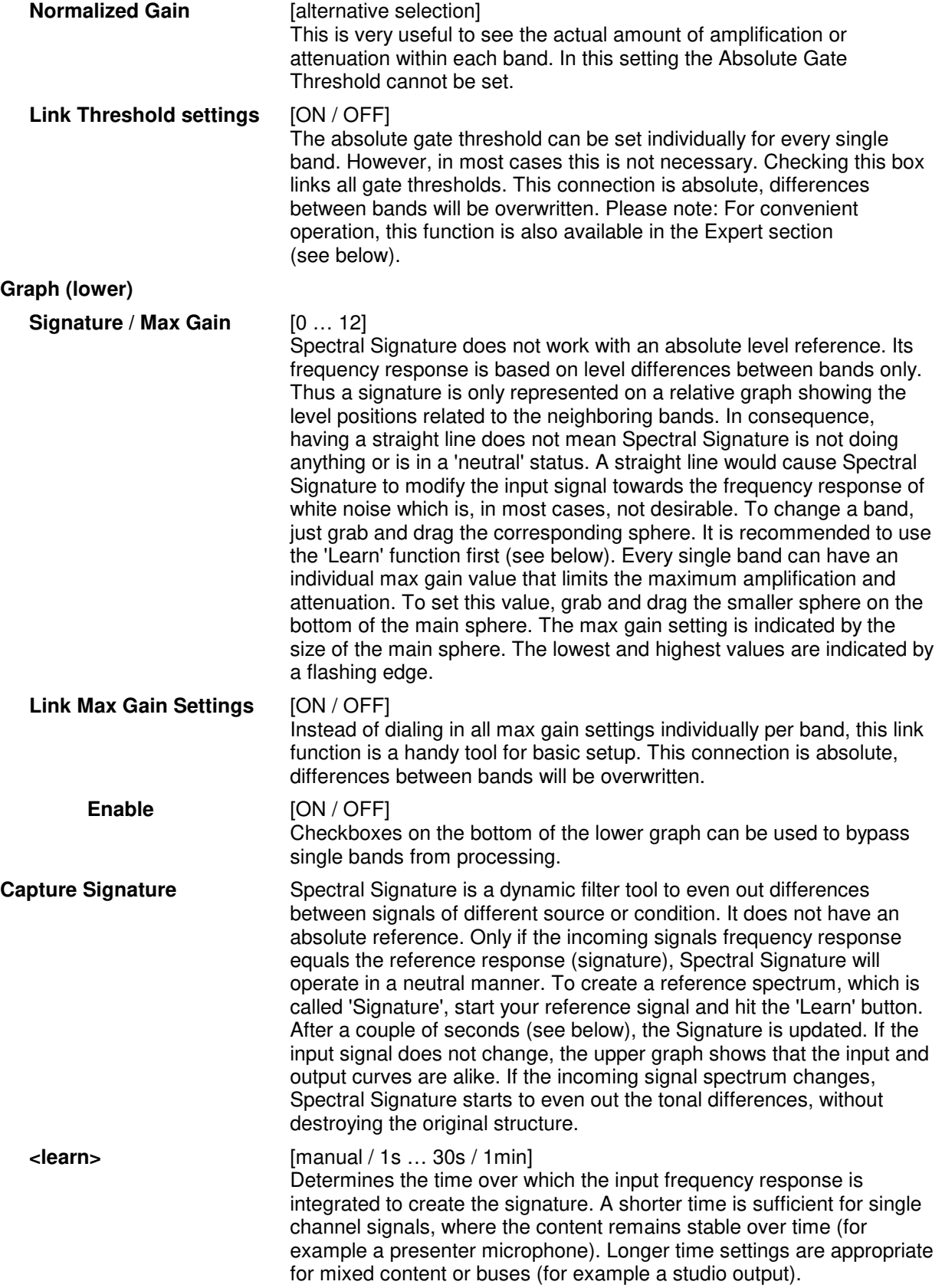

# **D\*AP4 VAP**

# Jünger

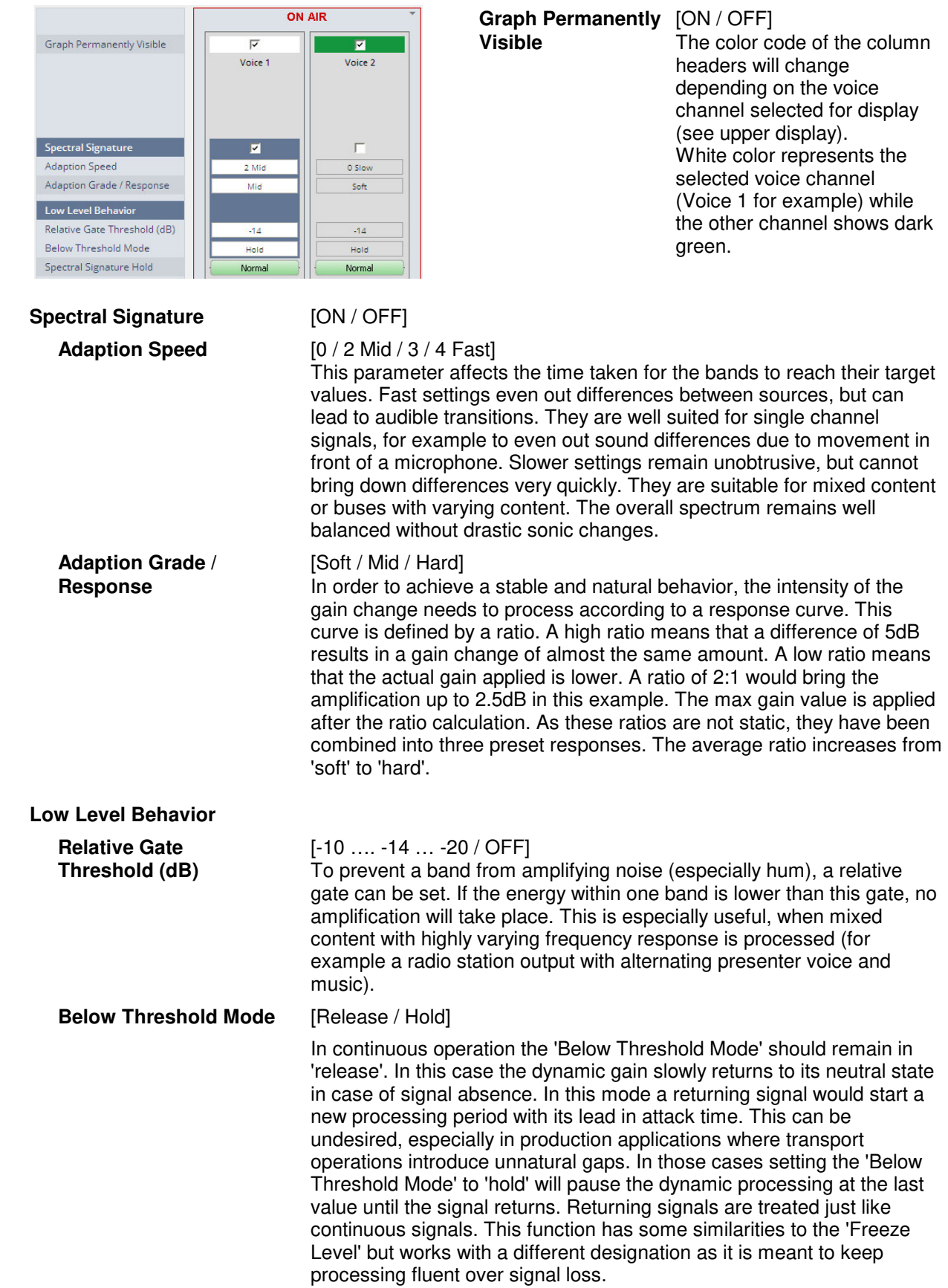

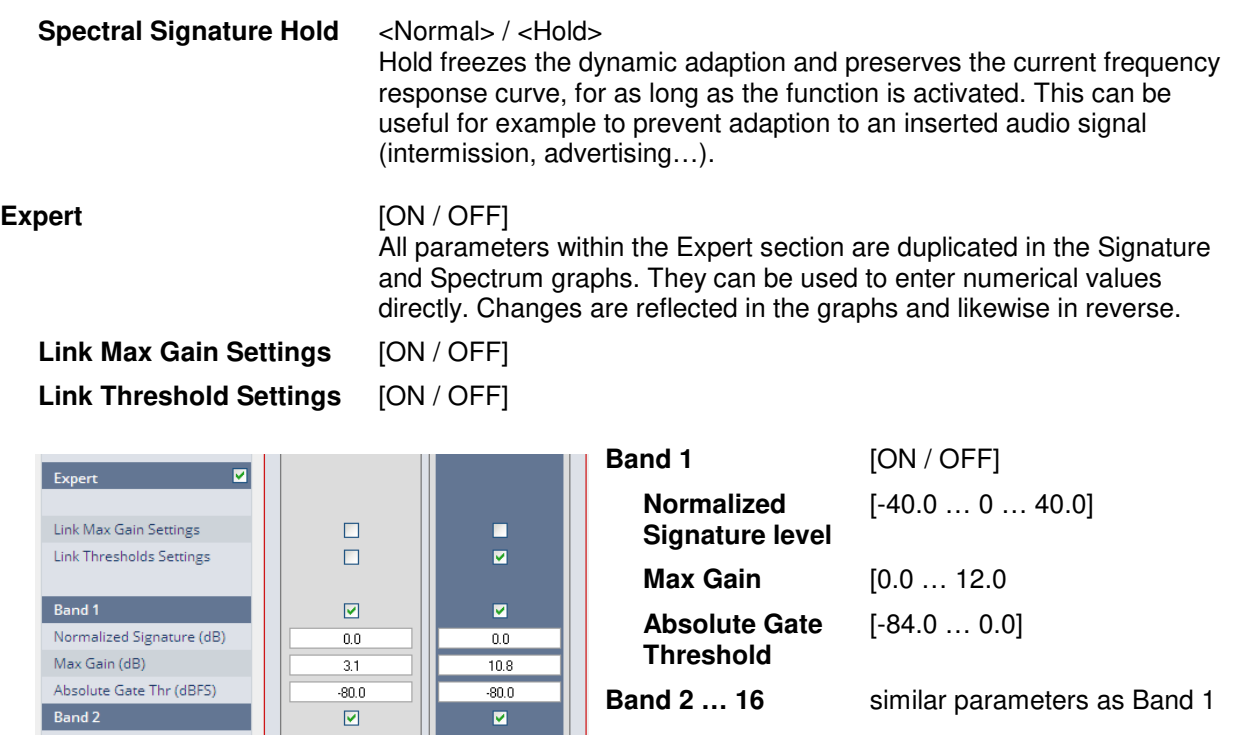

### Setup GUI – AUDIO PROCESSOR – Filter **– Voice - Equalizer**

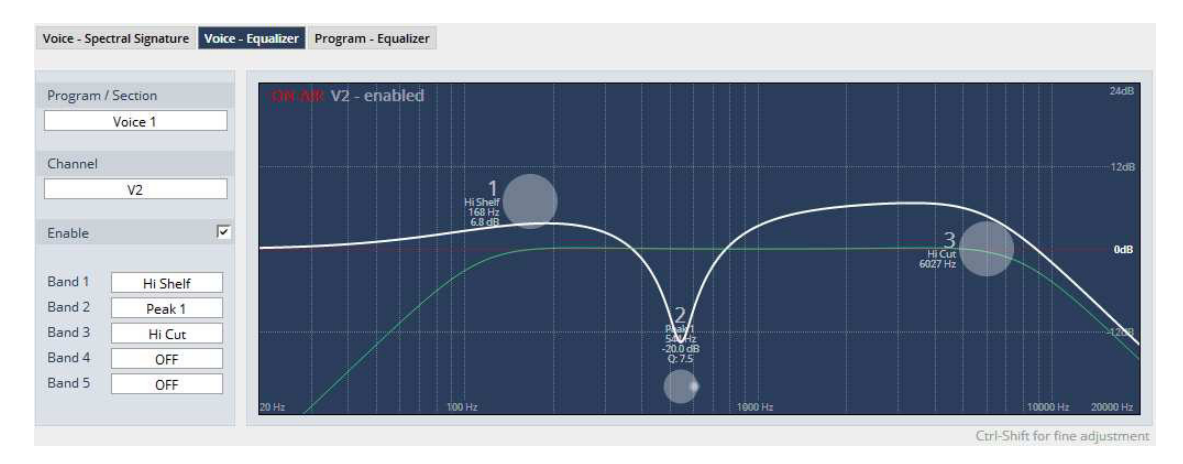

The graphical EQ offers 5 bands. The characteristic of each band can be setup either left hand side of the graph or alternatively for each band further below.

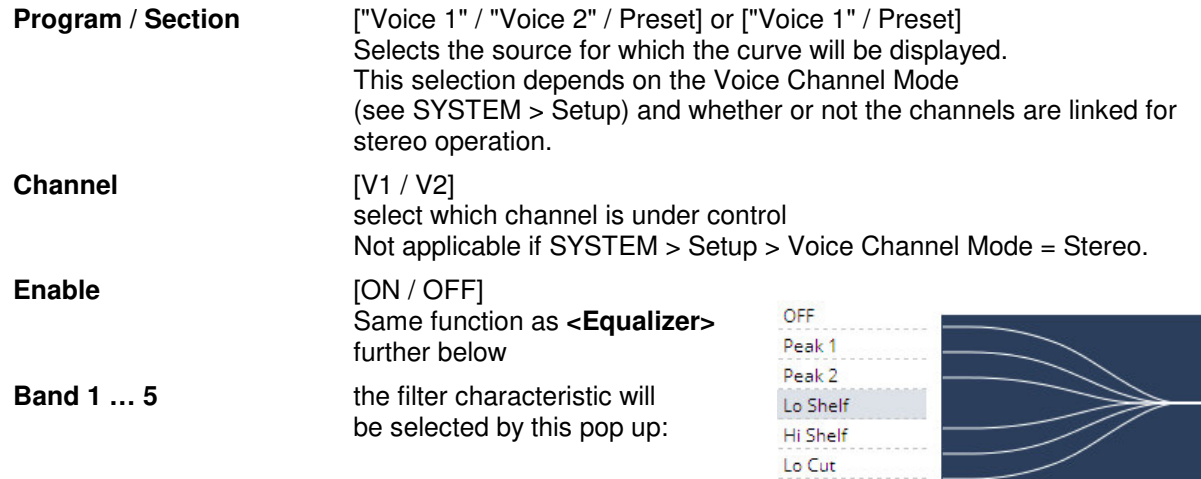

Hi Cut

# **D\*AP4 VAP**

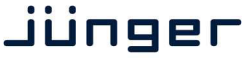

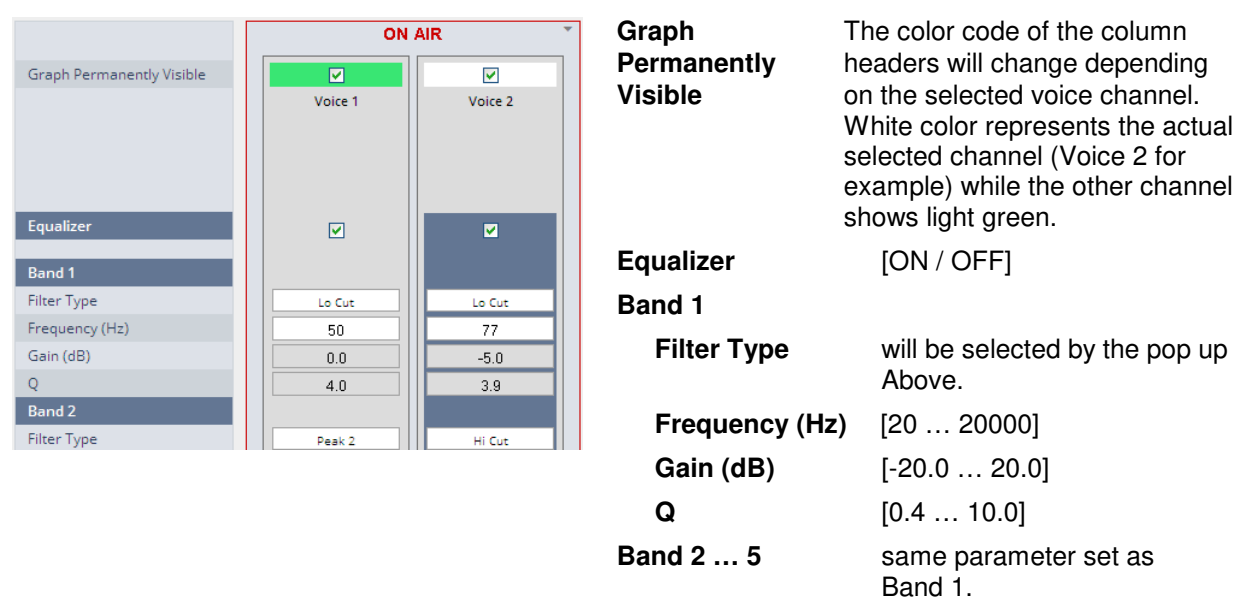

### Setup GUI – AUDIO PROCESSOR – Filter **– Program - Equalizer**

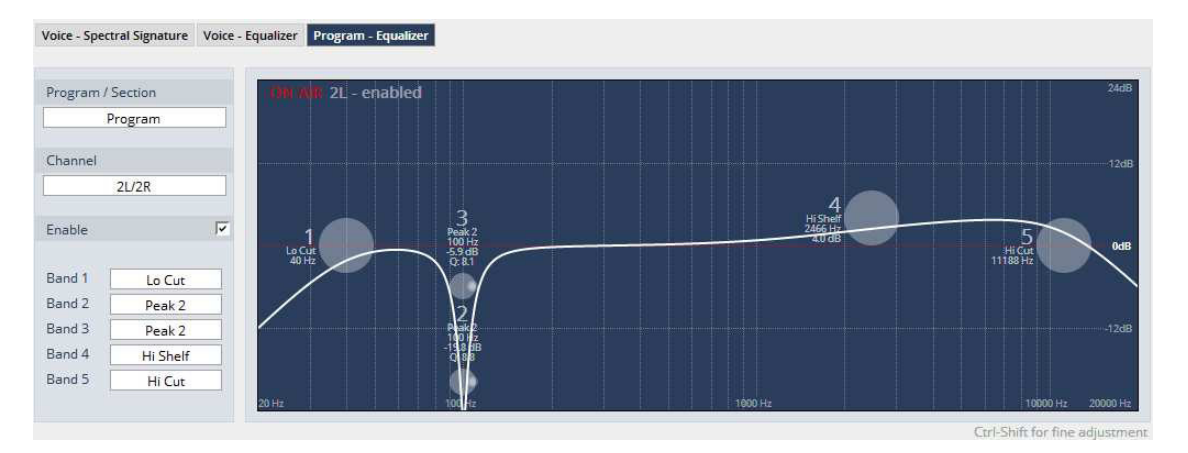

The parametric EQ for the program path offers 5 bands in a similar way as for the voice EQ. Pls. refer to the explanation above. **Program / Selection** has no option because this is for the **"Program"** path. **Channel** depends on the Link mode of the program path. If linked **2L/2R** appears in that field.

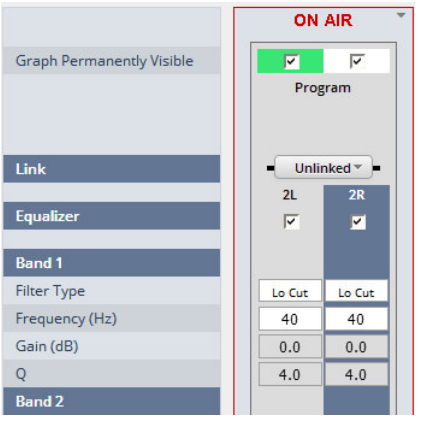

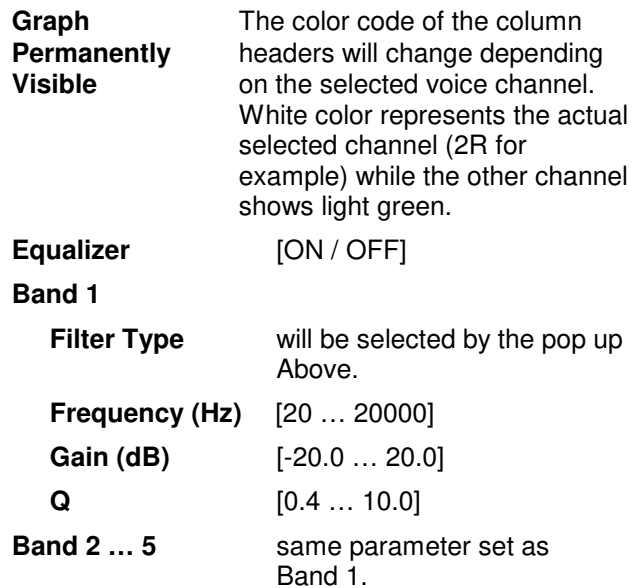

**Important Note!** For numeric input double click into the parameter field. You must use the period as a decimal separator. When done press <ENTER>.

For graphical input use the left mouse button and drag it horizontally to change frequency and vertical to change gain while the mouse wheel will change the Q value.

The **EQs** offer two different peak modes:

- **Peak 1:** The bell curves of the **Peak 1** filter features constant quality (Q) over gain. Q is defined at -3dB below peak. It does not change when altering gain.
- **Peak2:** The bell curves of the **Peak 2** filter also features constant quality (Q) over gain. But Q is defined at 50 % of gain. Subjectively the bell curve becomes sharper when increasing gain, but this is only true for the lower 6-8dB of gain.

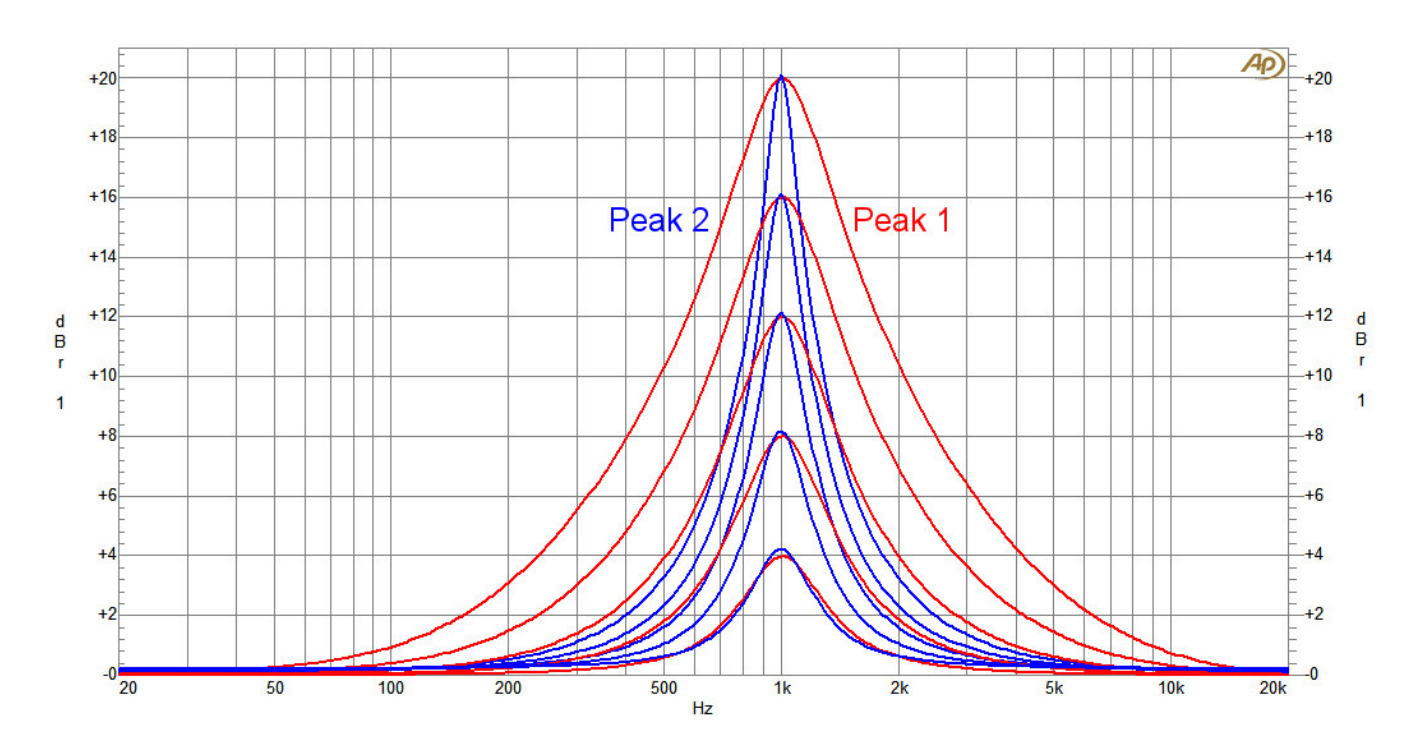

## Setup GUI – AUDIO PROCESSOR – Dynamics - **Voice**

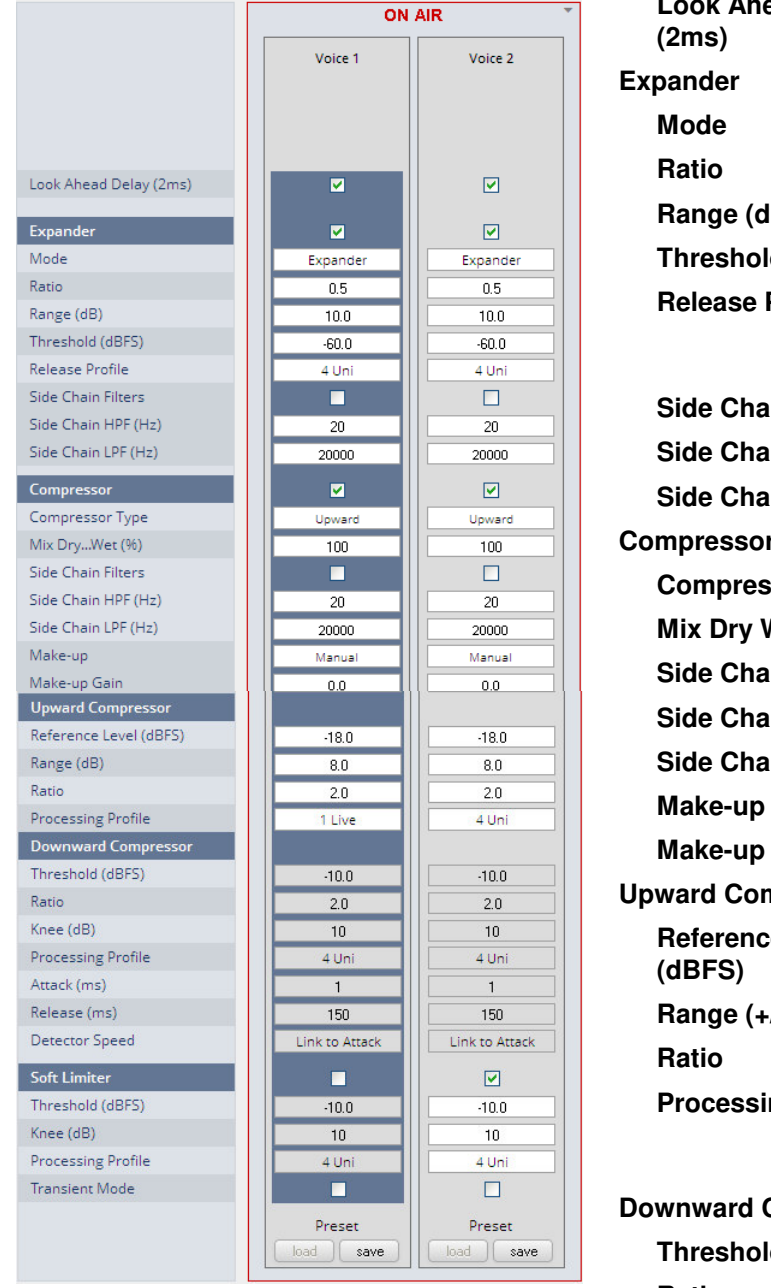

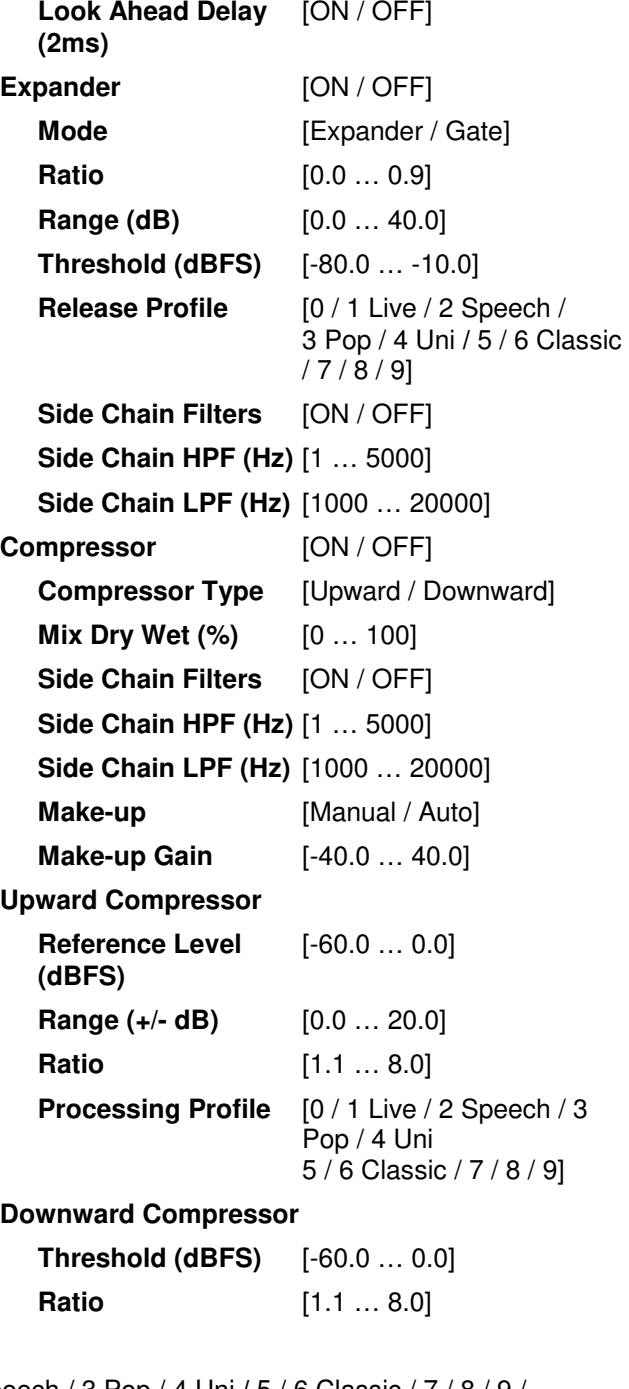

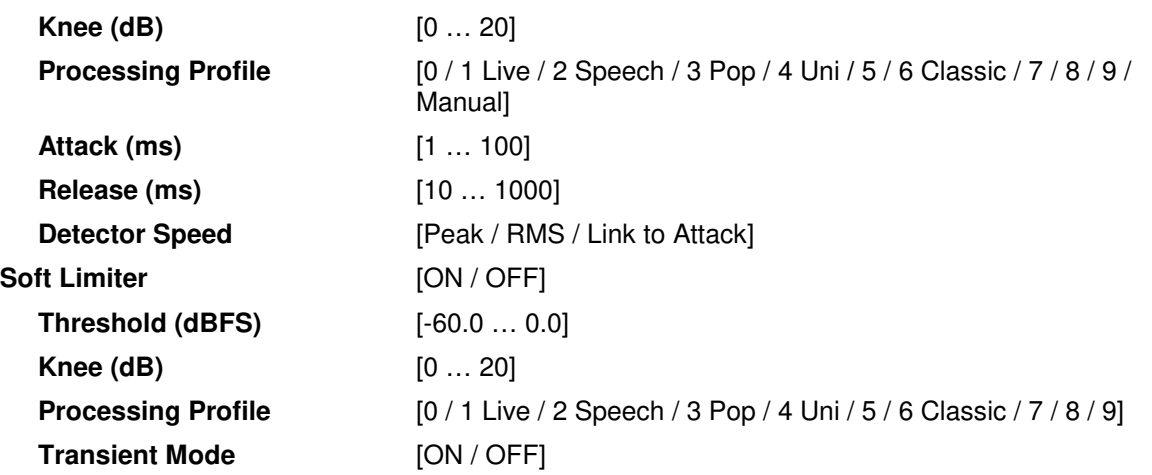

## Setup GUI – AUDIO PROCESSOR – Dynamics - **Program**

Compared to the voice channel, the program channel has less parameters:

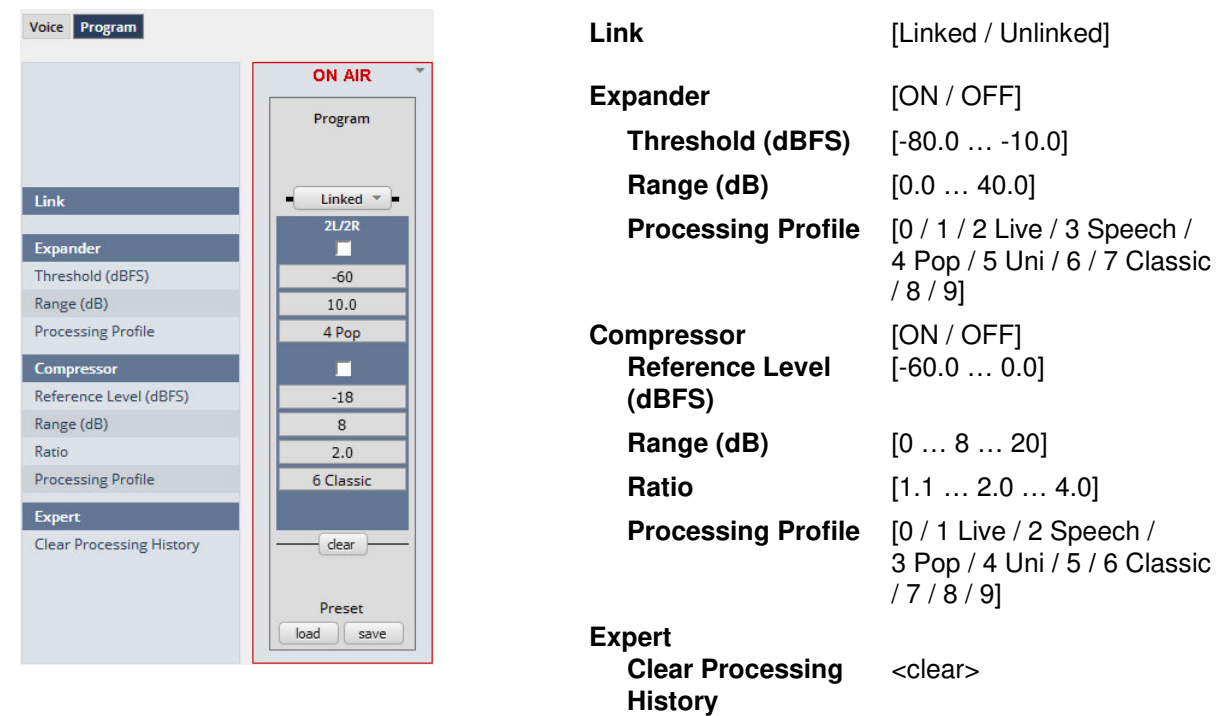

The dynamics section includes some technical features that are explained below:

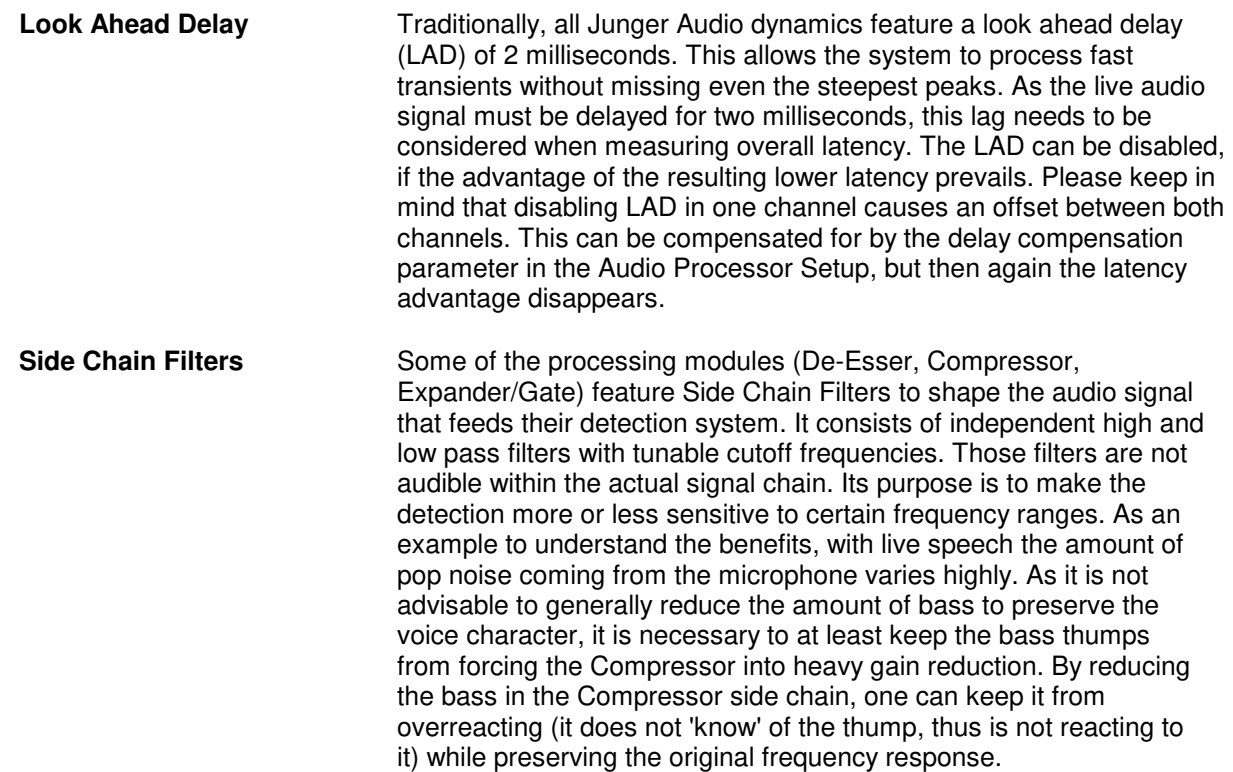

# **D\*AP4 VAP**

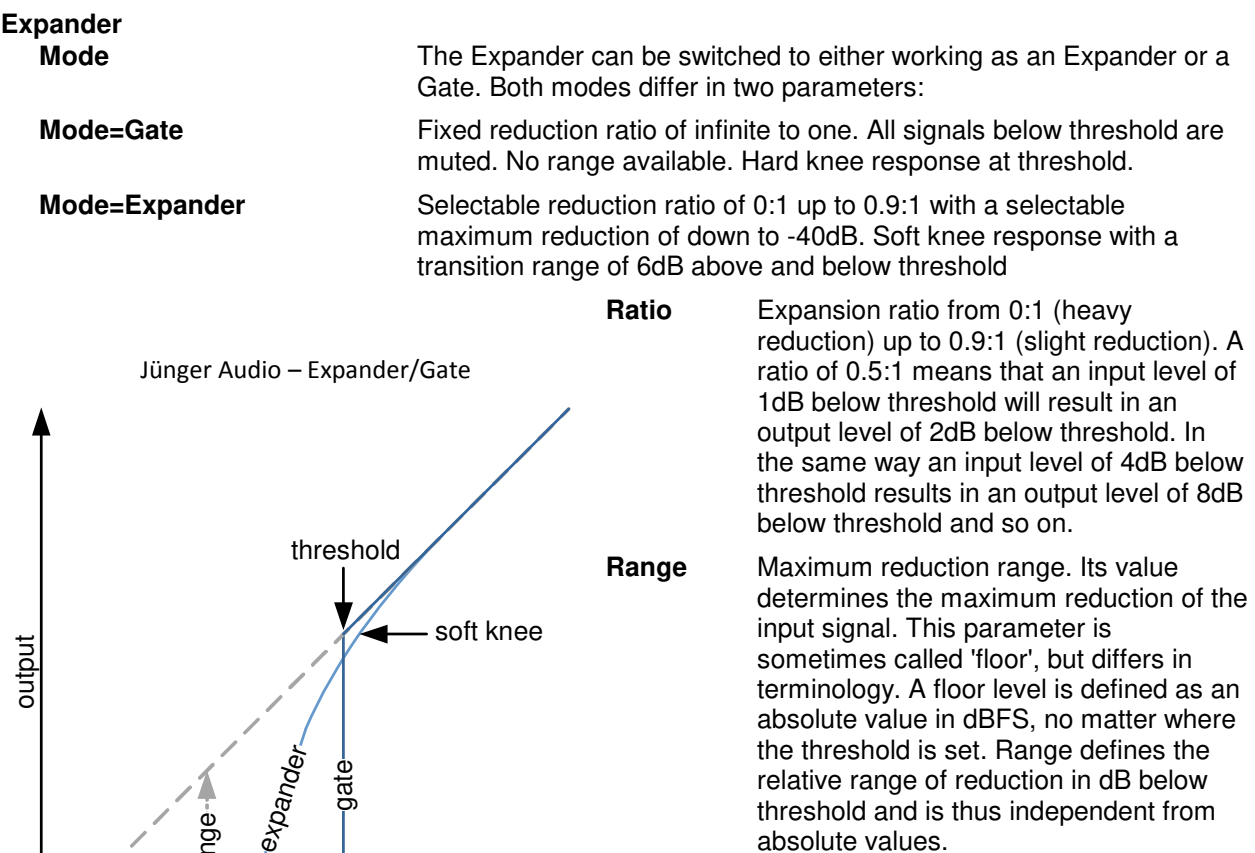

**Threshold** Signals below threshold are processed, signals above pass unaffected. Please be aware that this is only true in Gate mode, as the Expander mode features soft knee characteristics.

**Release profile** The release profile controls the timing of the closing of the Gate/Expander. Release profile 0 is a very fast profile and even short gaps or signal intermissions lead to gain reduction. At the other end of the scale, 9 is a very slow profile with a relaxed handling of gaps and low level periods. All profiles feature the same super fast opening when the signal returns above threshold.

absolute values.

### **Compressor (general parameters)**

range

input

**Compressor Type** The compressor features two different approaches to dynamic processing. In Upward mode all signals below reference level are amplified according to the ratio and range settings, all signals above reference level are reduced in the same way. This is the 'classic' approach of earlier Junger Audio compressor designs. The Downward mode is the more common way of dynamic range compression. Here all signals above threshold are reduced according to the ratio while all signals below threshold remain untouched. **Mix Dry...Wet** In most settings, the full signal is fed to a compressor to achieve a certain level of gain reduction. Sometimes it is useful to add a portion of the original, uncompressed signal to the output to restore some micro dynamics. This technique is called 'parallel compression'. The ratio of dry (unprocessed) and wet (compressed) signal can be dialed in with this Mix parameter.

**Make-Up** To set up the desired output level of the compressor, Make-Up Gain (or attenuation) needs to be applied. This is a simple and static output level adjustment without any dynamic content. In Auto mode the amount of Make-up Gain is automatically determined depending on the threshold and ratio settings. When set to manual, its value can be set in steps of 0.1dB.

### **Upward Compressor**

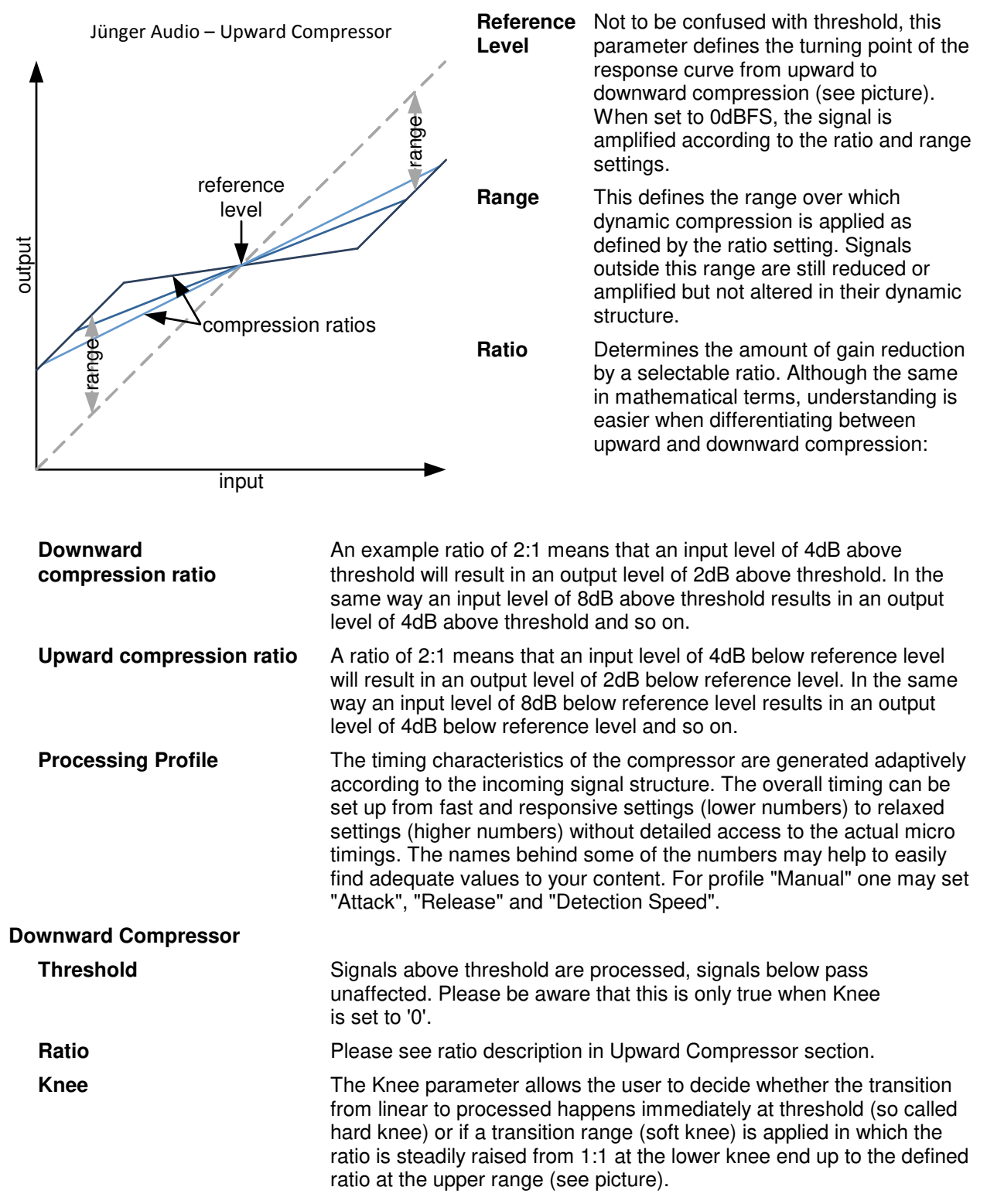

# **D\*AP4 VAP**

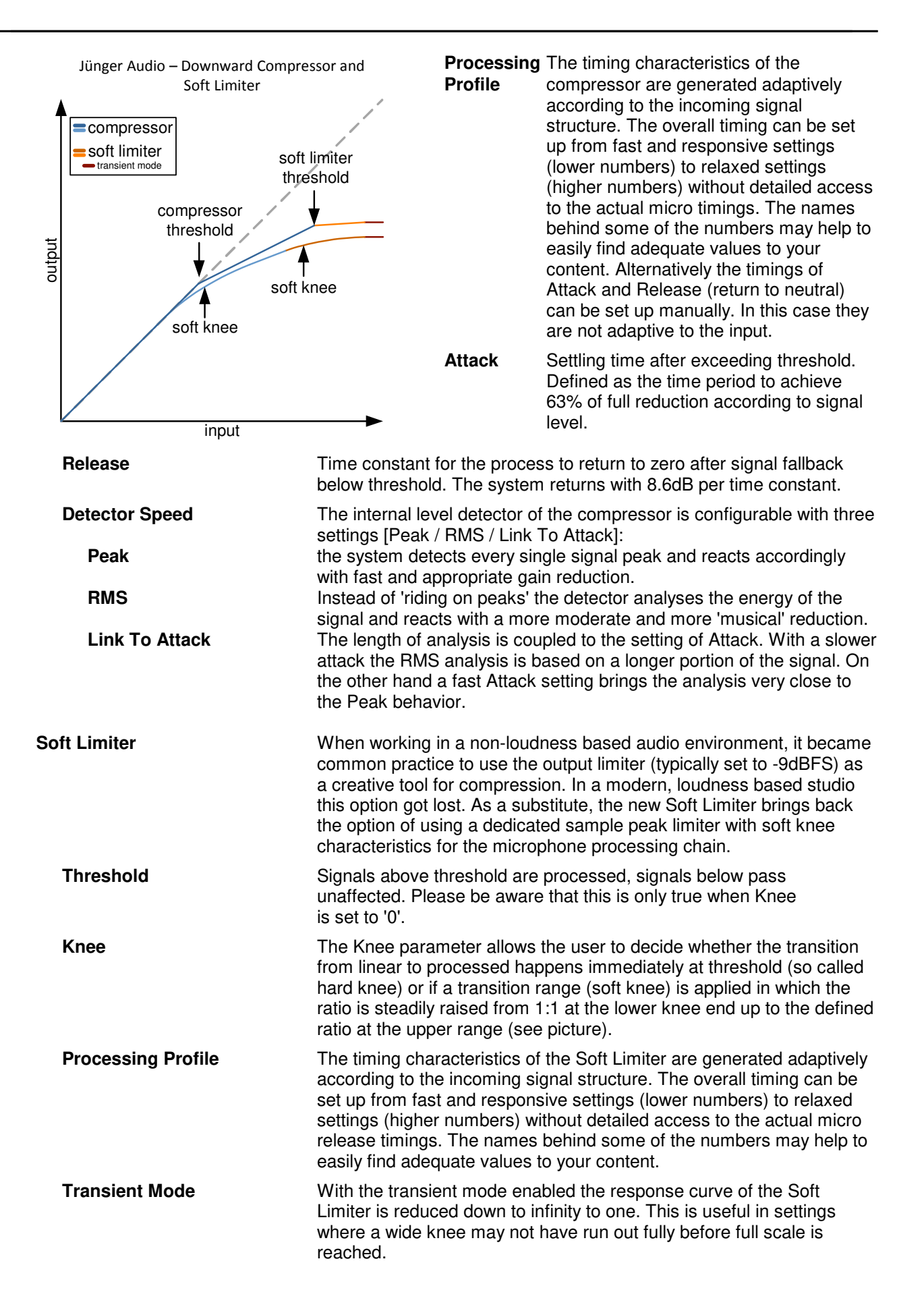

### Setup GUI – AUDIO PROCESSOR – Leveler - **Voice**

The new Leveler is optimized for single channels. Its main purpose is to balance an already processed signal to a certain target level.

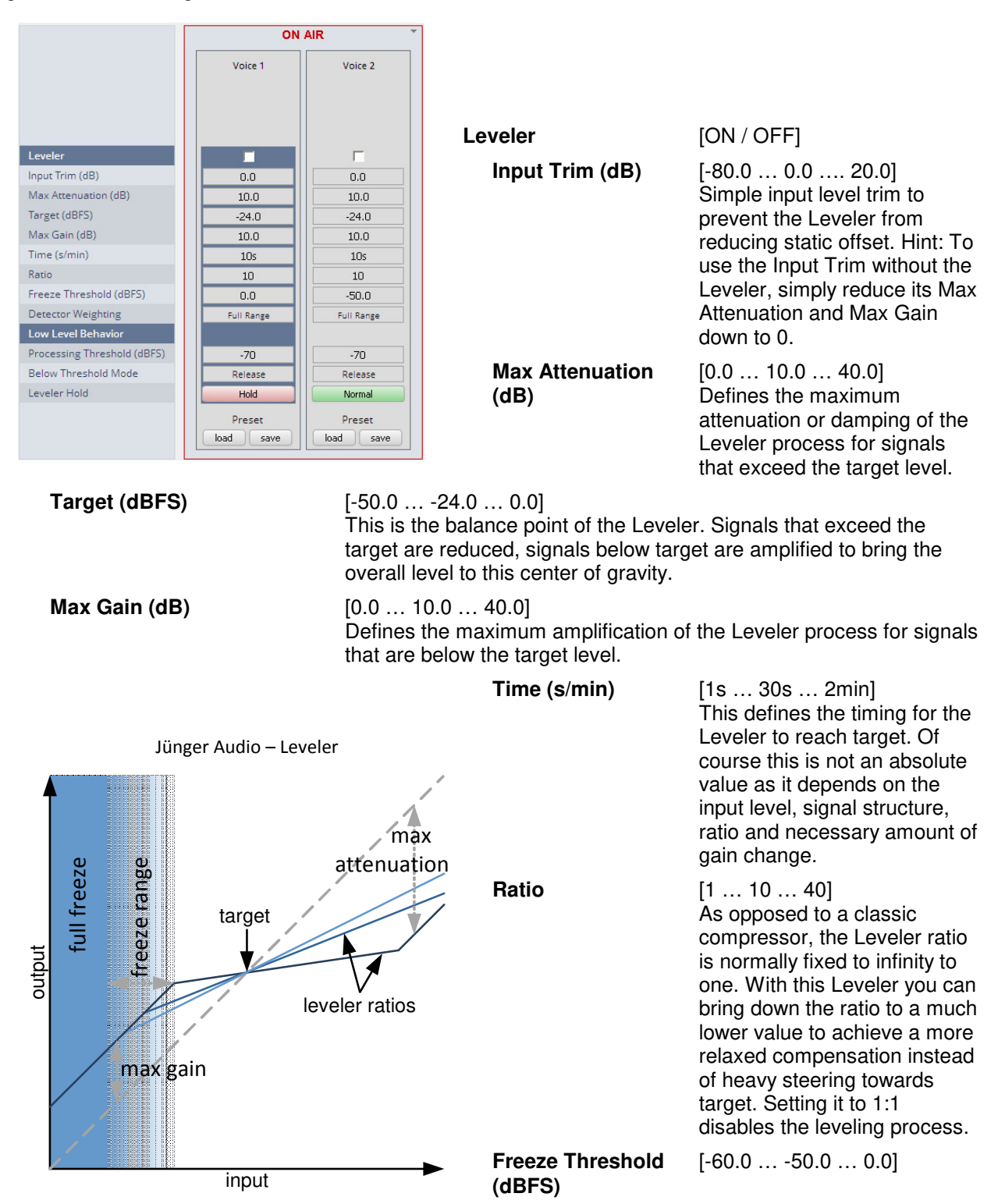

# **D\*AP4 VAP**

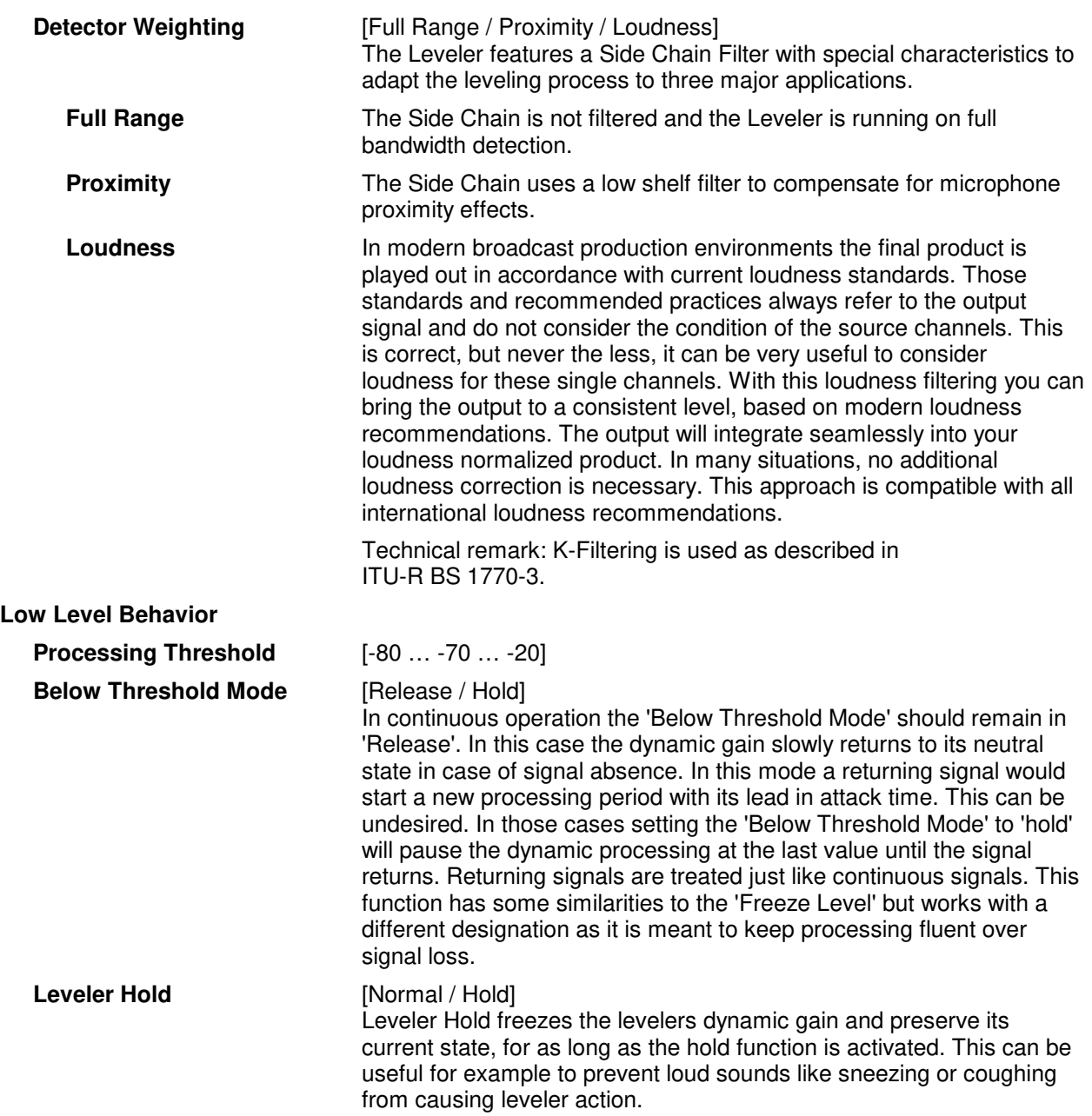

### Setup GUI – AUDIO PROCESSOR – Leveler - **Program**

The program leveller is a **LevelMagic** algorithm running in level mode that is optimized for program signals. Its main purpose is to balance the program signal to a certain target level for smooth auto voice over operation.

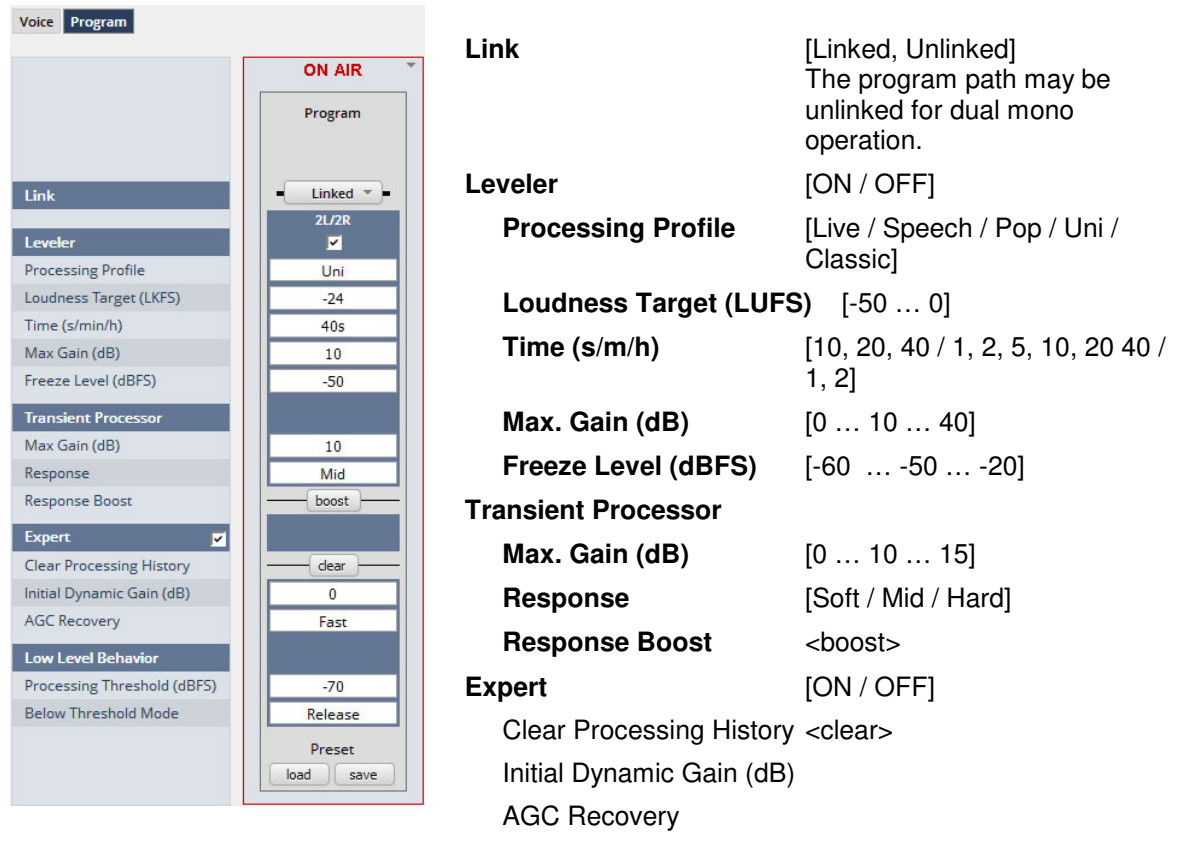

### **Low Level Behavior**

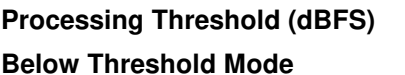

**Processing Threshold (dBFS)** [-80 … -70 … -20] [Release / Hold]

For details regarding LevelMagic parameters see the bulletin: "Junger\_LevelMagic-Leveler-Dynamics Parameters 161128.pdf" on the Junger web site http://junger-audio.com/downloads.

### Setup GUI – AUDIO PROCESSOR – **Voice Over**

The voice over section allows for manual (mixing) / automatic (ducking) of a voice channel over the program feed. The dynamic schematic in the top of the pane shows the signal flow. (SYSTEM > Setup > Voice Channel Mode = Stereo).

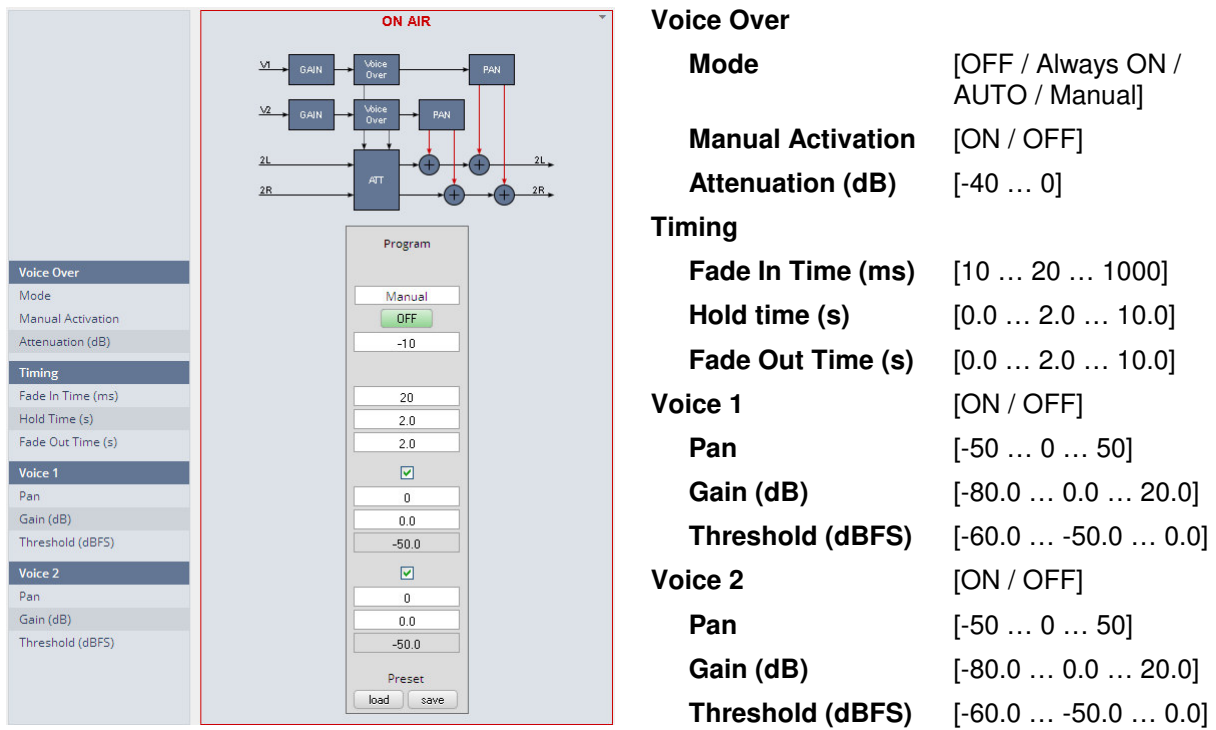

The Pan values represent the direction of the voice over signal in the program output from left [-50] over mid [0] to right [50].

### Setup GUI – AUDIO PROCESSOR – **Level Magic**

This function block is used for loudness control of the program path. It can be used to control an independent program signal or a program signal including voice over (see Overview diagram).

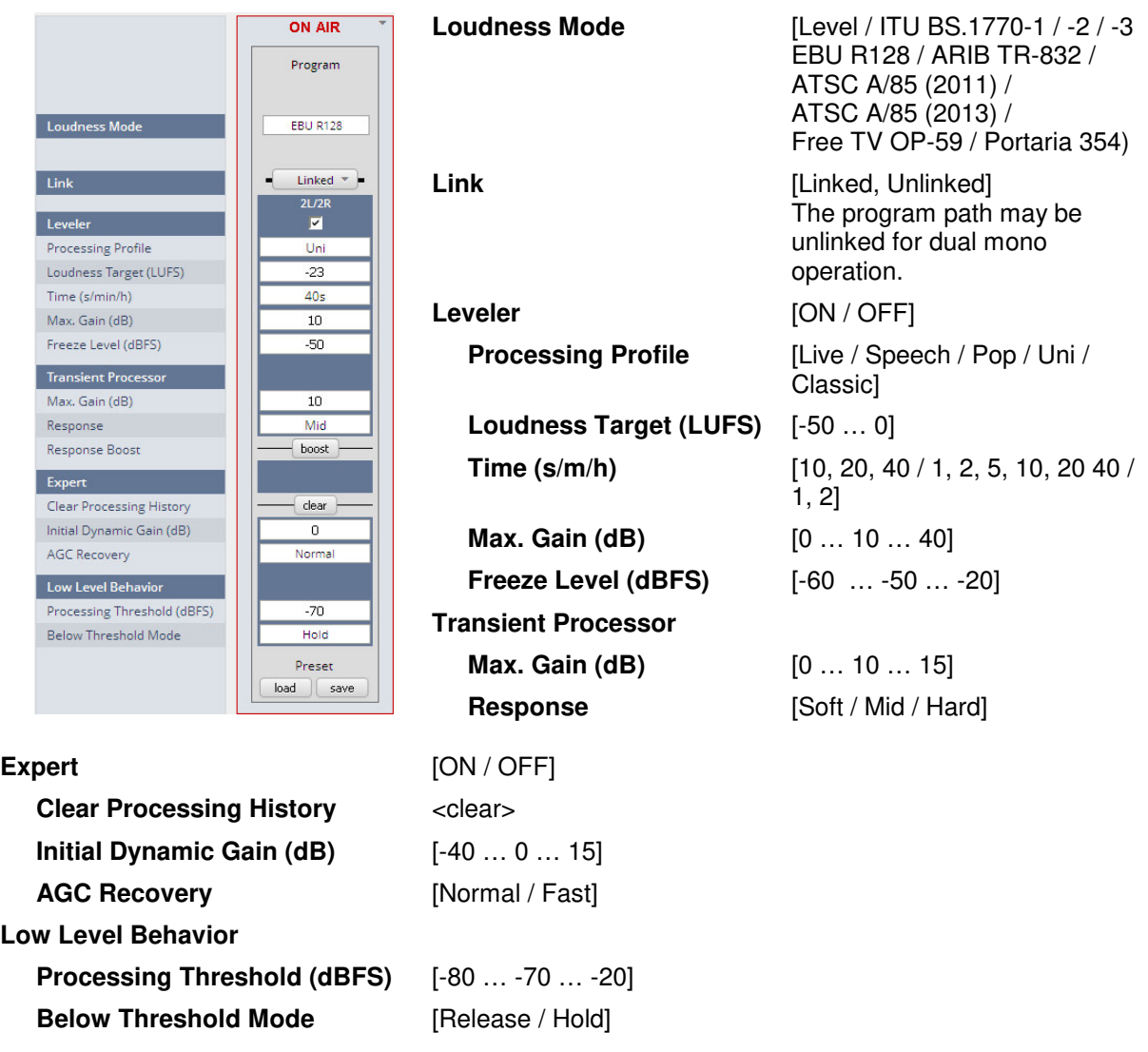

For details regarding LevelMagic parameters see the bulletin: "Junger\_LevelMagic-Leveler-Dynamics\_Parameters\_161128.pdf" on the Junger web site http://junger-audio.com/downloads.

### Setup GUI – AUDIO PROCESSOR – **Output**

The **Output** block allows you to use a **True Peak** limiter, **Mute** and **Attenuate** the output signals from the DSP, do a mono conversion for stereo channels and add delay. This may be set independently for both the voice and the program channel.

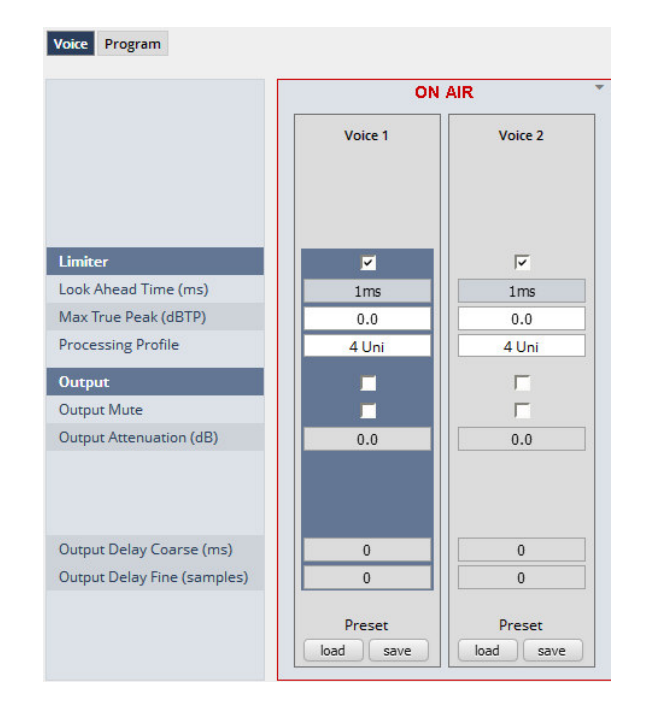

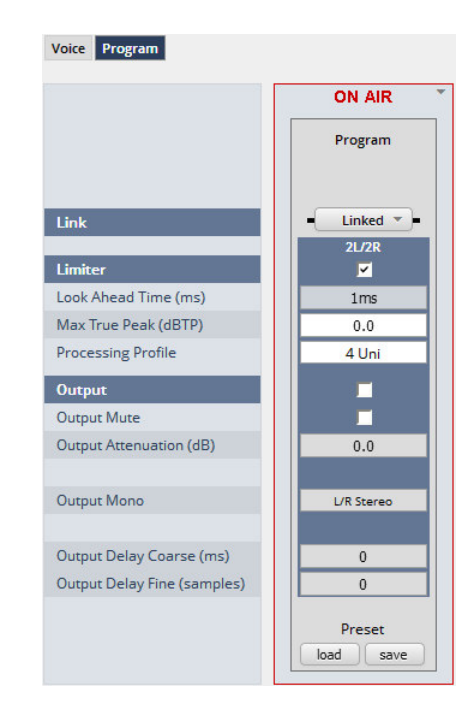

### **Link** [Unlinked / Linked]

For voice channel only available if it is in stereo mode.

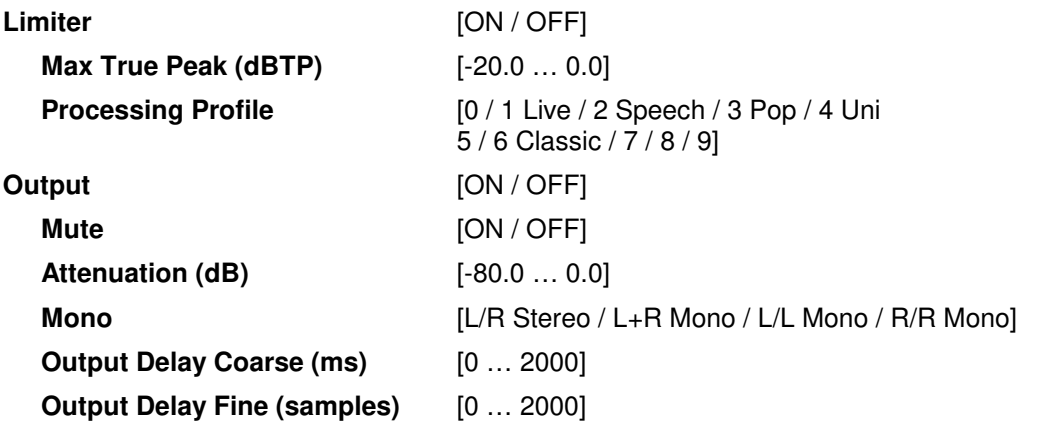

If the voice channel mode is set to stereo (see SYSTEM > Setup > Voice Channel Mode = Stereo) a mono circuit will be available for the voice channel as well.

### Setup GUI – AUDIO PROCESSOR – **Monitor**

As seen on the **AUDIO PROCESSOR > Overview** page the **D\*AP4 VAP** provides two monitor facilities which may be connected to the function blocks of the audio processor (DSP).

For the example below (see SYSTEM > Setup) the VAP is in **Voice Channel Mode = "Stereo"**. The first monitor is connected to the **Input** section of the voice channels in **Stereo [V1/V2 Stereo]** while the second monitor is connected to the **Leveler** output of the **Program** path in **L+R Mono [Program L+R Mono]** (see AUDIO PROCESSOR > Overview):

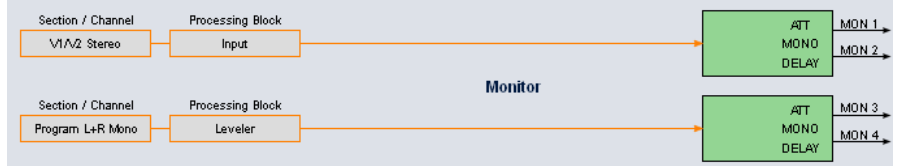

The settings must be done on the Monitor pane:

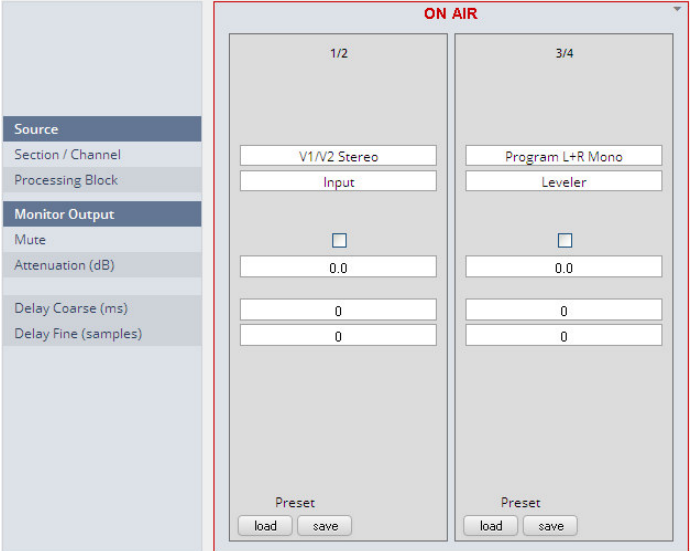

**Source** 

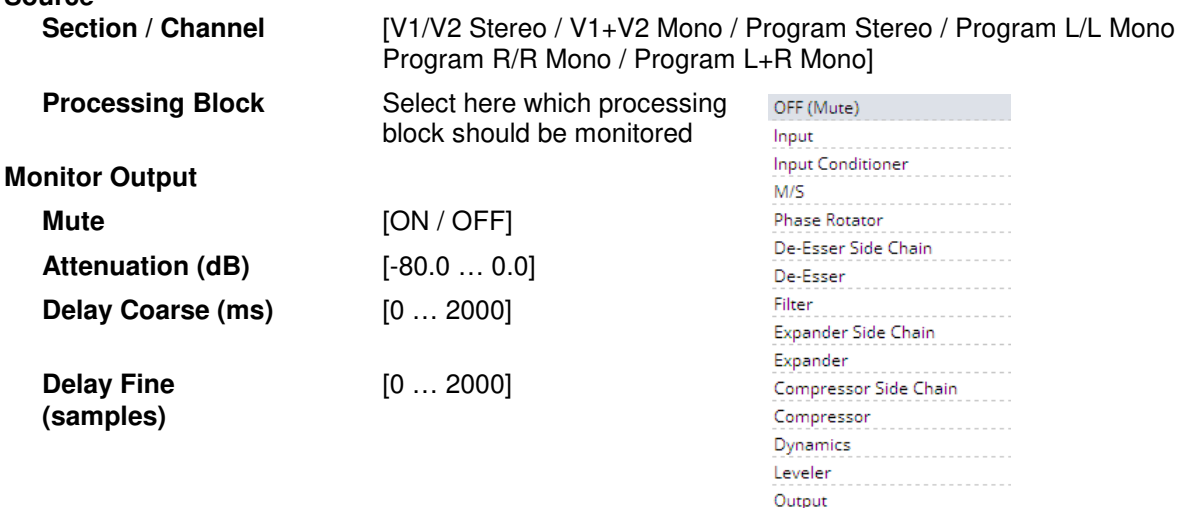

### Setup GUI – AUDIO PROCESSOR – **On Air / Mobile UI**

The **V'\*AP** provides an **operator UI** for live application that may be used on tablets or mobile phones but may also be displayed on a PC's web browser. When you click on the **<Mobile>** soft button in the upper right area of the GUI above the **<Help>** button, a new tab in your current browser will open up.

But you can also use the URL: **"<IP-address>/mobile"** to open the **operator UI** elsewhere (in a browser of a different PC or a mobile phone or a tablet). For mobile devices it requires wireless accessibility of the **D\*AP4 VAP via** a WLAN.

If the device is setup for two independent voice channels (see SYSTEM > Setup Voice Channel Mode = 2 x Mono) you must select one of the two voice channels firstly.

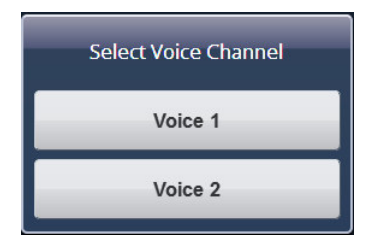

In case of Voice Channel Mode = Stereo both channels will be controlled via **Voice 1** channel. Keep in mind that you may assign meaningful names to the voice channels (see SYSTEM > Setup > Section / Channel Labels).

For this explanation we named them "Voice 1" and "Voice 2".

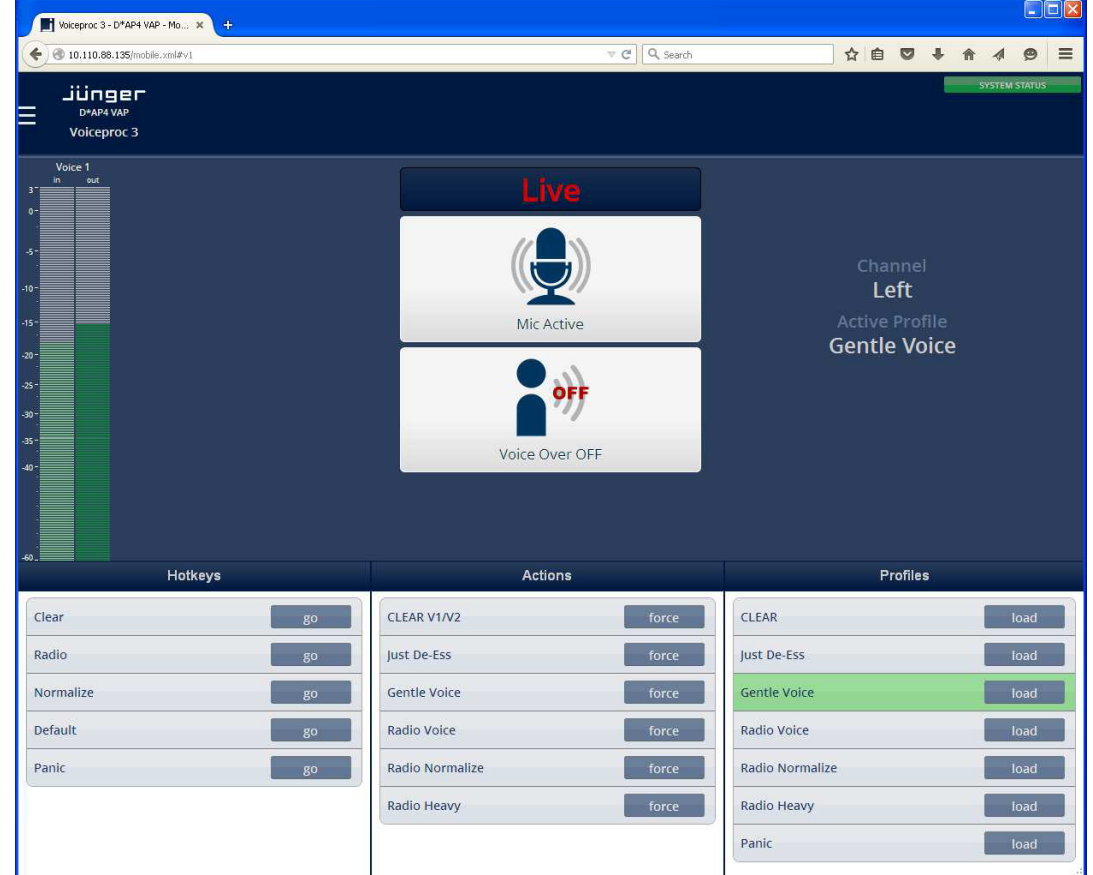

The **mobile UI** features (e.g. which type of buttons will be displayed) may be configured at SYSTEM > Remote Access > Mobile UI.

The content of this **operating UI** duplicates useful controls of the **V\*AP**. You may activate Hotkeys which are assigned to the **X<sup>\*</sup>AP RM**<sub>1</sub> remote panel which in turn maybe setup for trigger actions of the event manager (see EVENTS > Triggers > Remote Hotkeys) for details).

But you may directly trigger **Actions** or **Preset Events** at the bottom of the screen as well. The **mobile UI** will only display preset events which contain processing relevant parameters called **"Profiles"**. I.e. you can not reconfigure the **VAP** from here.

On a touch screen (or via left mouse button) you may simply press the icons (if enabled via SYSTEM > Remote Access > Mobile UI) in the middle of the screen to temporarily mute that channel for a cough cut function or to turn voice over on / off (if set to: **Voice Over** > Voice Over > Mode > "Manual"

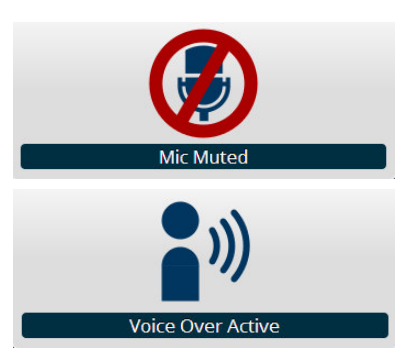

The text at the top of the button(s) can be defined via the web GUI. The system distinguishes between two possible texts.

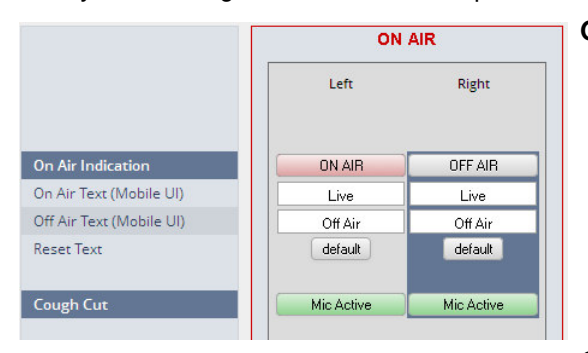

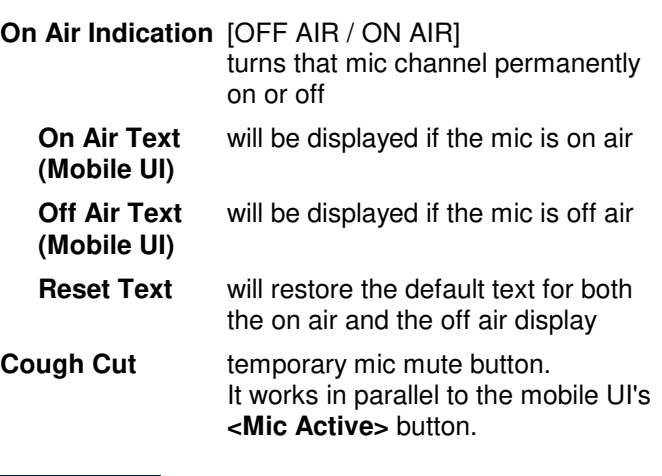

The option menu at the upper left hand side offers some additional settings from the mobile GUI:

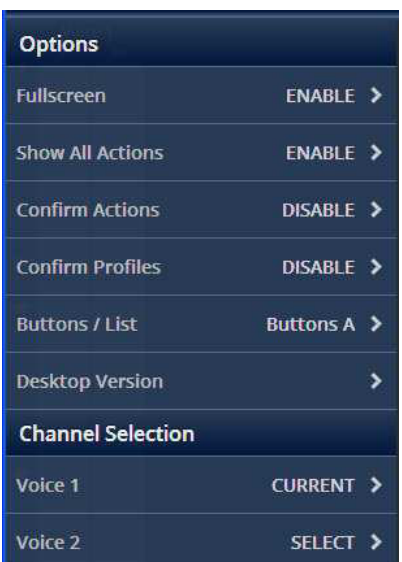

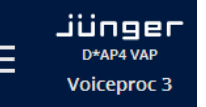

The option selection field > shows what happens if you press it.

Set the browser to full screen

Sow all actions (not only the actions of the actual voice channel)

Confirm Actions will force a confirmation pop up

Confirm Profiles will force a confirmation pop up

Selects between a button or list stile display

Will load the GUI of the VAP

Finally you may change the voice channel that is under control from the **mobile UI**.

### Setup GUI – MEASURMENT – **Loudness**

The **D\*AP4 VAP** offers a sophisticated loudness measurement tool for the input and output of the program path of the device. The three control buttons **<pause>**, **<reset>**, **<reset max>** may be used to manually control the actual measurement. The measurement method follows the general settings of the **D\*AP4 VAP**: AUDIO PROCESSOR > Level Magic > Loudness Mode

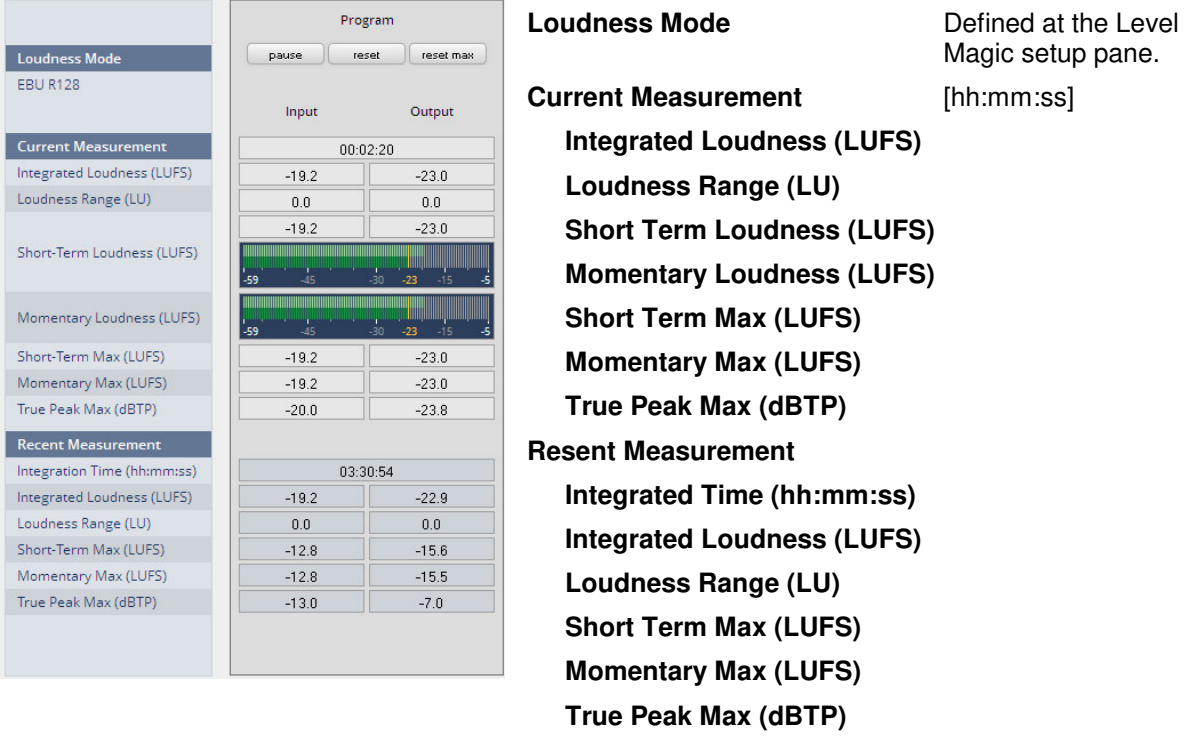

For the terms and details of loudness measurement we would ask you to consult the respective standards like EBU R128 issued by the EBU (EBU tech3341, 3342, 3343, 3344). You will also find explanations here: "Junger\_LevelMagic-Leveler-Dynamics\_Parameters\_161128.pdf " on the Junger web site http://junger-audio.com/downloads.

#### Setup GUI – **EVENTS** – **Overview**

The **D\*AP4 VAP** offers a sophisticated **event management** system.

The event system performs **Actions.** These **Actions** are built from **Events**.

**Actions** may be triggered manually (via the **X\*AP RM1** remote panel **Hotkeys** or from the operator **UI)**, semi-automatically (triggered by network commands or GPIs) and automatically (triggered by changes of parameters and/or the internal status) or as a combination of all three.

The overview shows the building blocks of the action management of the **D\*AP4 VAP.** 

The examples further below are taken from the actual set of factory pre-set events based on a number of useful presets:

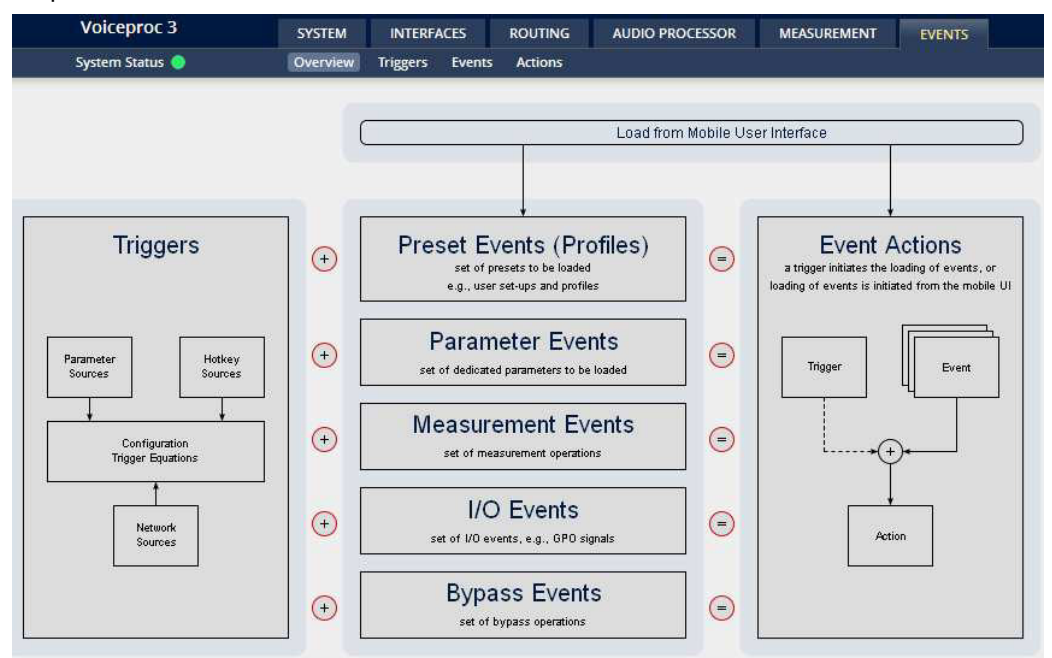

A **trigger** is subdivided into a trigger **type** and a trigger **source**. E.g. a GPI is a trigger type while its number (the physical input) represents the trigger source. Other trigger types have sources which must be configured, like the names of **X\*AP Hotkeys** or network triggers.

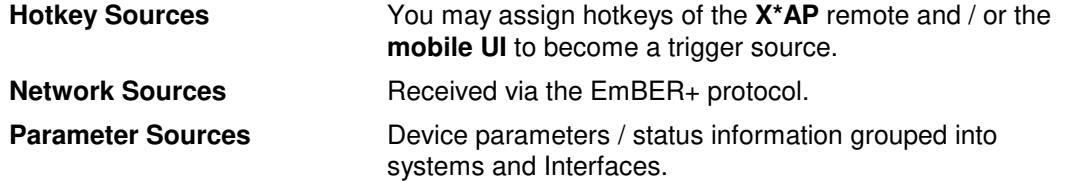

The triggers will finally be defined by a trigger equation that may be the logical combination of two trigger sources.

The **D\*AP4 VAP** knows five different **event types**:

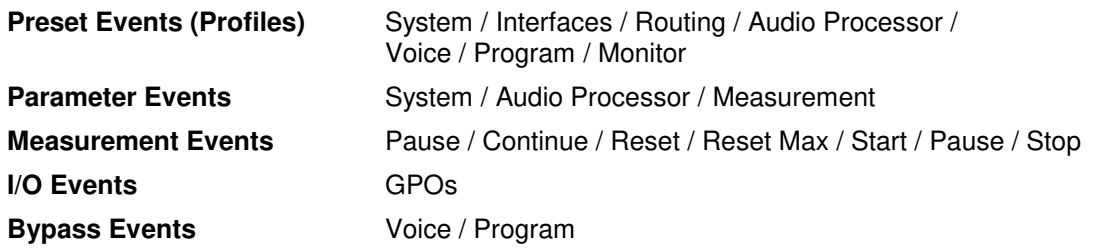
#### The **D\*AP4 VAP** has two different **action types**:

**Event Actions** executes the predefined events

**Bypass Actions** executes pre-defined bypass scenarios, independent on the bypass events

An action runs like a flip-book inside the **D\*AP4 VAP**. This powerful technology spans from simply recalling a certain parameter over narrator specific parameter combinations (household name: "Preset") to the complete reconfiguration of the **D\*AP4 VAP** including all signal routing, processing parameters and so forth. It also allows you to create your own **snap shots** where you decide what is part of it and what is not! But it also enables several **fail over** scenarios where the **D\*AP4 VAP** will automatically react to the system and/or parameter status.

The steps to set up the **EVENTS** system are as follows:<br>1. Define trigger sources

- trigger sources
- 2. Configure triggers by logical combination of pre defined trigger sources
- 3. Set up events by selecting presets for function blocks
- 
- 4. Create actions what will happen which trigger will launch which event? Or what will happen in case of some one presses the **<BYPASS>** button at the **X\*AP RM1** or is engaging the **<Force Trigger Active>** check box or ignite an action from the **mobile UI**.

#### Setup GUI – EVENTS – Triggers – Sources – **Remote Hotkeys**

Hotkeys are the 8 buttons of an **X\*AP RM1** remote panel. You may give them names and enable them to become active on the **X\*AP RM1** remote panels main operating menu:

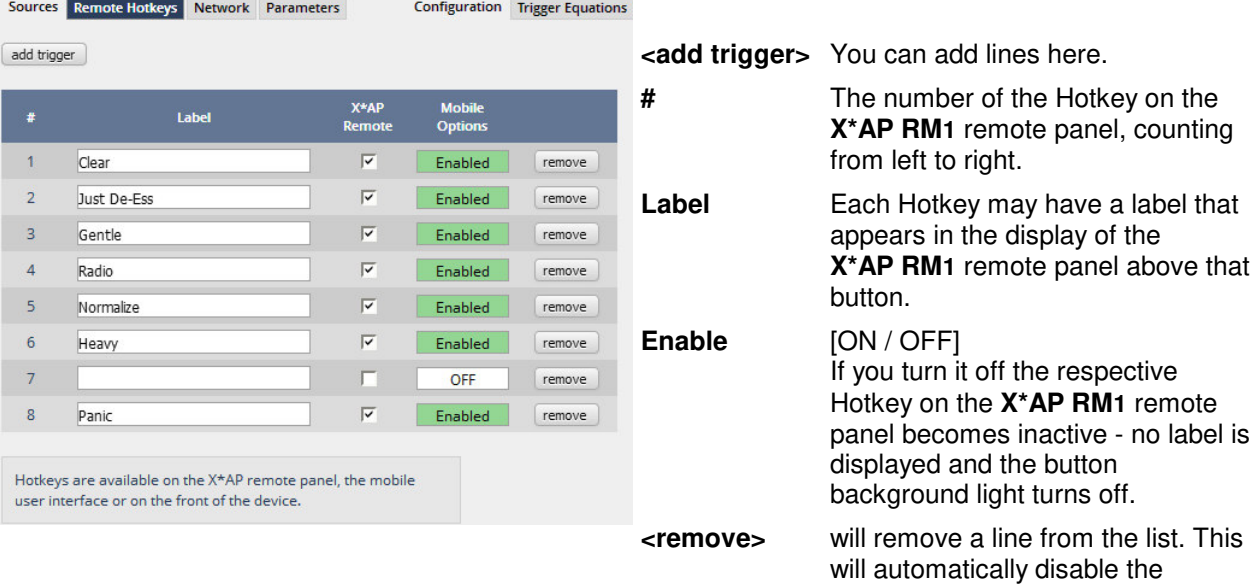

The number of hotkey triggers is not limited. You may also add virtual hotkeys which can be used by a graphical UI for example that may have more than 8 compared to the **X\*AP RM1**.

respective front panel button.

#### Setup GUI – EVENTS – Triggers – Sources – **Network**

Network triggers are based on the **EmBER+** protocol. See code.google.com/p/**ember**-plus/ for details. The D<sup>\*</sup>AP4 VAP receives such triggers over the TCP/IP network. The triggers are issued by a remote device or a broadcast automation system. You may assign these triggers to virtual panels, physical buttons or play list events of Ember+ enabled control instances. The **D\*AP4 VAP** has 20 Network Triggers.

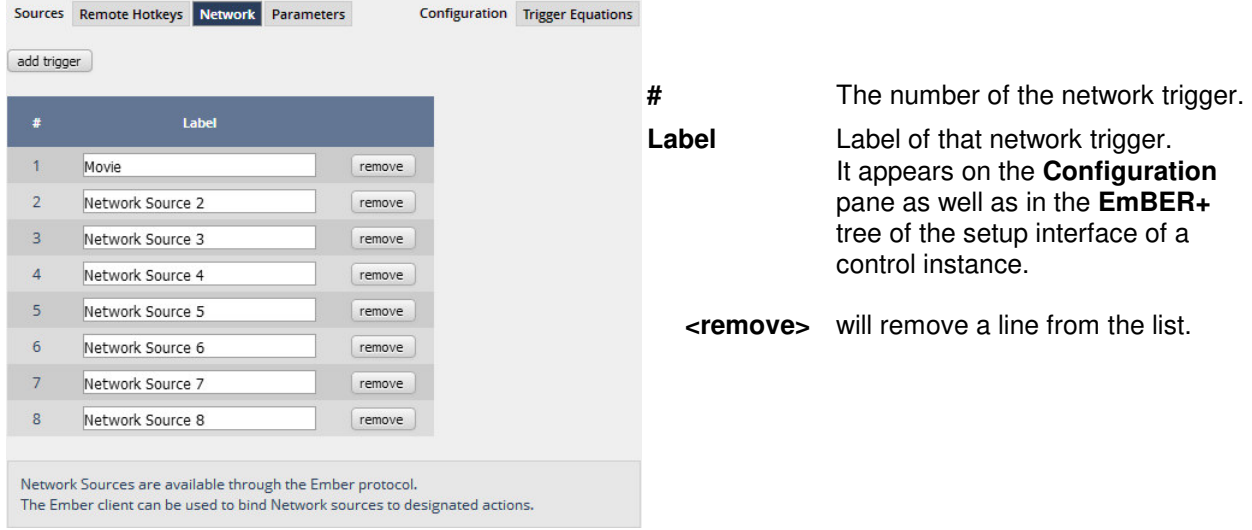

Below is a screen shot of the EmBER+ viewer tool:

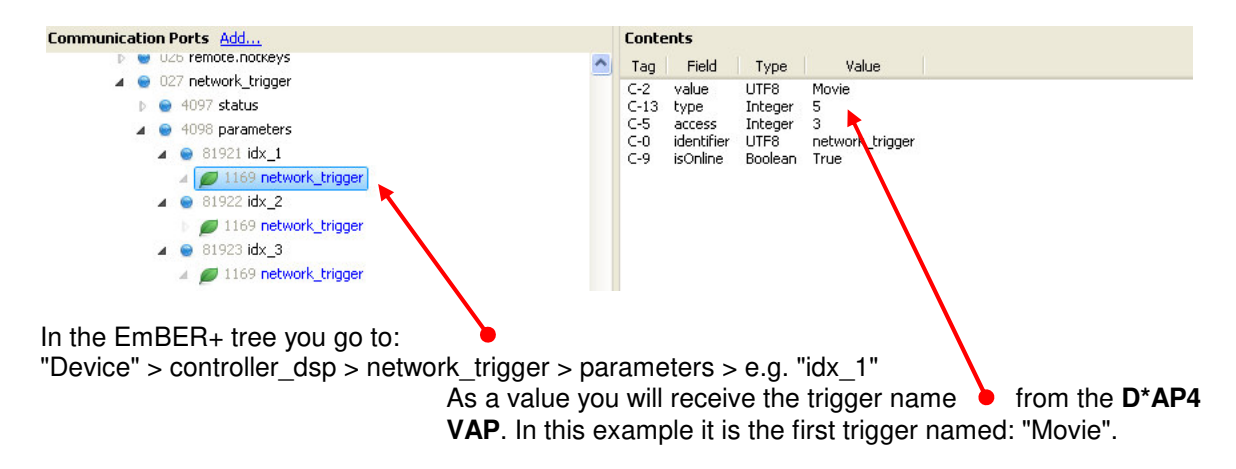

#### Setup GUI – EVENTS – Triggers – Sources – **Parameters**

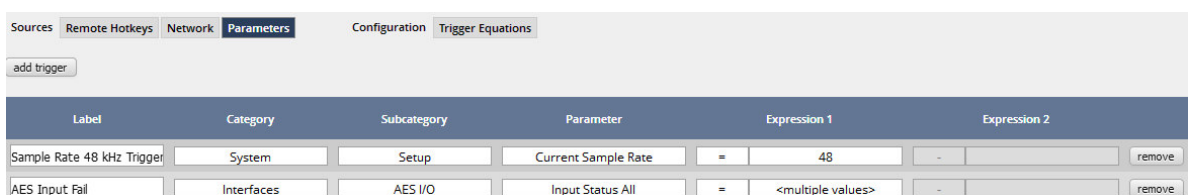

Above is an example of parameter trigger sources. **<multiple values>** indicates that more than one value of the parameter "Status" is bound to that trigger source:

If you click into the "Expression 1" field you see two entries marked greenish, i.e. if one of these values is true, "Expression 1" is true. You must uncheck both in order to select a different setting afterwards.

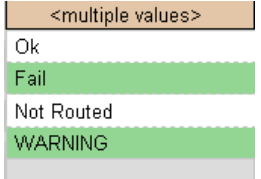

# Setup GUI – EVENTS – Triggers – Configuration – **Trigger Equation**

To form a trigger you may logically combine two trigger sources:

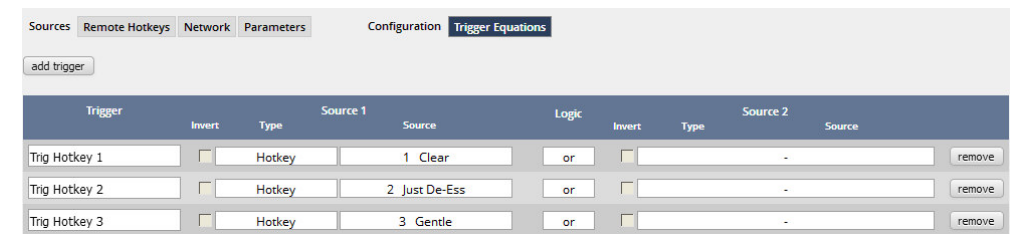

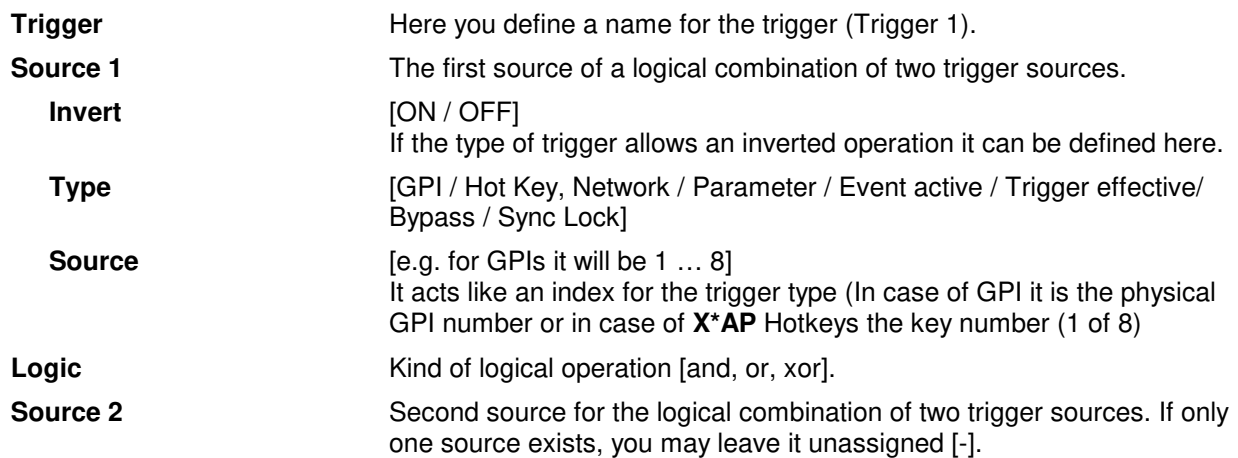

#### Setup GUI – EVENTS – Events – **Preset Events (Profiles)**

A preset event is a group of presets you may load on one occasion to the On Air parameters of function blocks. When executing such an event you may for example change the De-Esser, compressor and EQ settings, by simply assigning the individual preset of your choice to the processing block or the system, to an interface, to the routing, to the program path or even to the monitor output:

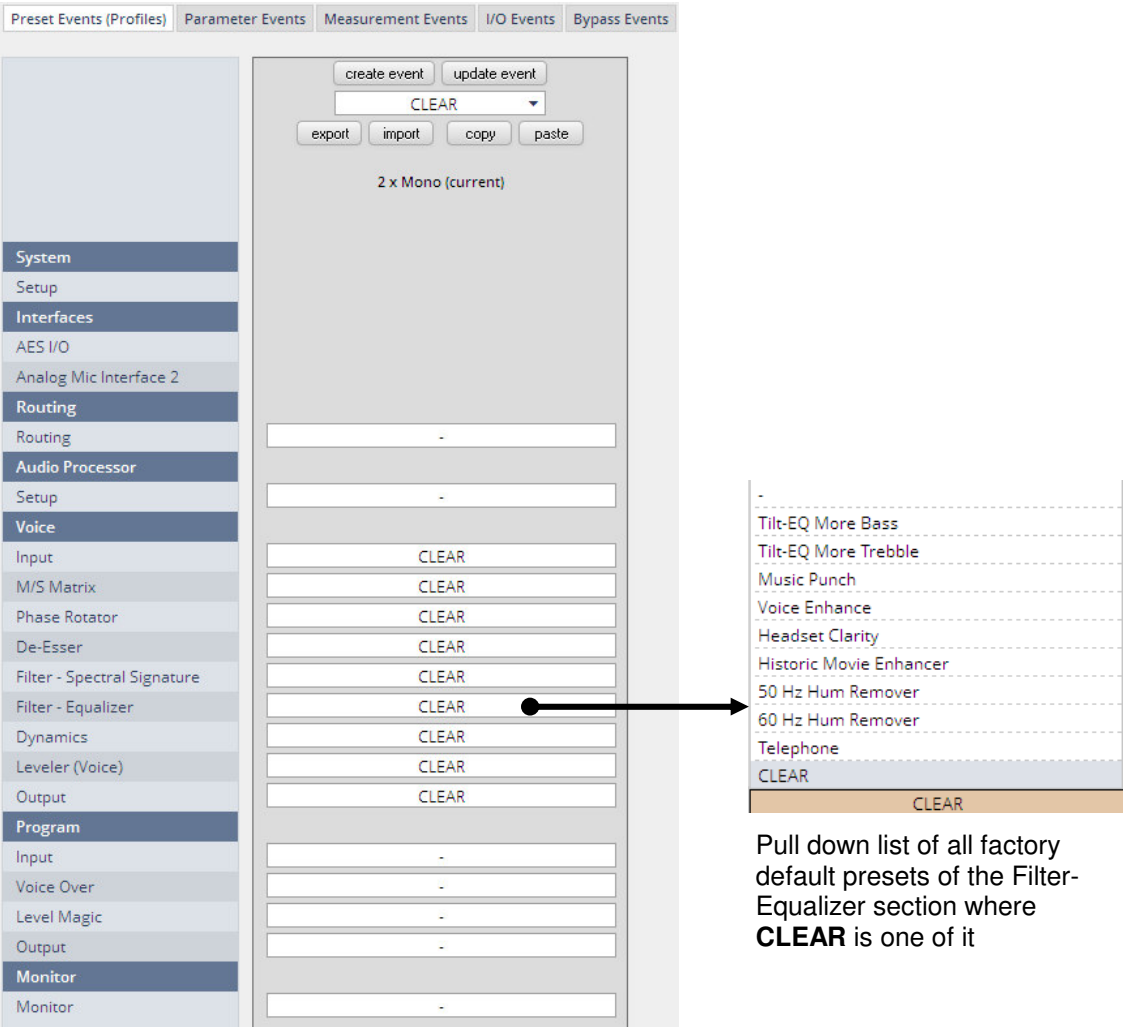

The example shows that the factory default profile **CLEAR** is selected.

It will load the presets **CLEAR** for each function block of the voice channel.

I.e. each function block has a preset with the name CLEAR. Don't be confused by the same name of the presets!

This is the tool to reconfigure the **D\*AP4 VAP** completely, partially or to change a few audio parameters marginally. At the top of the page you see the button **<create event>**. It may save all actual parameters in presets of the respective function block and assigns it the same name as the event itself.

You are able to create a new preset event by pressing <create event>:

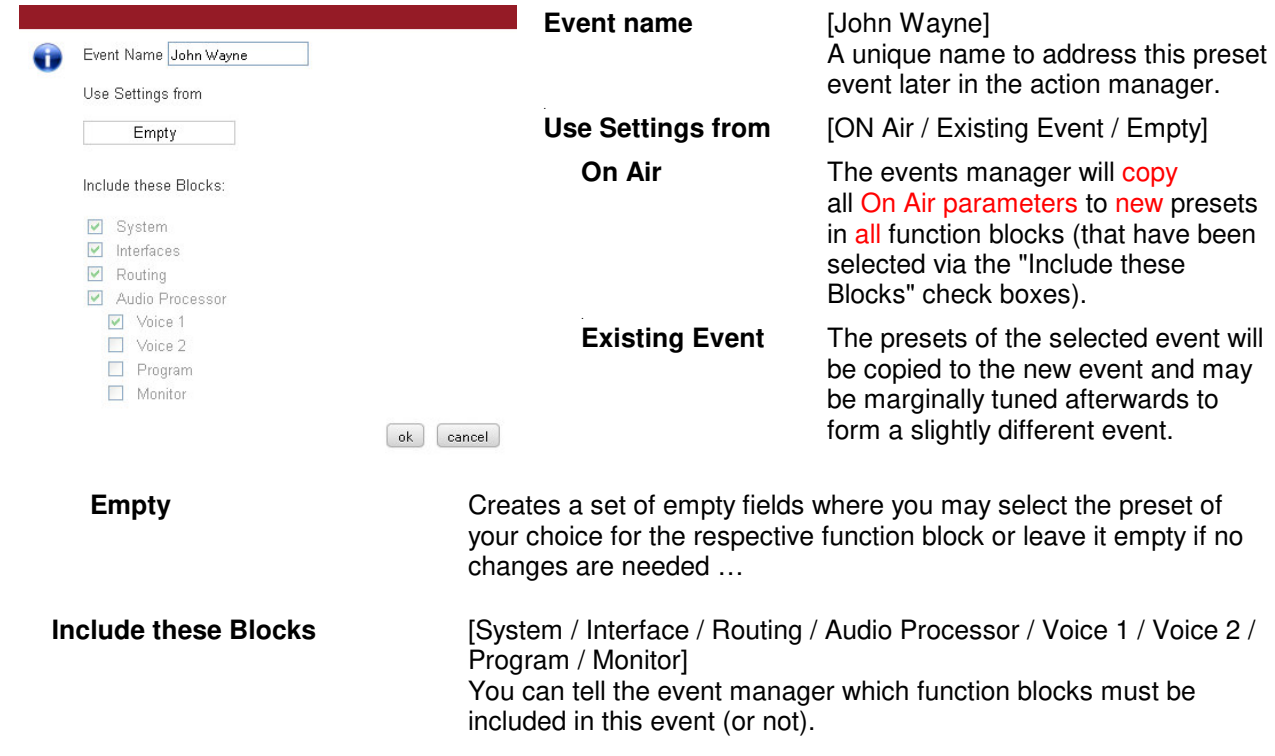

**Important note!** This is the way to create your own **snap shot**. The new presets will be automatically given the name of this event! So be careful to select meaningful names. You will find them later on in your function blocks!

#### Setup GUI – EVENTS – Events – **Parameter Events**

Parameter events are designed to change parameters when executing an action. You define the parameter here:

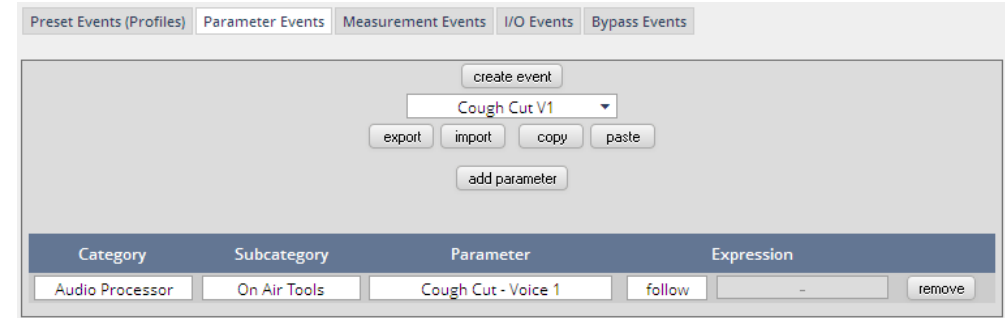

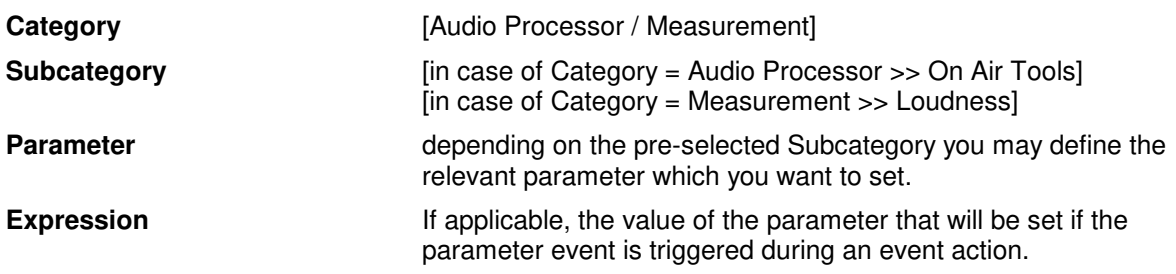

# Setup GUI – EVENTS – Events – **Measurement Events**

Measurement events can be used to control the integrated loudness measurement of the program path of the **D\*AP4 VAP:** 

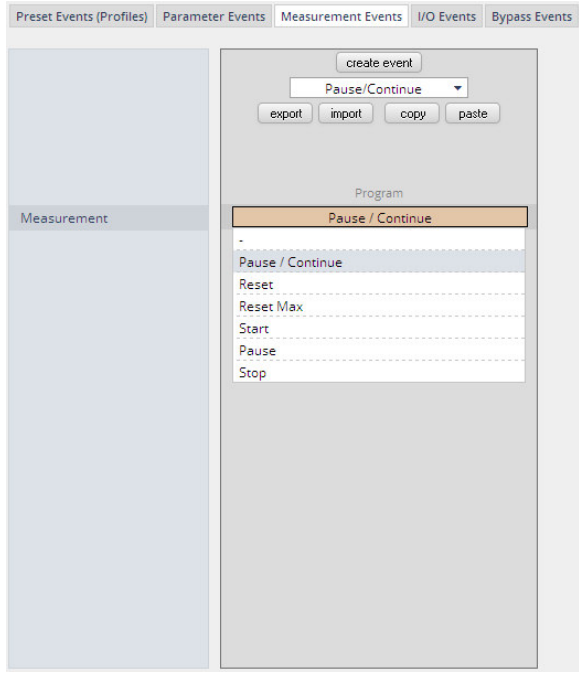

For each measurement event you can assign one of the possible control functions from the pull-down.

#### Setup GUI – EVENTS – Events – **I/O Events**

÷.

At the moment I/O events are restricted to control the **GPOs** of the **D\*AP4 VAP**:

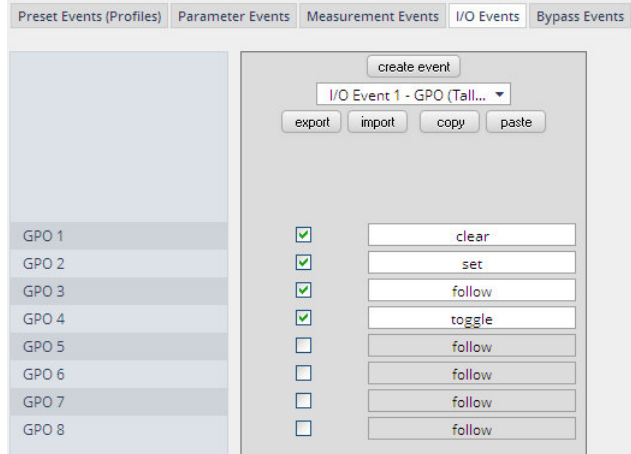

Each GPO (when incorporated into that I/O event) can be set to the behavior as follows:

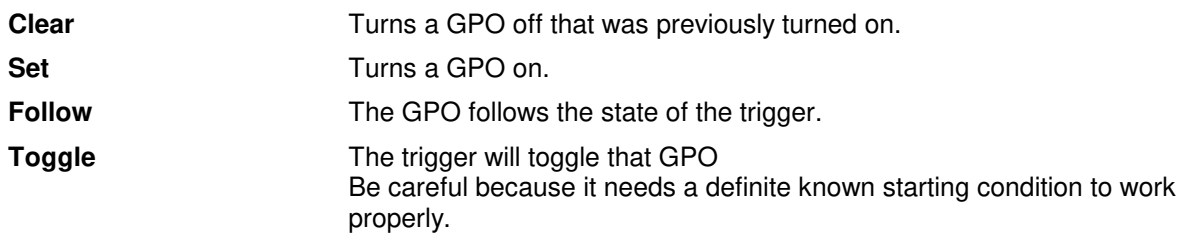

#### Setup GUI – EVENTS – Events – **Bypass Events**

The **D\*AP4 VAP** allows you to bypass some or all of the function blocks. This can be used for A/B comparison for all or for e subset of function blocks:

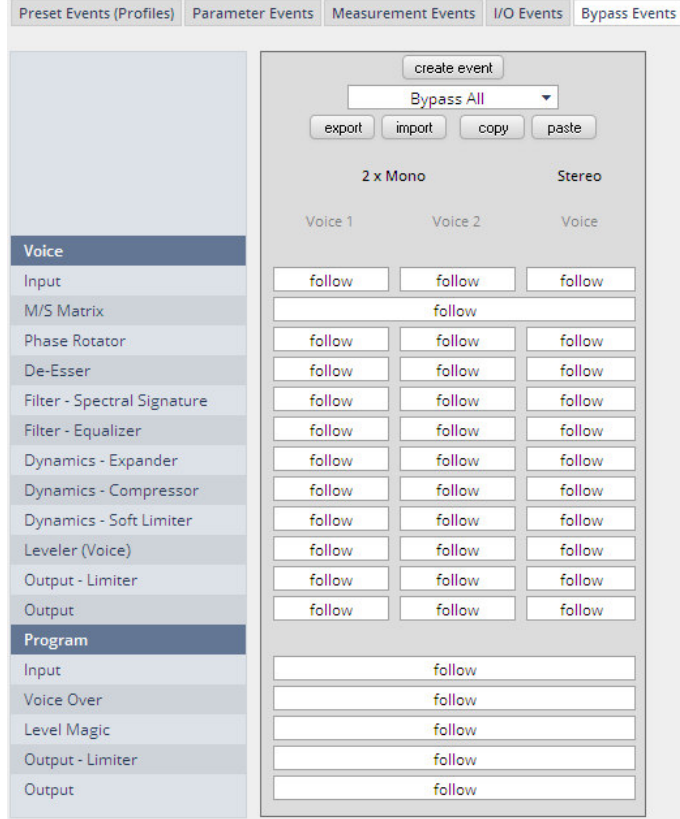

#### Setup GUI – EVENTS – Actions – **Event Actions**

This is the point where all previously defined sub functions will be combined:

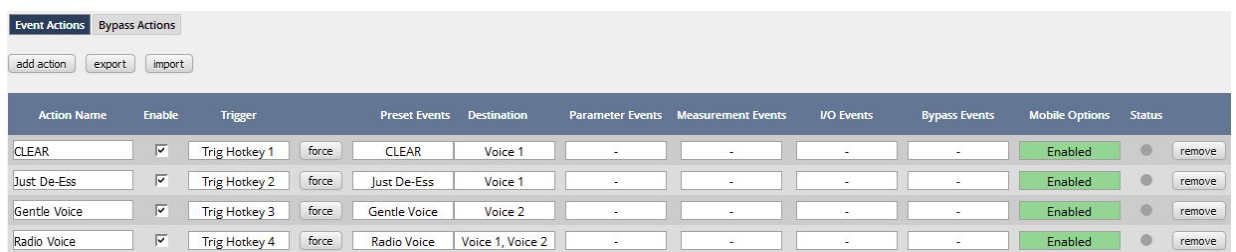

You should give actions a meaningful name, select a trigger (from one of the trigger equations) and select the respective type of events you need to perform the desired action.

The column **Mobile Options** allows you to select whether or not the action will be available at the Mobile UI and what color a respective button will have.

# **Jünger**

# Setup GUI – EVENTS – Actions – **Bypass Actions**

The bypass action is bound to the **<BYPASS>** button of the **X\*AP RM1** remote panel. You must simply select "follow" or "-" for the setup field.

But it also allows you to turn the bypass on of one, some or all function blocks by simply enabling the check boxes in the right hand panel:

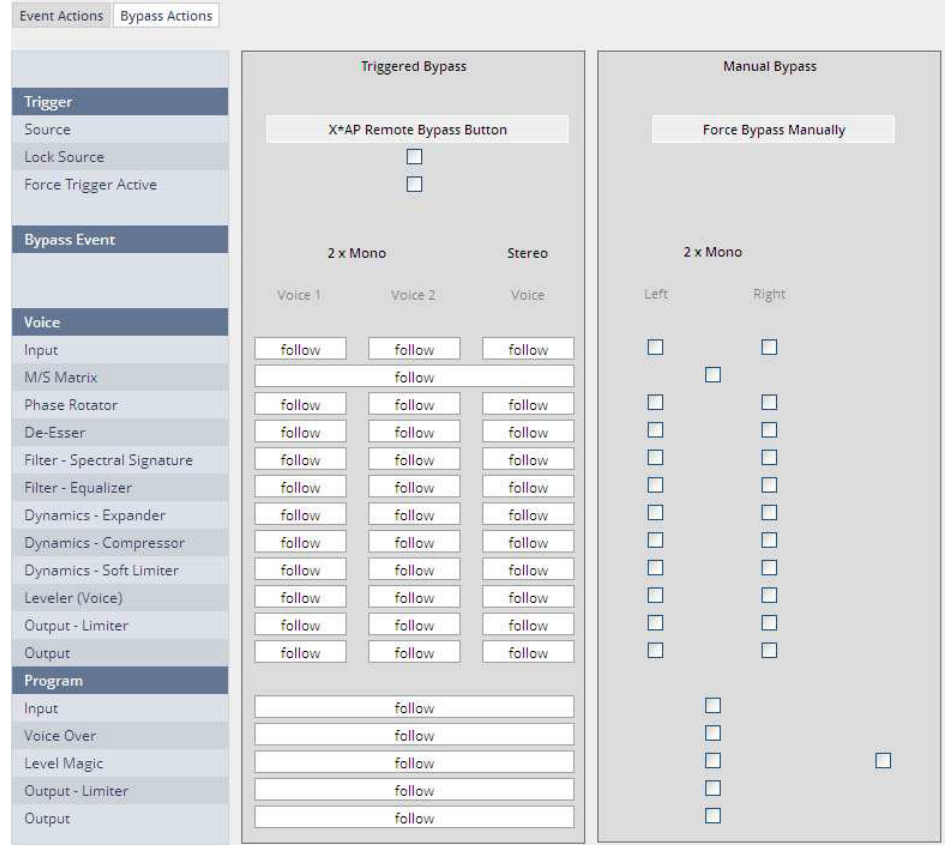

## **Trigger**

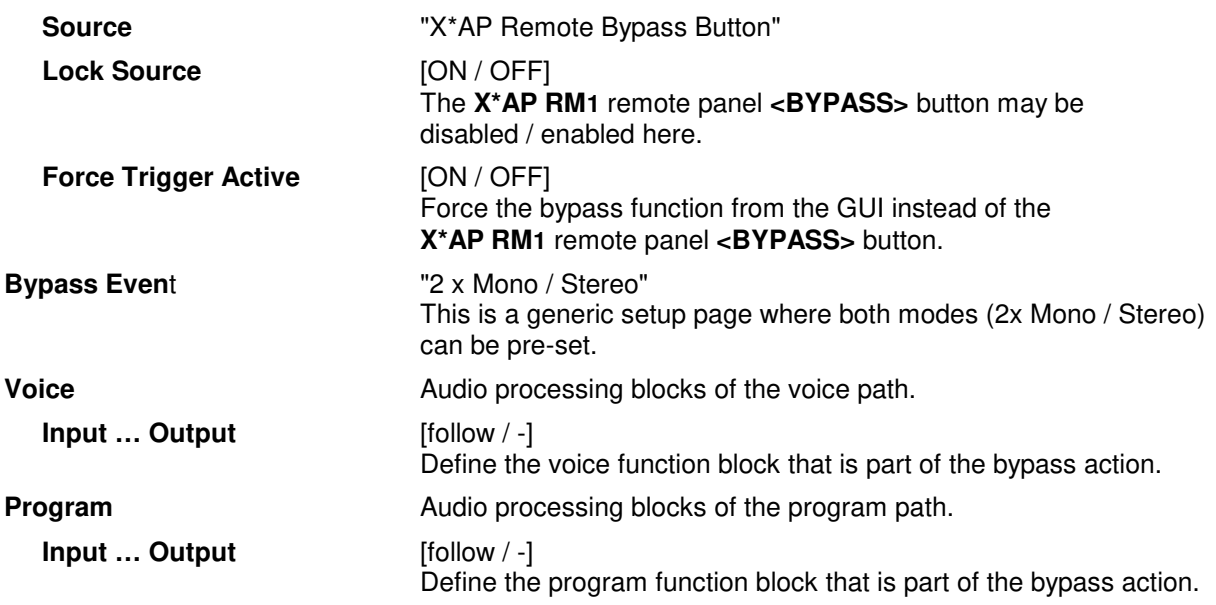

# Technical Data - 2 Channel Voice Audio Processor Edition **[D\*AP4 VAP EDITION]**

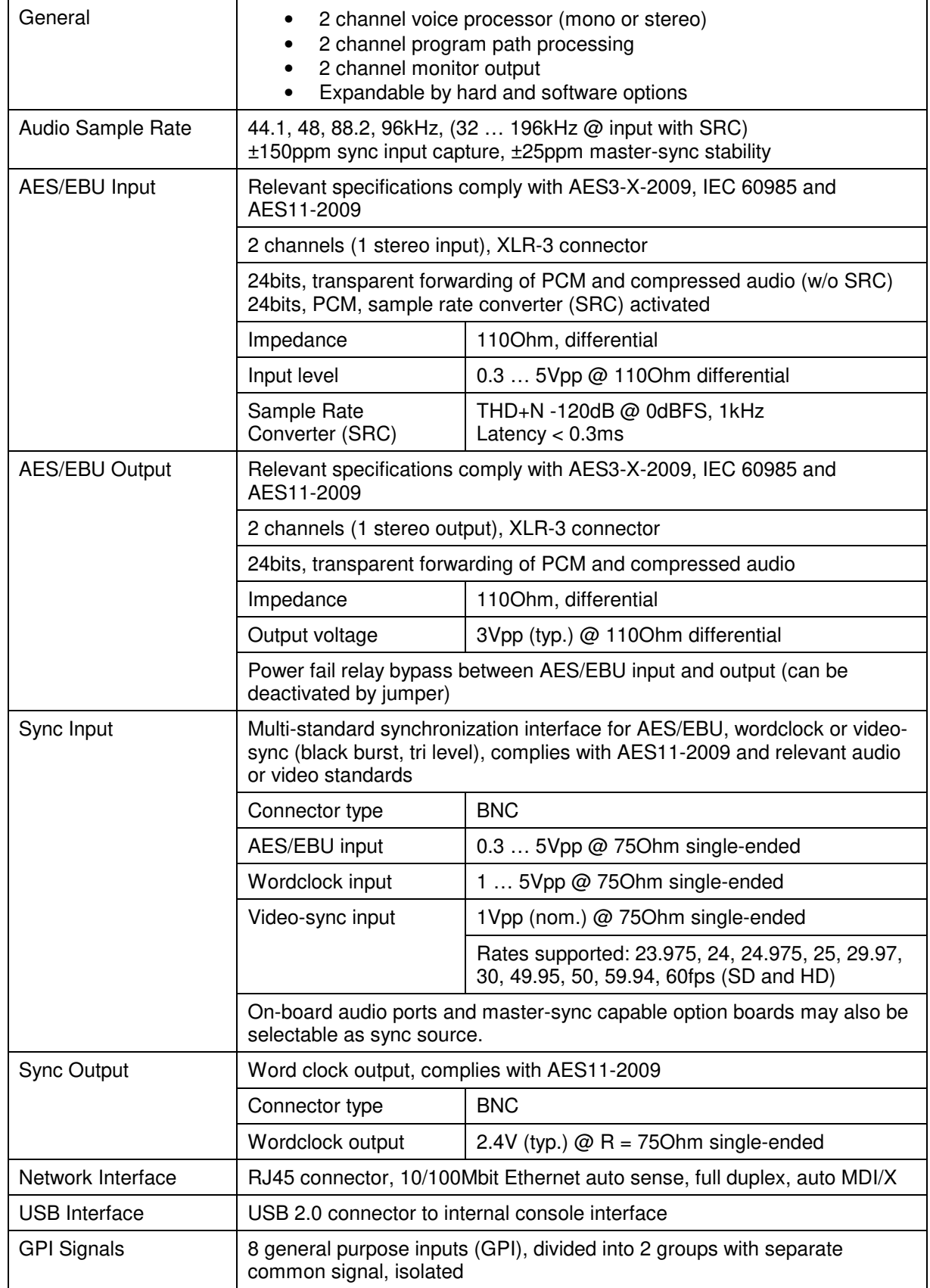

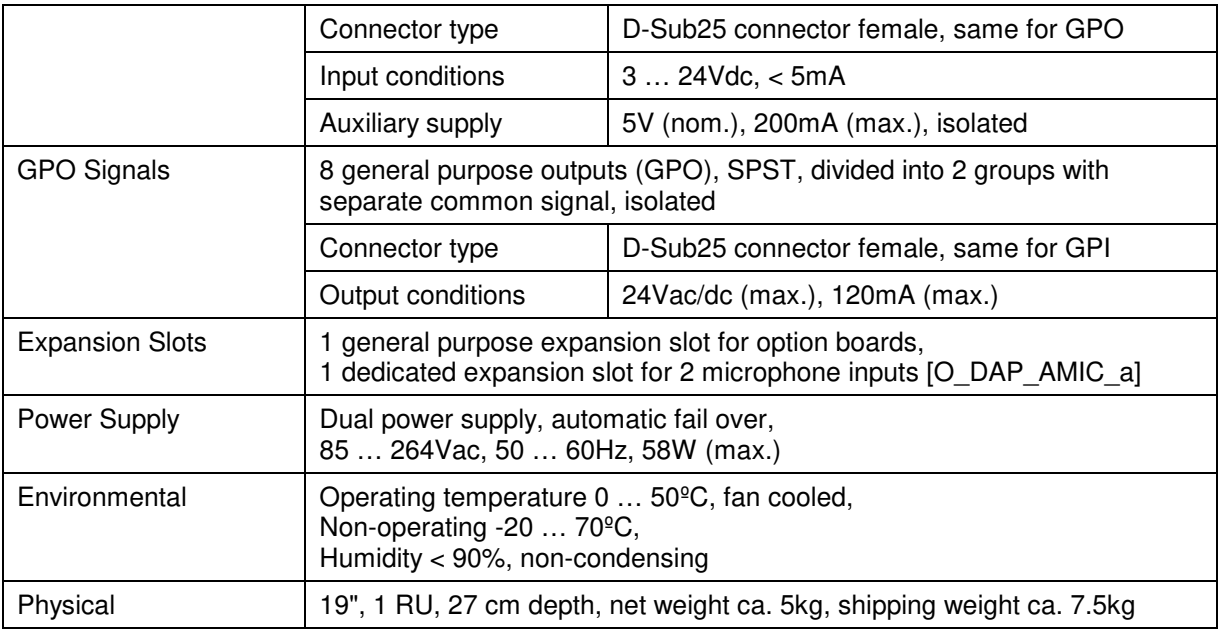

# Technical Data – Option Board SDI I/O (3G/HD/SD) **[O\_DAP\_SDI\_a]**

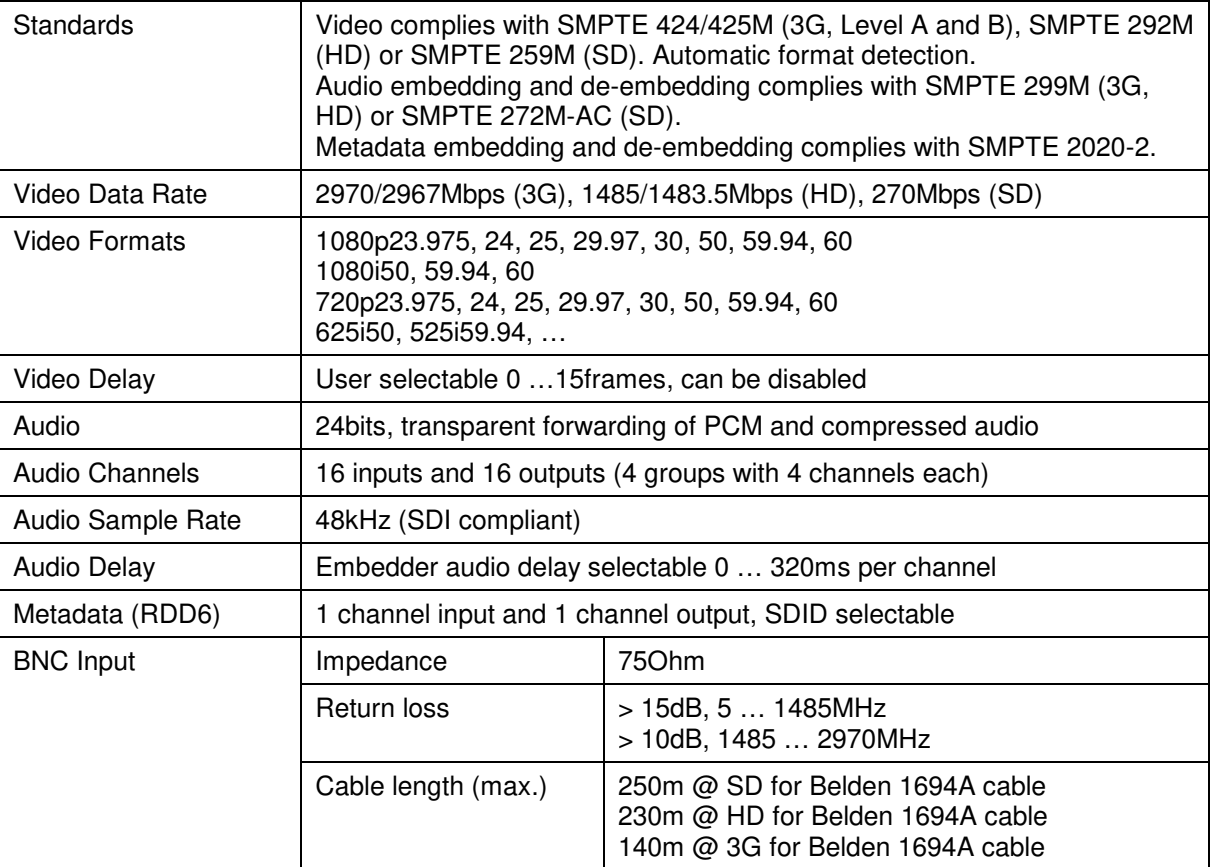

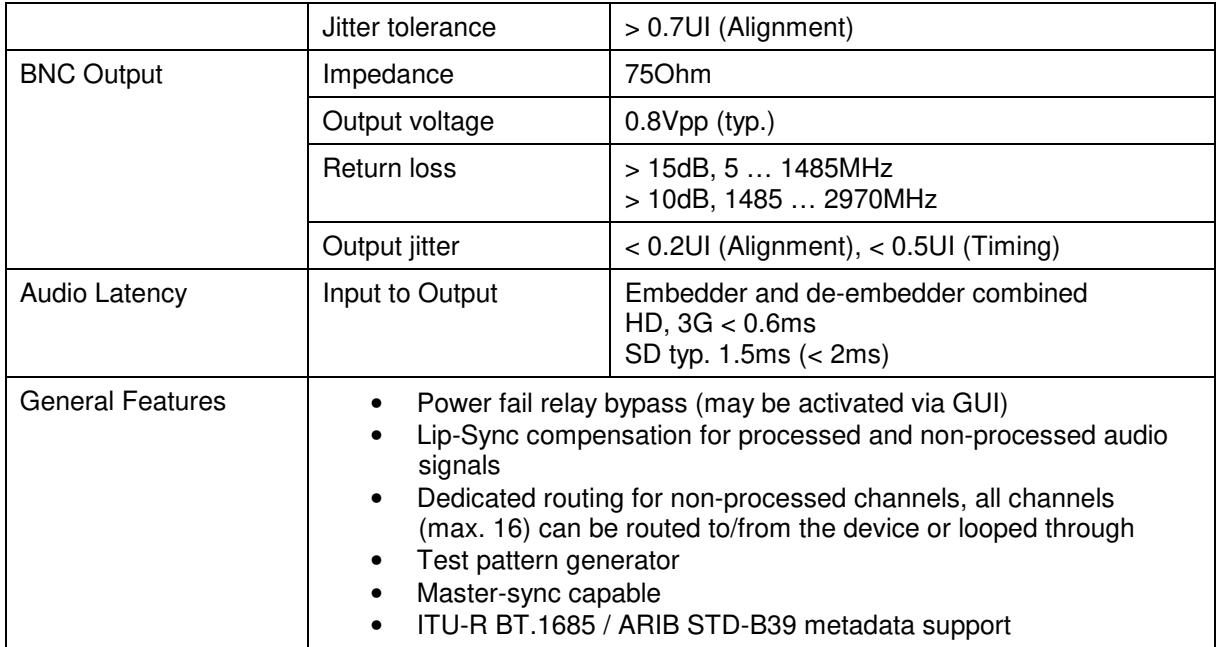

# Technical Data – Option Board Analog Line-In and/or Mic-In **[O\_DAP\_AMIC\_a]**

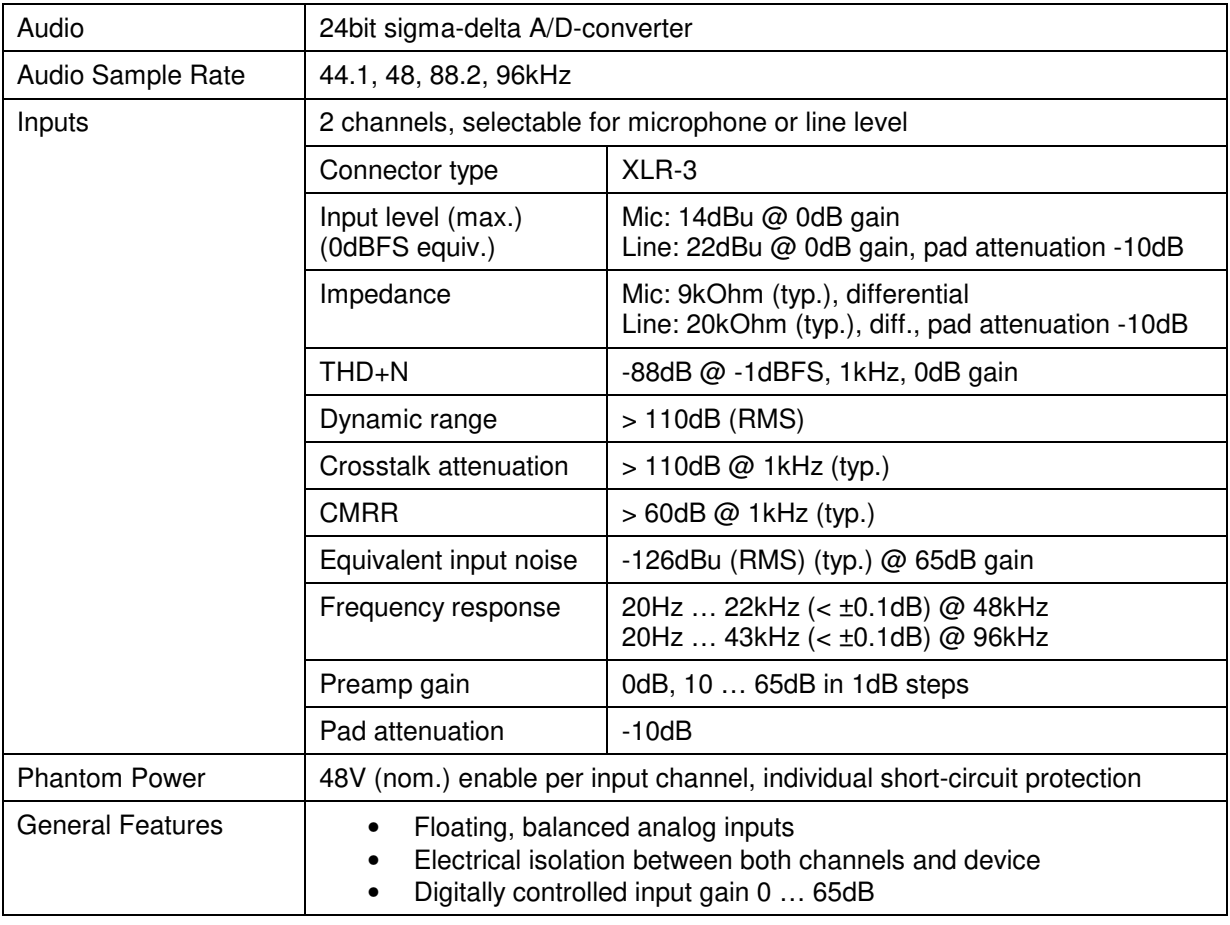

# Technical Data – Option Board Analog Out **[O\_DAP\_8DA\_a]**

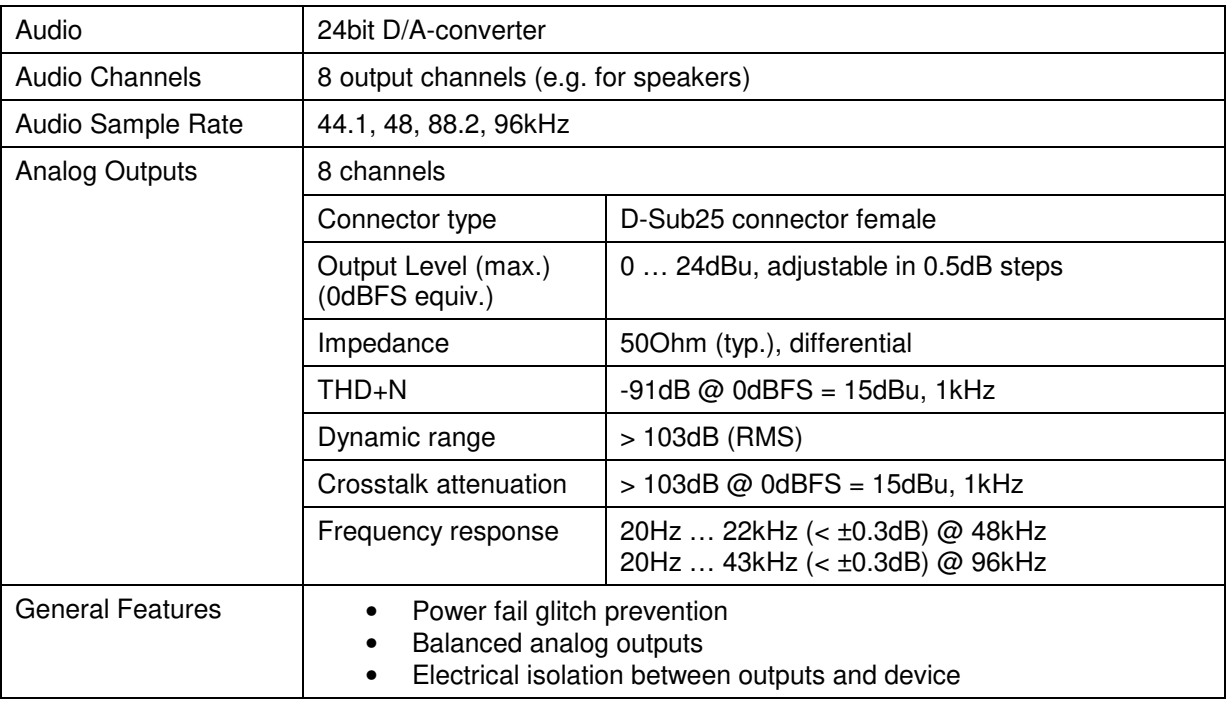

# Technical Data – Option Board Analog I/O **[O\_DAP\_ADDA\_a]**

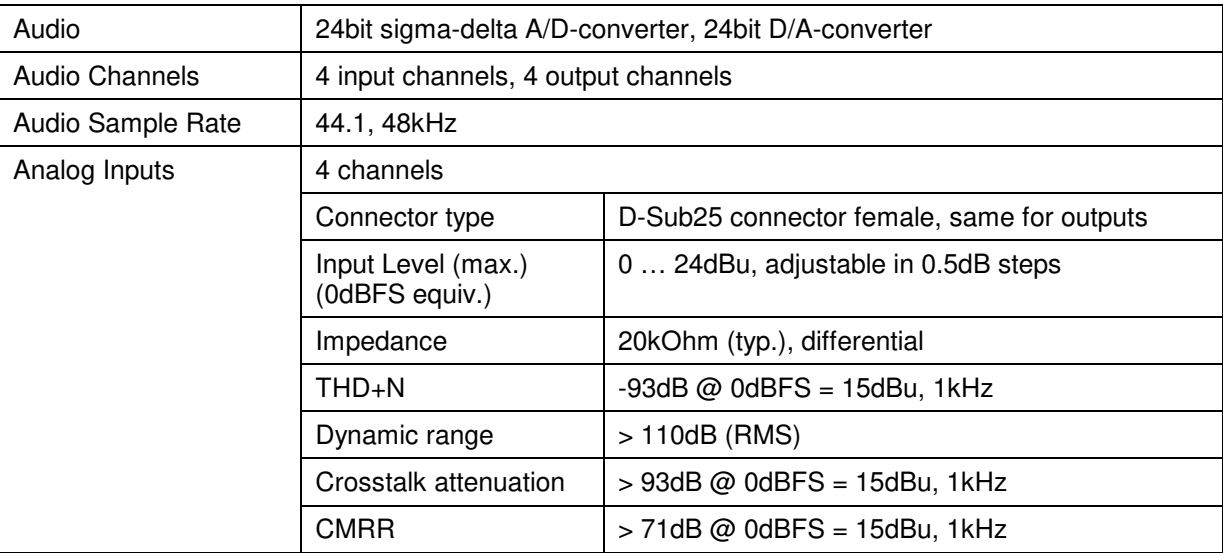

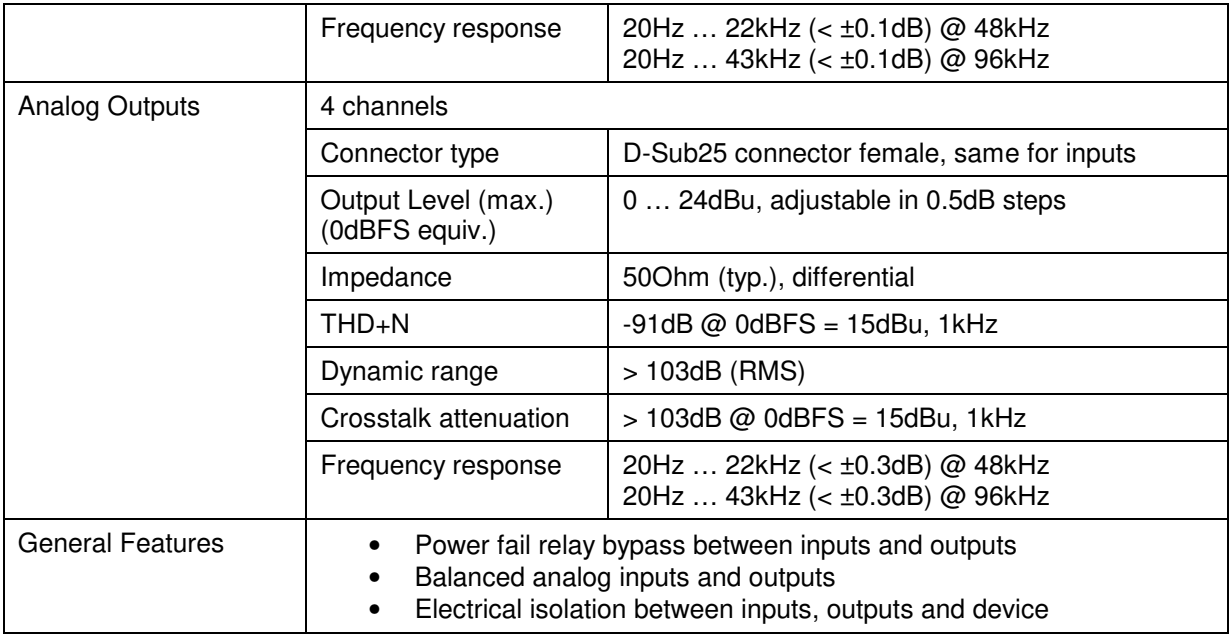

Jünger

# Technical Data – Option Board AES/EBU I/O **[O\_DAP\_AES\_a]**

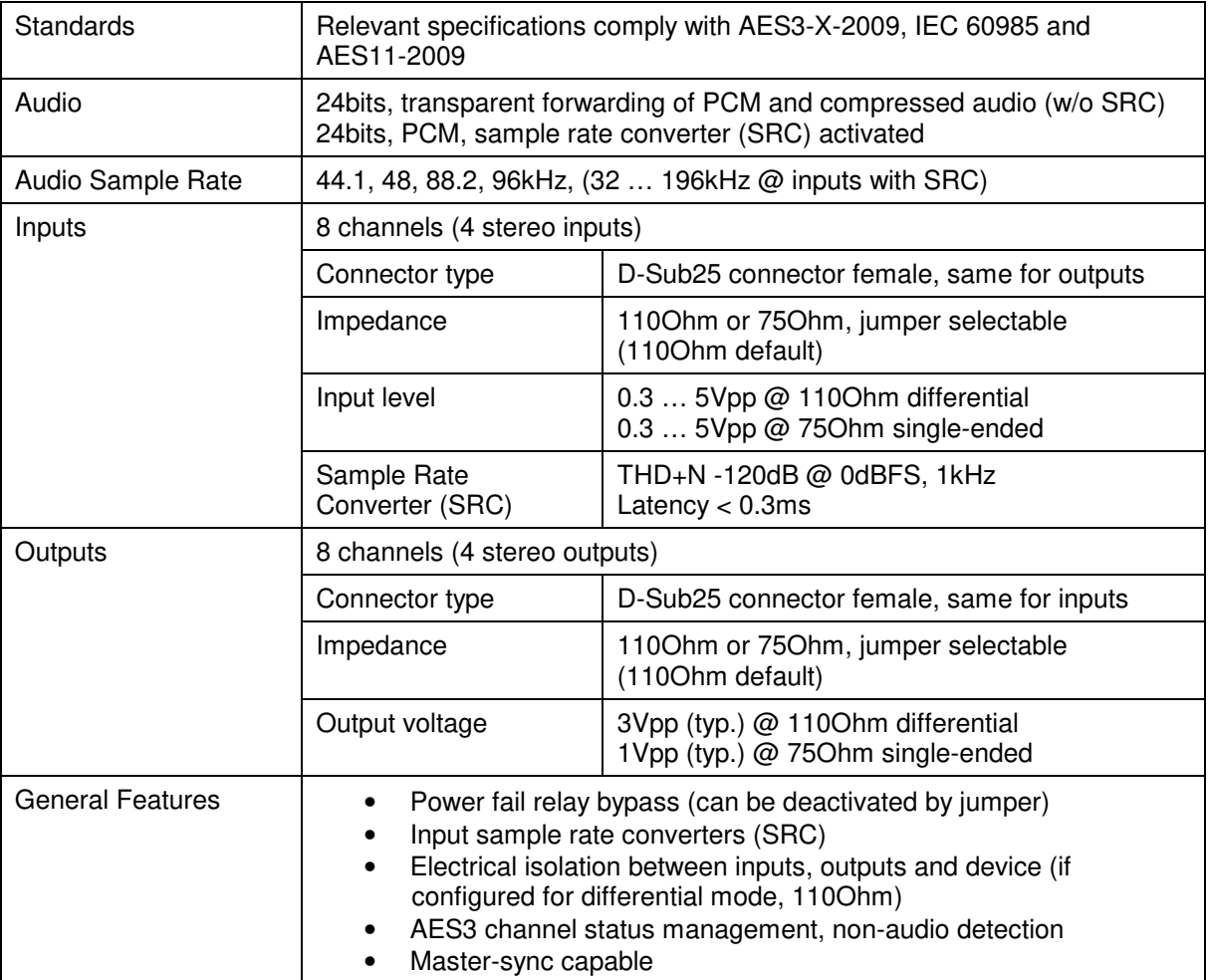

# Technical Data – Option Board MADI I/O, BNC **[O\_DAP\_MB\_a]**

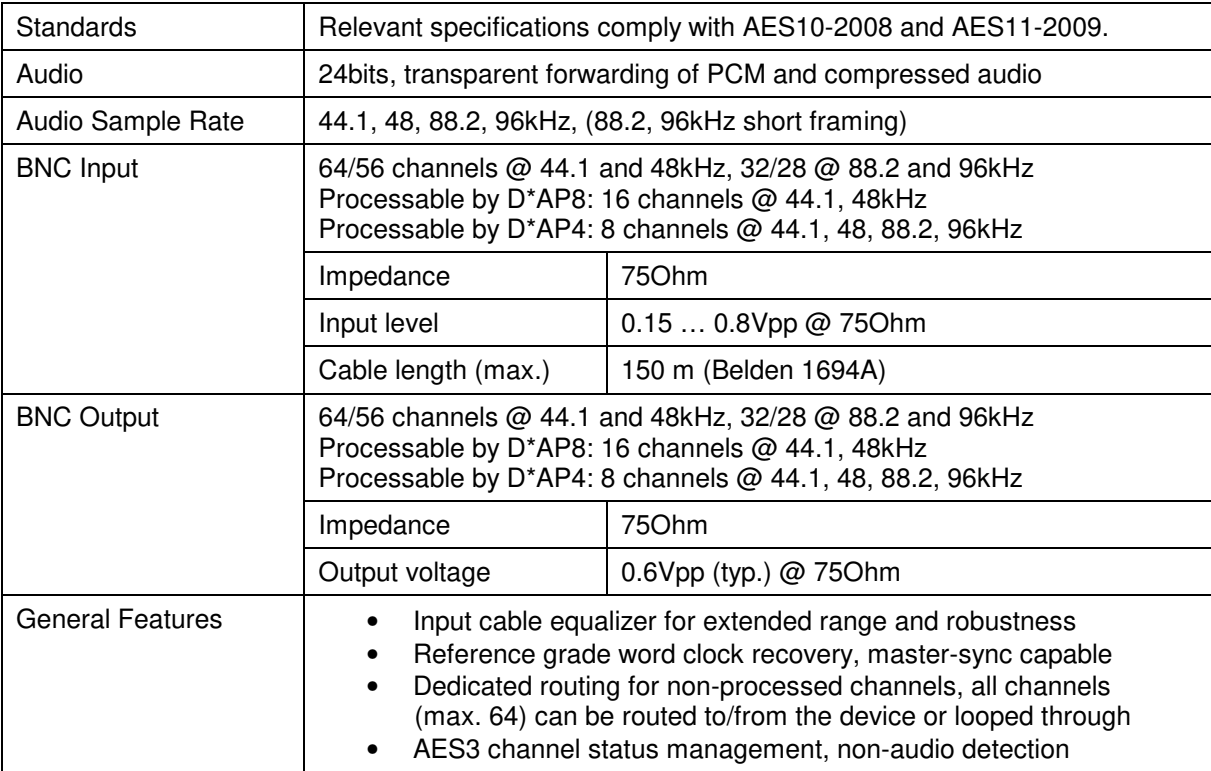

# Technical Data – Option Board MADI I/O, Optical **[O\_DAP\_MO\_MM\_a, O\_DAP\_MO\_SM\_a]**

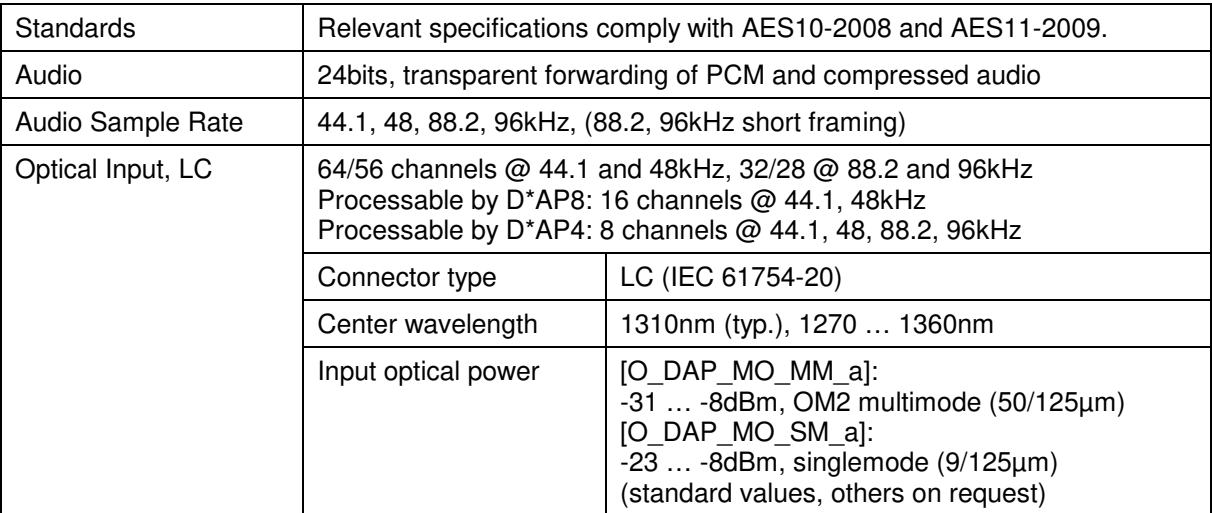

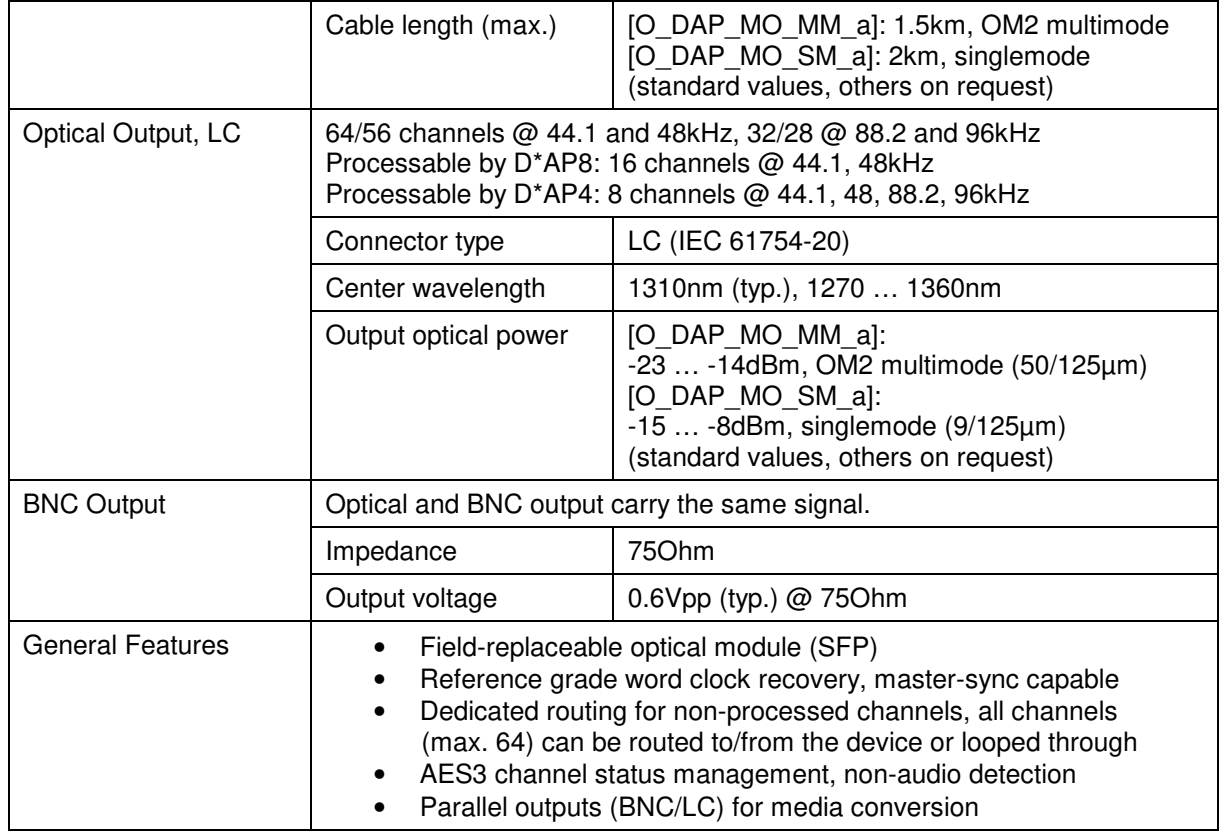

Jünger

# Technical Data – Option Board Audio-over-IP DANTE™ I/O **[O\_DAP\_DANTE\_a]**

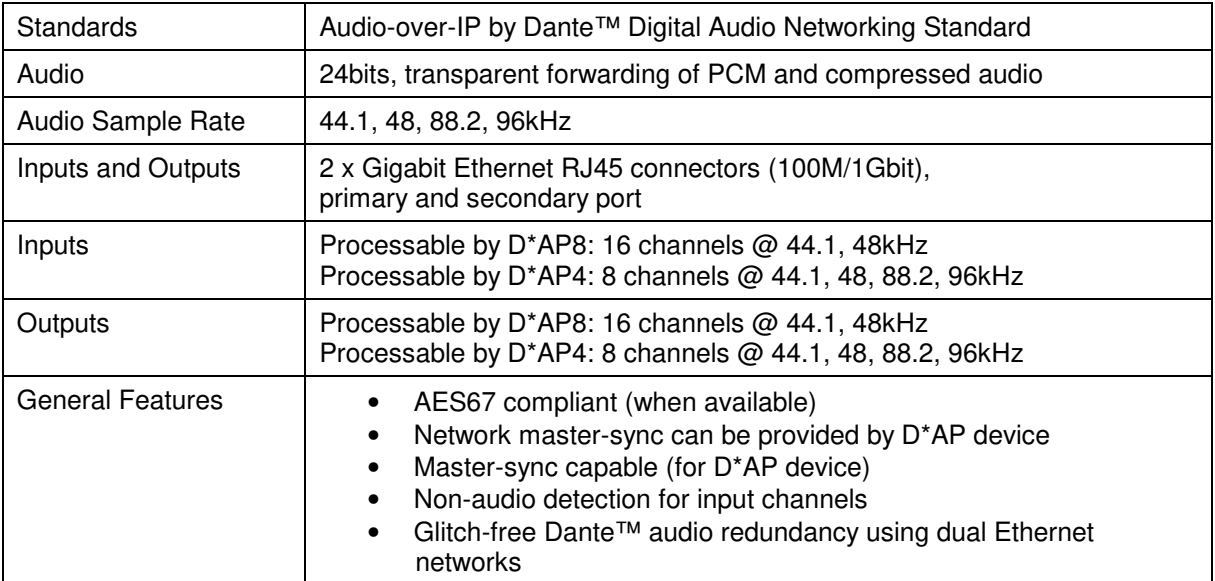

# jünger

# Technical Data - Rear Connectors - **pin assignment**

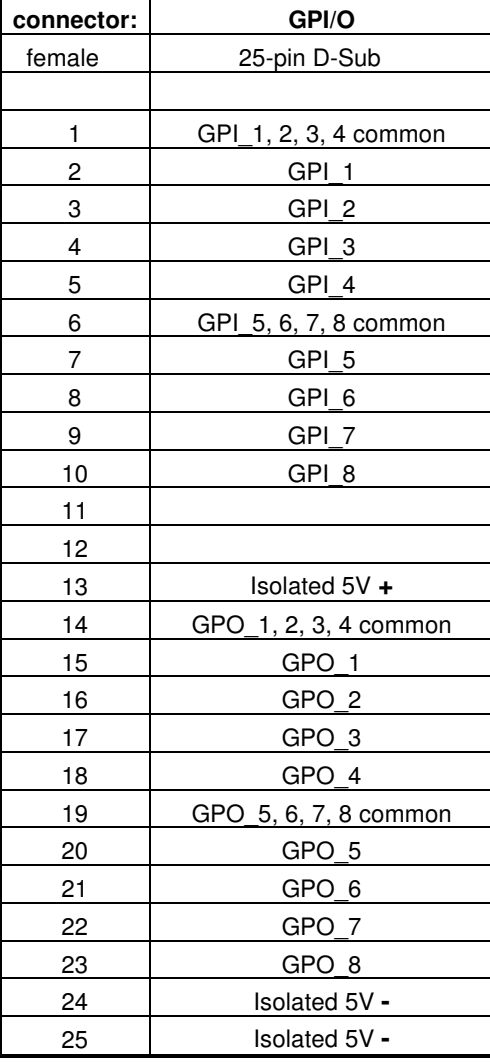

8x GPI/O Mic / Line IN

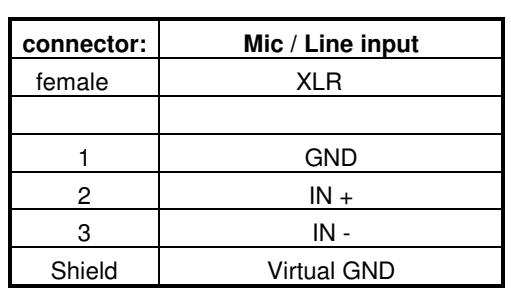

#### Technical Data - Optional Interface Modules – **pin assignment**

4x analog I/O [O\_DAP\_ADDA\_a] 4x AES I/O [O\_DAP\_AES\_a] 8x analog out [O\_DAP\_8DA\_a]

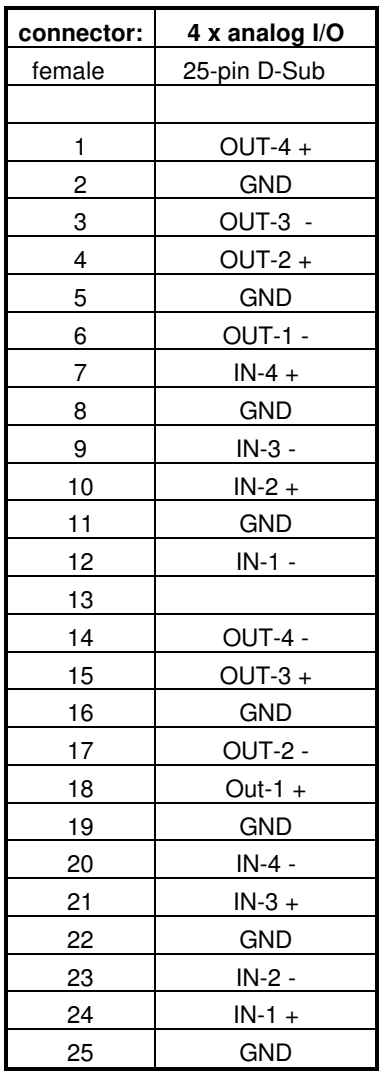

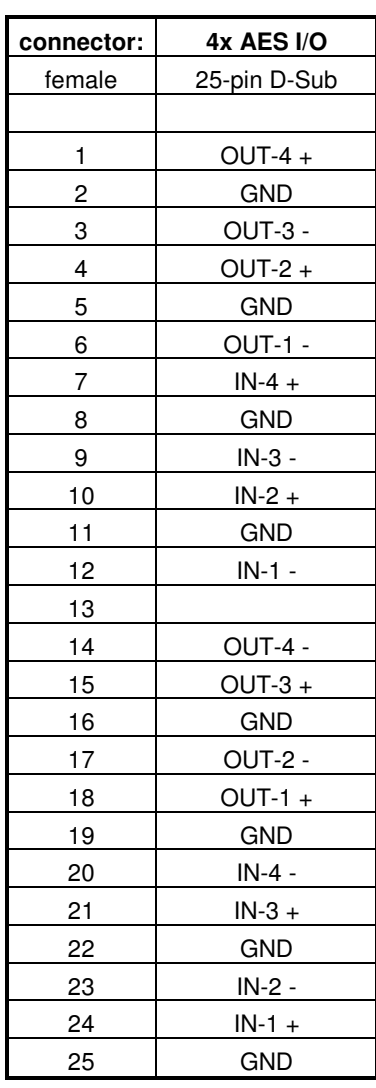

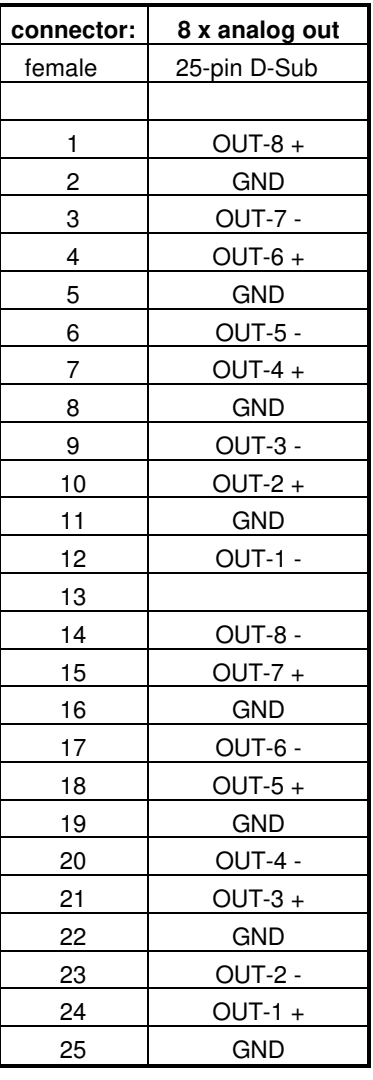

#### Technical Data - **GPI wiring**

The device offers a unique circuitry to save **GPI** setups from hum and noise influence in complex installations. Here the principle circuit of one of the **eight GPI** inputs:

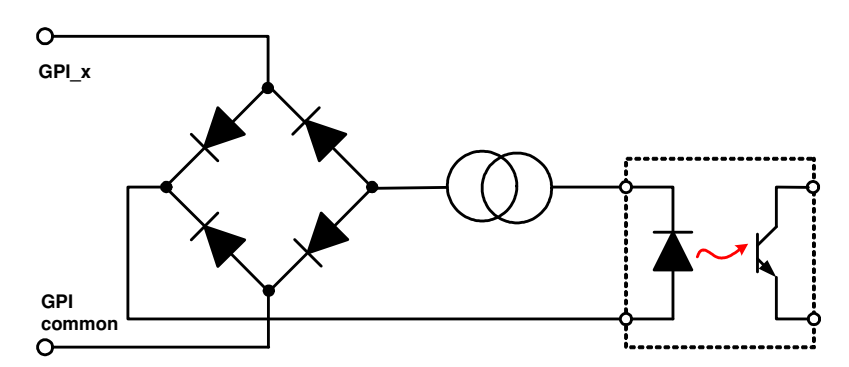

At the **GPI** input is a **bridge rectifier** I.e. you do **not** need to care about the polarity of the input voltage. A **constant current source** in line with the **optical coupler** limits the current. You must simply provide a voltage in the range from 5V to 30V to activate a **GPI**.

If you have open collector outputs or simple relay closures as the driving **GPOs** (this technique is commonly known as "low active" and will be found in most legacy equipment), you must wire up an auxiliary voltage supply.

The device provides such auxiliary power supply. It offers a balanced 5V source that you can imaging as a battery.

Here an example how to wire up GPI #4:

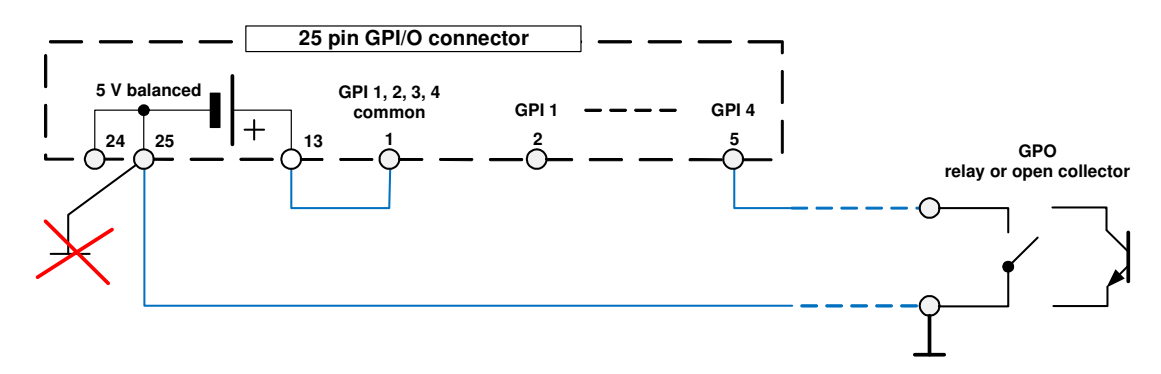

We strongly recommend to spent a wire for ground connection instead of using the chassis common grounds of an installation.

# **D\*AP4 VAP**

## **Safety Information**

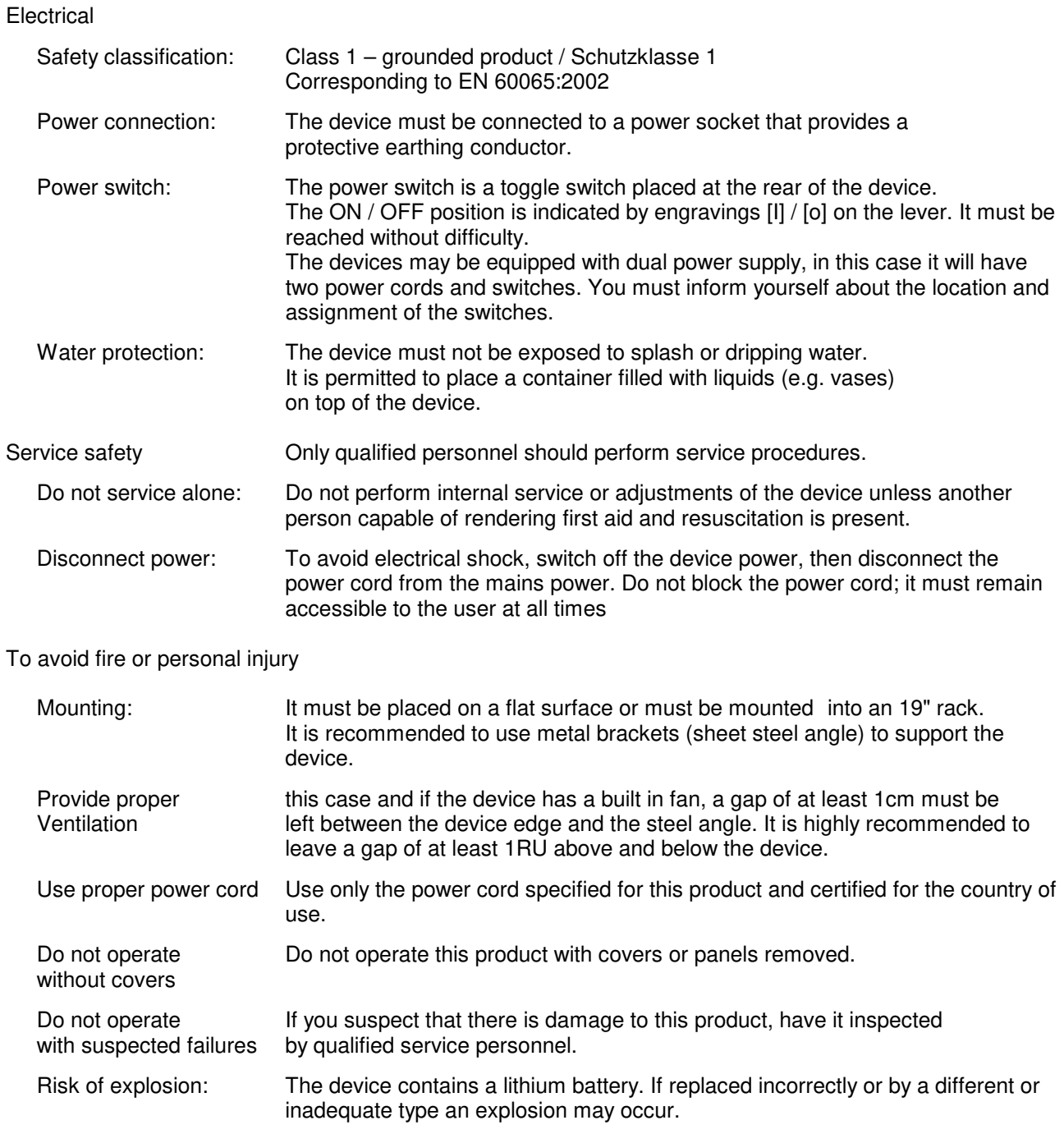

# **Warranty**

Standard Junger Audio one-year warranty on parts and labor.

Specifications are subject to change without notice

#### **Headquarters**

Jünger Audio GmbH Sales • Service & Support Justus-von-Liebig-Str. 7 12489 Berlin, Germany phone +49 30 677 721 0 fax +49 30 677 721 46 support[@jungeraudio.com](mailto:sales@jungeraudio.com)  [sales@jungeraudio.com](mailto:sales@jungeraudio.com)  www.jungeraudio.com

#### **Jünger Audio Asia**

Junger Audio Pte. Ltd. Sales • Service & Support 33, Ubi Ave 3, no. 06-62 Vertex 408868 Singapore phone +65 6509 8171 fax +65 6748 1740 asia@jungeraudio.com

#### **Jünger Audio (China Office)**

Junger (Beijing) Technology Ltd. Sales • Service & Support Unit 068, 2nd Floor, No. 38 GuangQu Road, ChaoYang District, 100021 Beijing, China phone +86 137 0102 6664 china@jungeraudio.com

#### **Jünger Audio USA**

Service & Support 2100 B2 Walsh Ave Santa Clara, CA 95050-2590, USA phone +1 408 330 9215 [usa@jungeraudio.com](mailto:usa@jungeraudio.com)

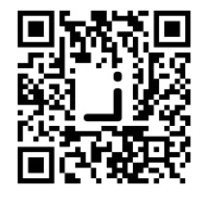

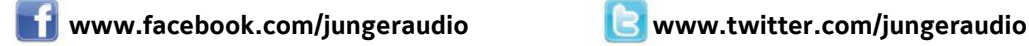

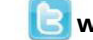

© 2017 Jünger Audio GmbH

All rights reserved. All trademarks are the property of their respective owners. Product specifications are subject to change without notice. This material is provided for information purposes only; Jünger assumes no liability related to its use